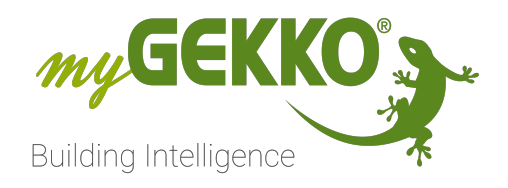

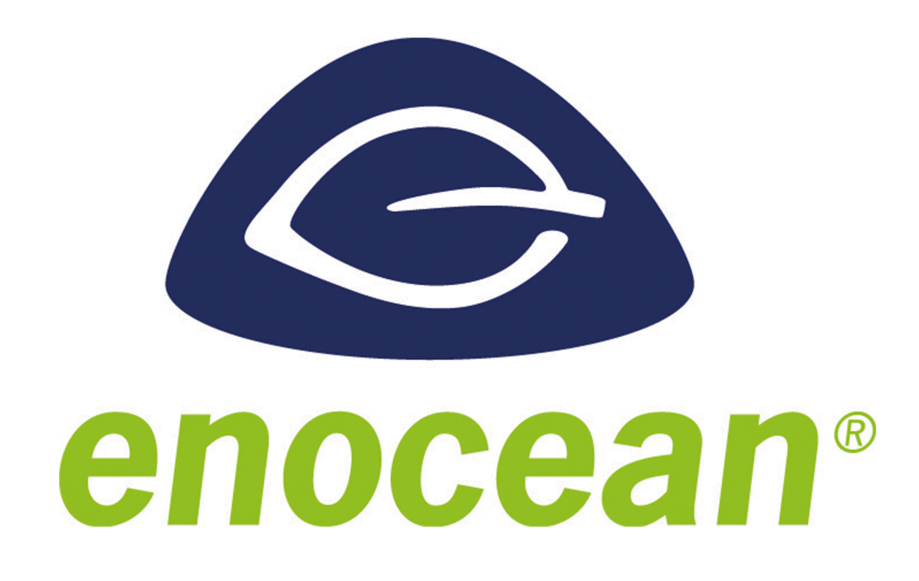

# EnOcean Technisches Handbuch

# Inhaltsverzeichnis

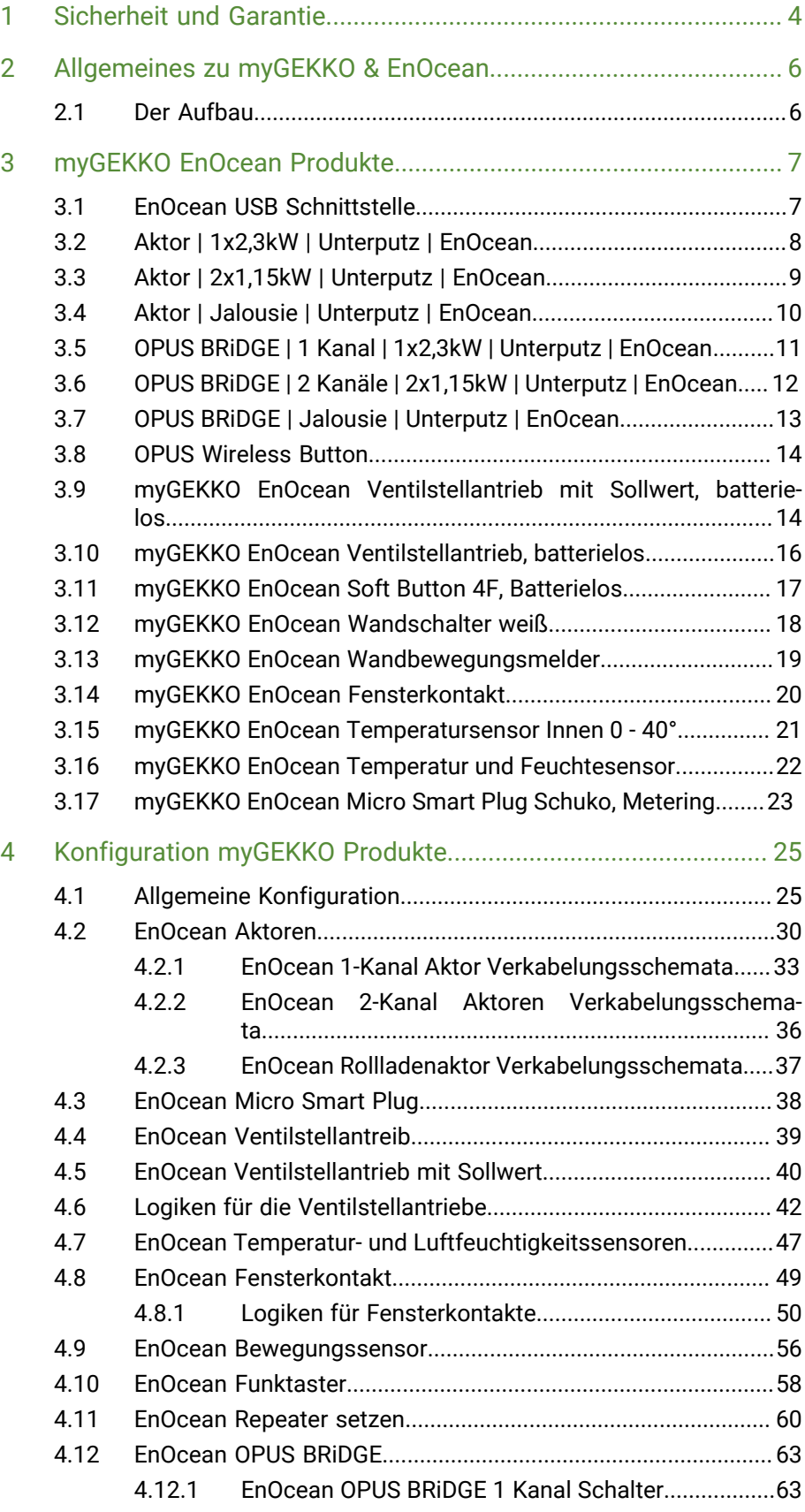

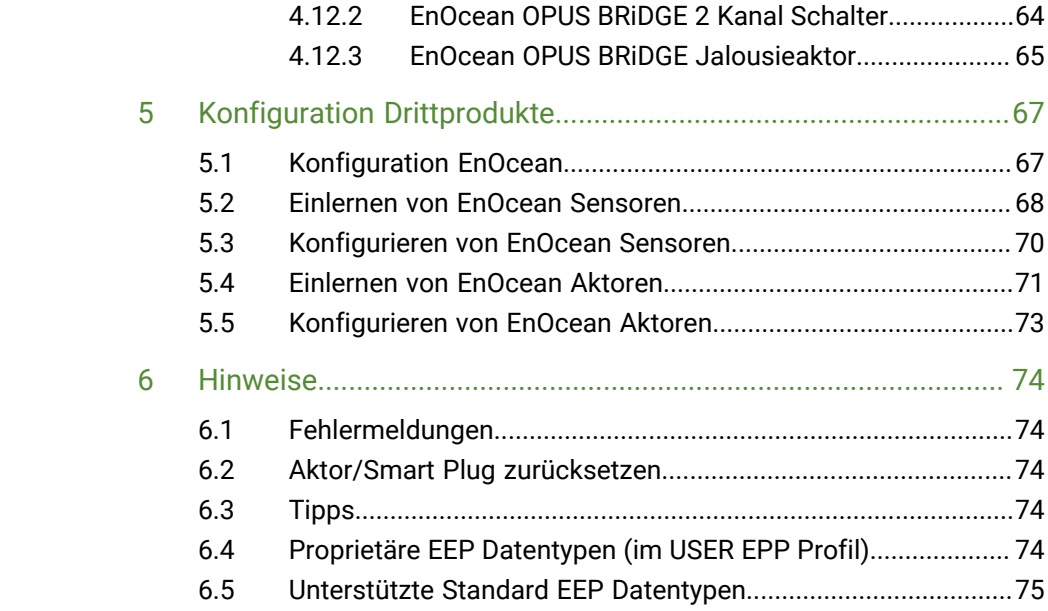

# <span id="page-3-0"></span>1 Sicherheit und Garantie

Die Geräte sind nach den derzeit gültigen Regeln der Technik gebaut und betriebssicher. Sie wurden geprüft und haben das Werk in sicherheitstechnisch einwandfreiem Zustand verlassen.

Dennoch gibt es Restgefahren. Lesen und beachten Sie die Sicherheitshinweise, um Gefahren zu vermeiden.

Für Schäden durch Nichtbeachtung von Sicherheitshinweisen übernimmt die Ekon GmbH keine Haftung.

**Verwendete Sicherheitshinweise** Die folgenden Hinweise weisen Sie auf besondere Gefahren im Umgang mit den Geräten hin oder geben nützliche Hinweise:

Hinweise in diesen Boxen sind generelle Tipps zum Text, die etwas hervorgehoben werden.

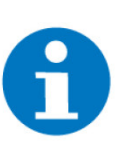

### **HINWEIS**

Das Signalwort Hinweis kennzeichnet nützliche Tipps und Empfehlungen für den effizienten Umgang mit dem Produkt.

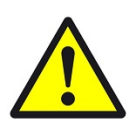

### **VORSICHT**

### **Gesundheitliche Schäden / Sachschäden**

Das jeweilige Warnsymbol in Verbindung mit dem Signalwort Vorsicht kennzeichnet eine Gefahr, die zu leichten (reversiblen) Verletzungen oder Sachschäden führen kann.

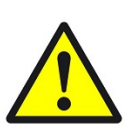

### **WARNUNG**

**Schwere gesundheitliche Schäden**

Das jeweilige Warnsymbol in Verbindung mit dem Signalwort Warnung kennzeichnet eine drohende Gefahr, die zum Tod oder zu schweren (irreversiblen) Verletzungen führen kann.

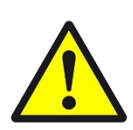

### **GEFAHR**

#### **Lebensgefahr / Schwere gesundheitliche Schäden**

Das jeweilige Warnsymbol in Verbindung mit dem Signalwort Gefahr kennzeichnet eine unmittelbar drohende Gefahr, die zum Tod oder zu schweren (irreversiblen) Verletzungen führt.

**Sicherheitshinweise** Im Folgenden sind die Sicherheitshinweise zum in diesem Dokument beschriebenen Produkt aufgelistet. Bitte beachten Sie diese bei der Verwendung des Produkts.

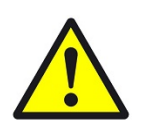

### **GEFAHR**

### **Elektrische Spannung !**

Lebensgefahr und Brandgefahr durch elektrische Spannung

Im Innern des Geräts befinden sich ungeschützte spannungsführende Bauteile. Die VDE-Bestimmungen beachten. Alle zu montierenden Leitungen spannungslos schalten und Sicherheitsvorkehrungen gegen unbeabsichtigtes Einschalten treffen. Das Gerät bei Beschädigung nicht in Betrieb nehmen. Das Gerät bzw. die Anlage außer Betrieb nehmen und gegen unbeabsichtigten Betrieb sichern, wenn anzunehmen ist, dass ein gefahrloser Betrieb nicht mehr gewährleistet ist.

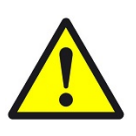

### **VORSICHT**

### **Geräteschaden durch äußere Einflüsse !**

Feuchtigkeit und eine Verschmutzung der Geräte können zur Zerstörung der Geräte führen.

Schützen Sie die Geräte bei Transport, Lagerung und im Betrieb vor Feuchtigkeit, Schmutz und Beschädigungen.

**Garantie** Das Gerät ist ausschließlich für den sachgemäßen Gebrauch bestimmt. Bei jeder unsachgemäßen Änderung oder Nichtbeachten der Bedienungsanleitung erlischt jeglicher Gewährleistungs- oder Garantieanspruch. Nach dem Auspacken ist das Gerät unverzüglich auf mechanische Beschädigungen zu untersuchen. Wenn ein Transportschaden vorliegt, ist unverzüglich der Lieferant davon in Kenntnis zu setzen. Das Gerät darf nur als ortsfeste Installation betrieben werden, das heißt nur in montiertem Zustand und nach Abschluss aller Installations- und Inbetriebnahmearbeiten und nur im dafür vorgesehenen Umfeld. Für Änderungen der Normen und Standards nach Erscheinen der Bedienungsanleitung ist Ekon GmbH nicht haftbar.

# <span id="page-5-0"></span>2 Allgemeines zu myGEKKO & EnOcean

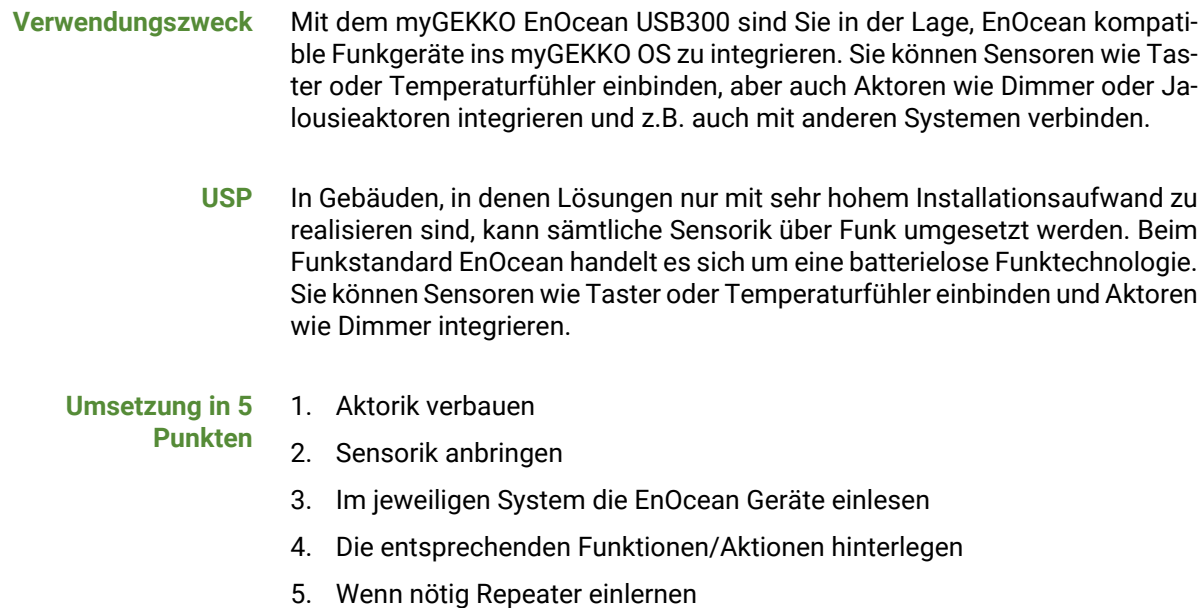

<span id="page-5-1"></span>2.1 Der Aufbau

Die Kopplung vom myGEKKO Gebäuderegler an EnOcean erfolgt mit einem EnOcean USB300 USB-Stick. Der EnOcean USB300 kann entweder direkt an eine USB Schnittstelle eines myGEKKO Gebäudereglers oder eines myGEKKO NODE angeschlossen werden. Mit einem myGEKKO Gebäuderegler können bis zu 128 Aktoren und 128 Sensoren, insgesamt bis zu 256 Geräte, gekoppelt werden.

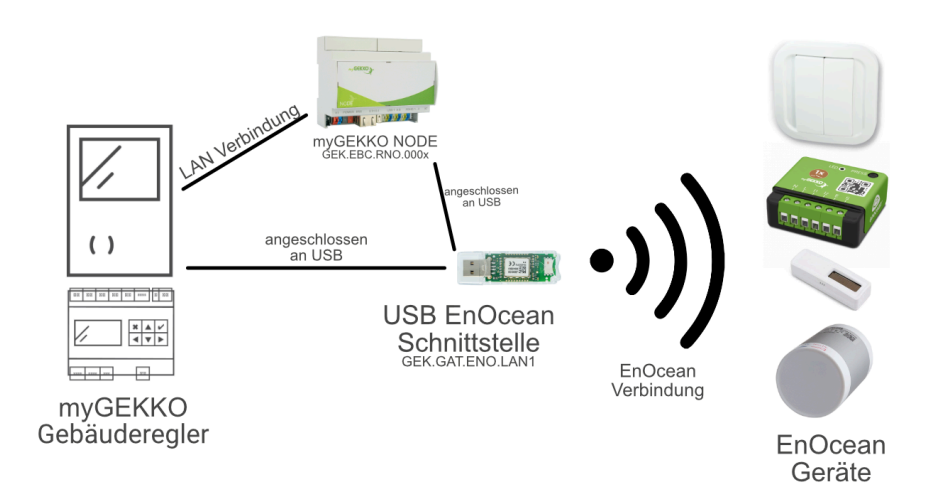

# <span id="page-6-0"></span>3 myGEKKO EnOcean Produkte

# <span id="page-6-1"></span>3.1 EnOcean USB Schnittstelle

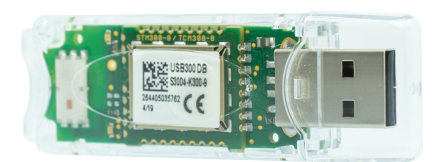

Die USB EnOcean Schnittstelle wird verwendet, um Informationen zwischen den myGEKKO Gebäudereglern und den batterielosen EnOcean-Funkgeräten auszutauschen. Diese Schnittstelle wird über den GEK.GAT.ENO.USB1 USB-Port angeschlossen und ist bereit Geräte in das Ökosystem von myGEKKO mit aufzunehmen.

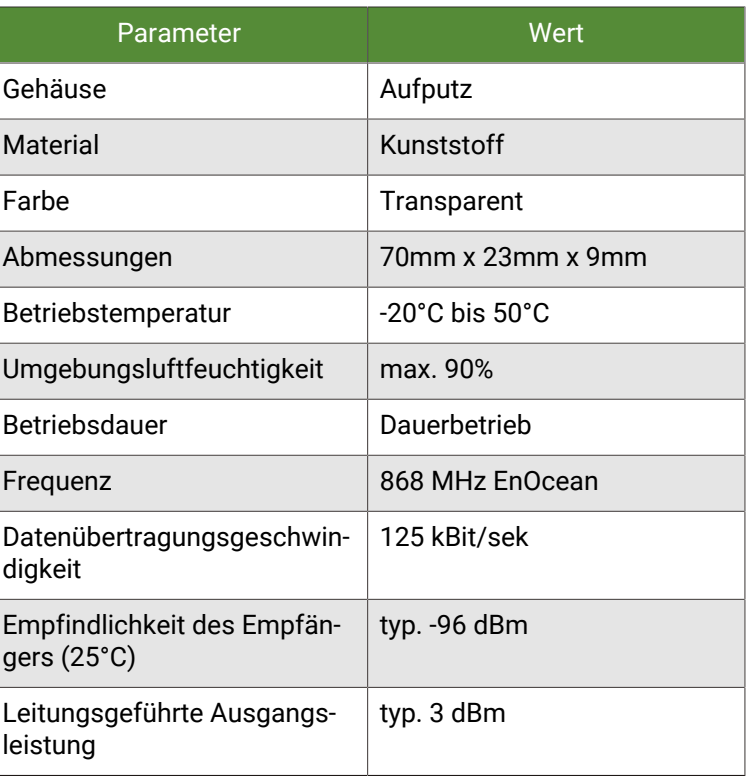

# <span id="page-7-0"></span>3.2 Aktor | 1x2,3kW | Unterputz | EnOcean

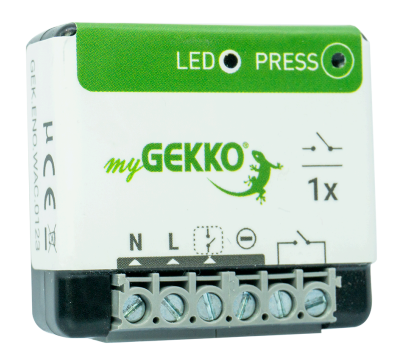

Aktor zur Steuerung eines potentialfreien Ausgangs bis zu 2,3kW. Nicht geeignet für Verbraucher mit hohem Einschaltstrom wie bspw. LED-Leuchten. Unterputzmontage in Standard-Gerätedose (Ø 68mm). Funkverbindung über EnOcean. GEK.ENO.WAC.0123

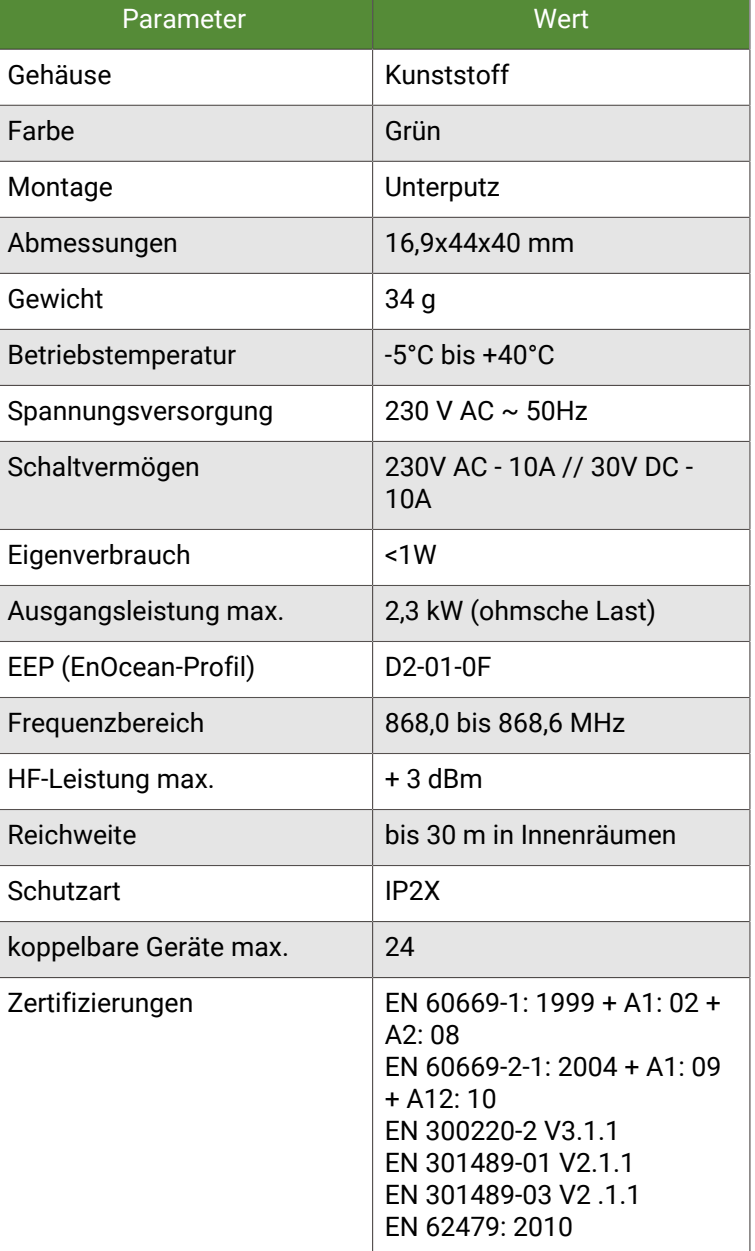

# <span id="page-8-0"></span>3.3 Aktor | 2x1,15kW | Unterputz | EnOcean

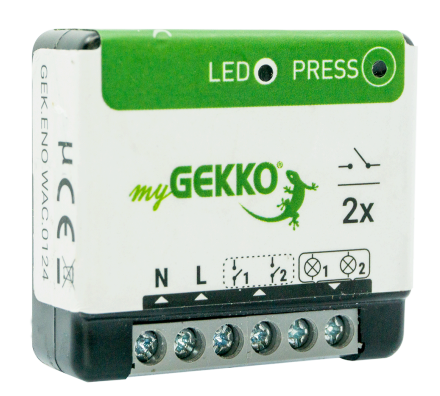

Aktor zur Steuerung zweier potentialfreier Ausgänge bis zu jeweils 1,15kW. Unterputzmontage in Standard-Gerätedose (Ø GEK.ENO.WAC.0124 68mm). Funkverbindung über EnOcean.

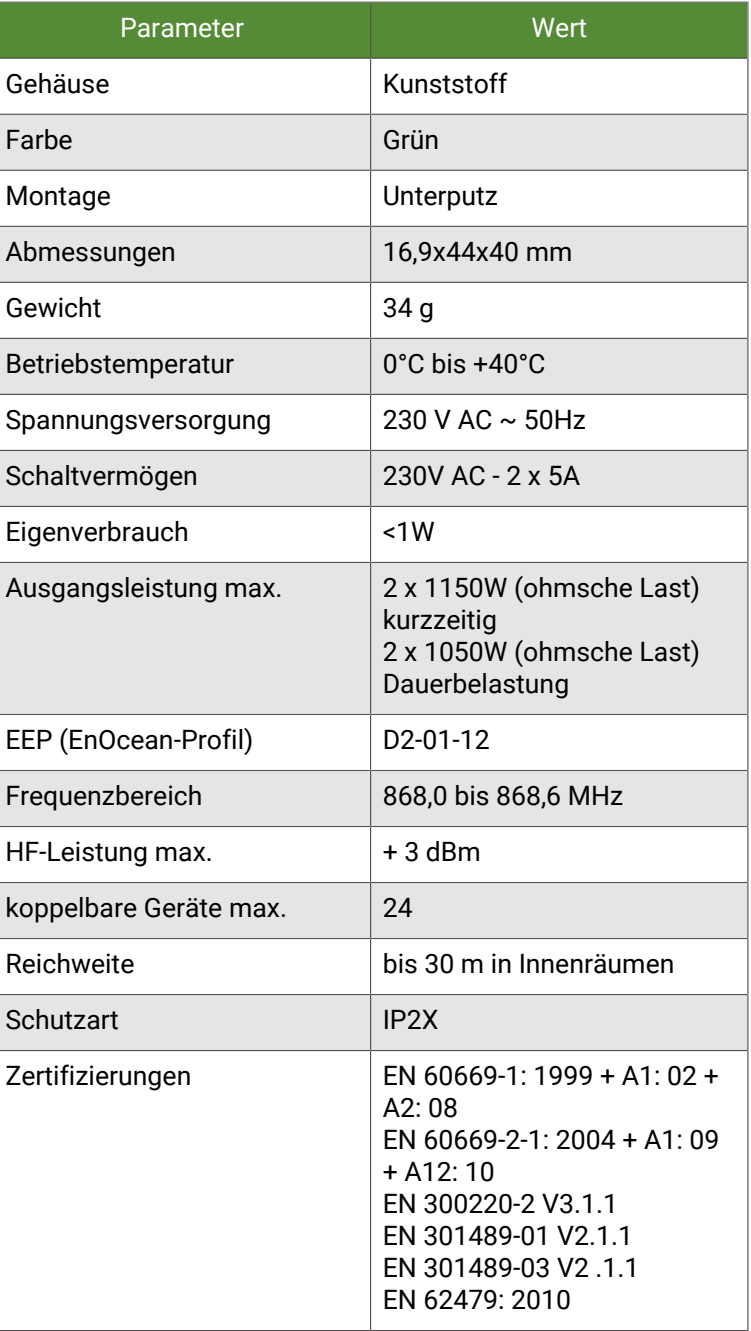

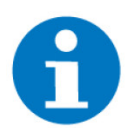

### **HINWEIS**

Eine Liste an kompatiblen Ladungen finden Sie unter: [https://](https://link.my-gekko.com/nodon-loads-lights) [link.my-gekko.com/nodon-loads-lights](https://link.my-gekko.com/nodon-loads-lights)

# <span id="page-9-0"></span>3.4 Aktor | Jalousie | Unterputz | EnOcean

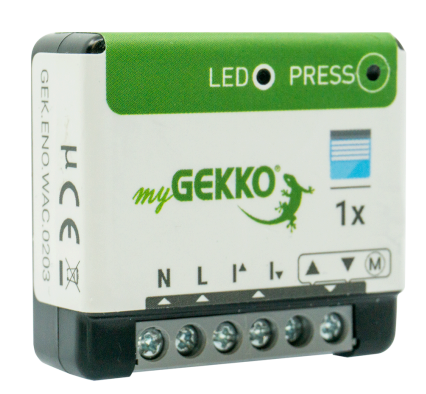

Aktor zur Steuerung einer Jalousie mit zwei gegeneinander verriegelten Ausgängen. Unterputzmontage in Standard-Gerä-GEK.ENO.WAC.0203 tedose (Ø 68mm). Funkverbindung über EnOcean.

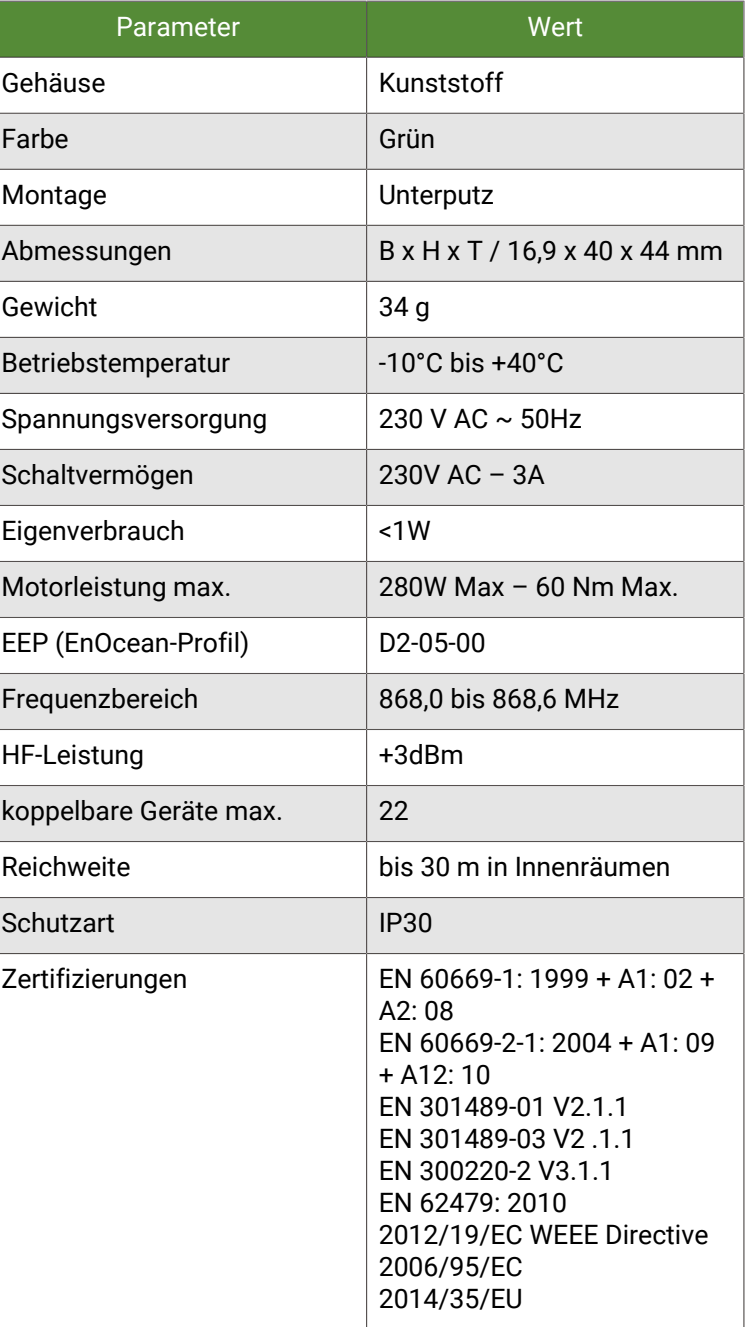

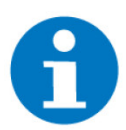

### **HINWEIS**

Eine Liste an kompatiblen Ladungen finden Sie unter: [https://](https://link.my-gekko.com/nodon-loads-rollo) [link.my-gekko.com/nodon-loads-rollo](https://link.my-gekko.com/nodon-loads-rollo)

# <span id="page-10-0"></span>3.5 OPUS BRiDGE | 1 Kanal | 1x2,3kW | Unterputz | EnOcean

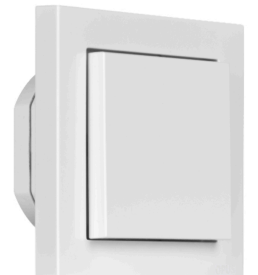

Aktor und Tastsensor zur Steuerung und Überwachnung von vier frei programmierbaren Tastern und eines potentialfreien Ausgangs bis zu 2,3kW. Kompatibel mit Standard 55x55 Wippen und Rahmen. Un-GEK.ENO.WAC.0126 terputzmontage in Standard-Gerätedose (Ø 68mm). Funkverbindung über EnOcean.

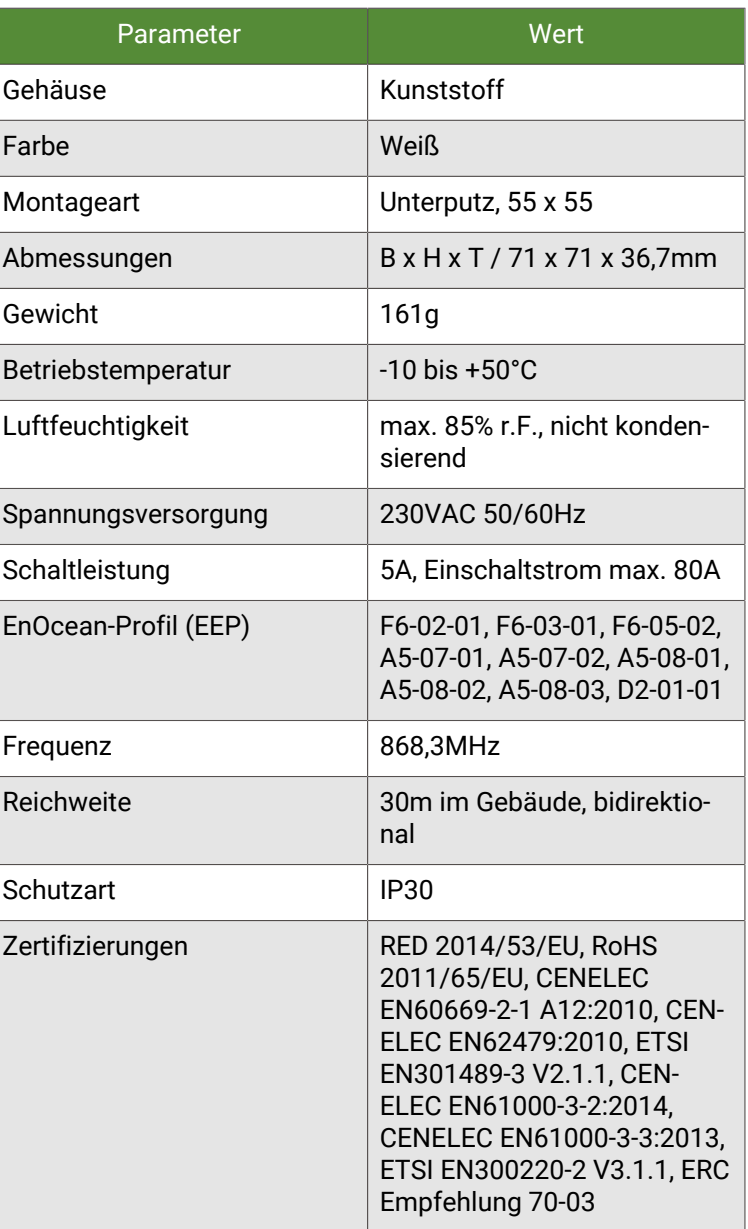

# <span id="page-11-0"></span>3.6 OPUS BRiDGE | 2 Kanäle | 2x1,15kW | Unterputz | EnOcean

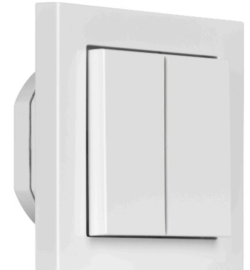

Aktor und Tastsensor zur Steuerung und Überwachnung von vier frei programmierbaren Tastern und zweier potentialfreier Ausgänge bis zu jeweils 1,15kW. Kompatibel mit Standard 55x55 Wippen und Rah-GEK.ENO.WAC.0127 men. Unterputzmontage in Standard-Gerätedose (Ø 68mm). Funkverbindung über EnOcean.

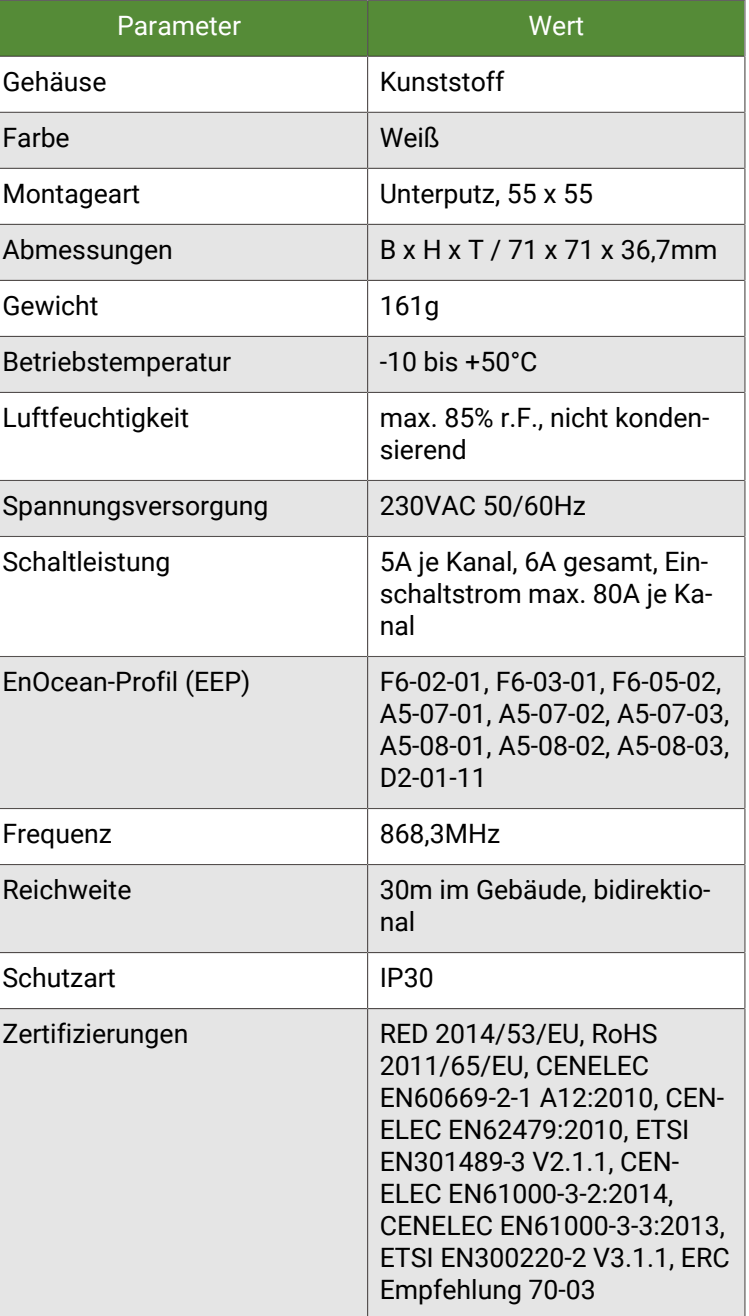

12

# <span id="page-12-0"></span>3.7 OPUS BRiDGE | Jalousie | Unterputz | EnOcean

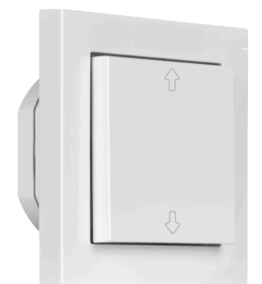

Aktor und Tastsensor zur Steuerung und Überwachnung von vier frei programmierbaren Tastern und einer Jalousie mit zwei gegeneinander verriegelten Ausgängen. Unterputzmontage in Standard-Gerätedose (Ø 68mm). Funkverbindung über EnOcean. GEK.ENO.WAC.0207

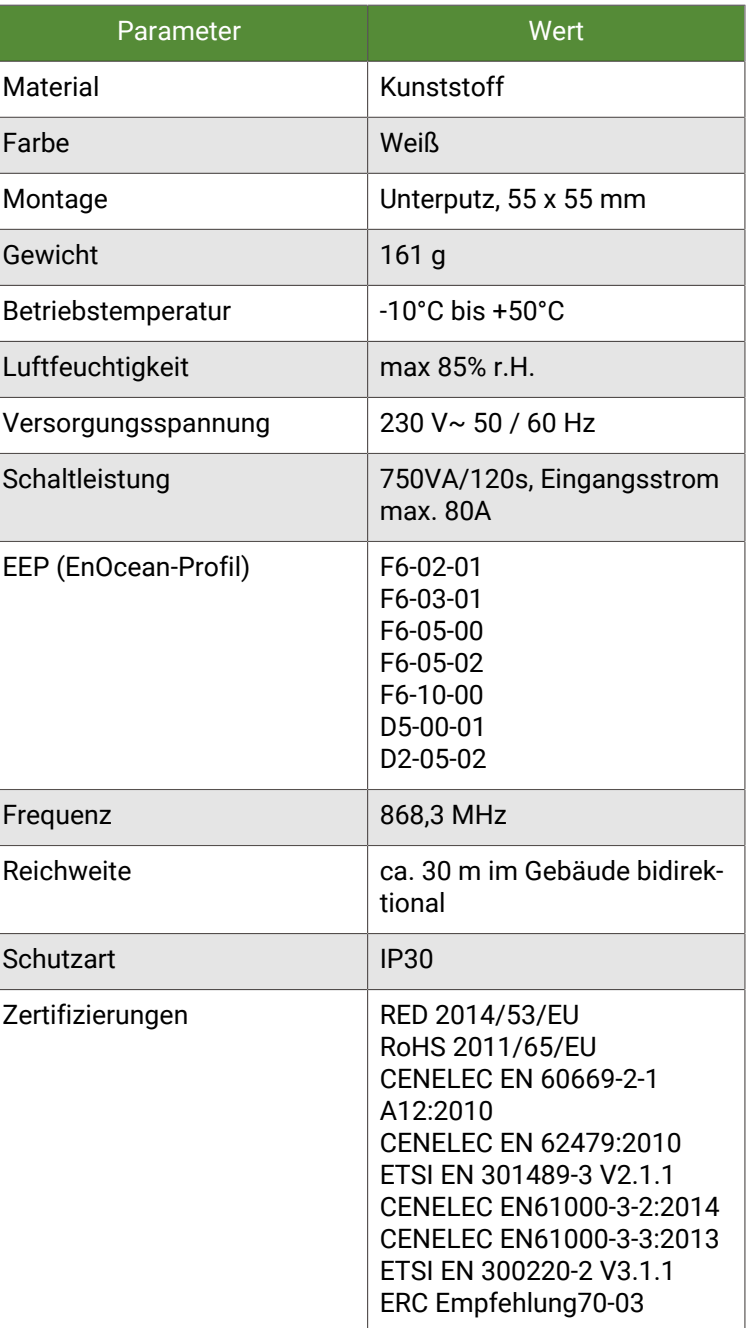

# <span id="page-13-0"></span>3.8 OPUS Wireless Button

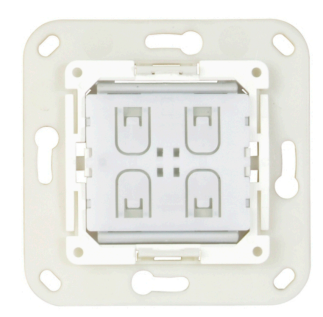

Kabelloser EnOcean Taster zur Steuerung des myGEKKO OS, ohne Verkabelung und ohne Batterien. Ein elektrodynamischer Energiegenerator erzeugt beim GEK.ENO.WIB.MB07 Tastendruck die benötigte Energie für die Signalübertragung. Kompatibel mit Standard 55x55 Wippen und Rahmen.

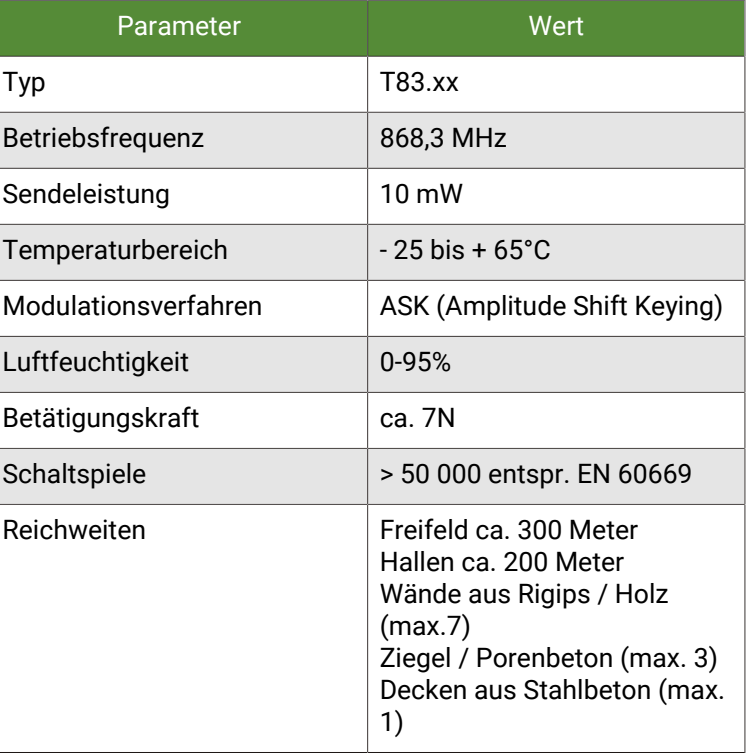

# <span id="page-13-1"></span>3.9 myGEKKO EnOcean Ventilstellantrieb mit Sollwert, batterielos

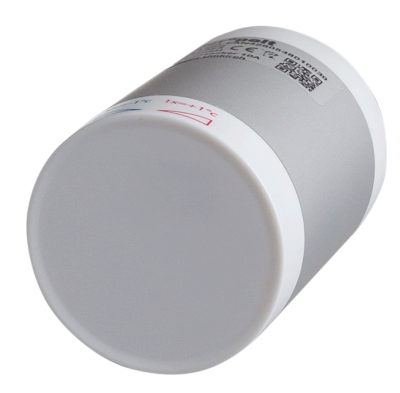

Dieses Ventil mit EnOcean®-Technologie ersetzt den bisherigen manuellen Thermostatkopf. Management wird intelligent, lokales Management erfolgt direkt am Ventil. Der interne Temperatursensor ermöglicht eine genaue Kontrolle der Temperatur der Zone. Das Gerät benötigt keine Batterien und versorgt sich selbst mit dem GEK.ENO.WAC.0204integrierten Thermogenerator. Das Profil ist vollständig im myGEKKO OS integriert und kann ohne Programmieraufwand in den verschiedenen Systemen wie z. B. Heizung verwendet werden. Ventilanschluss M30 x 1,5; für andere Ventiltypen sind Adapter erforderlich.

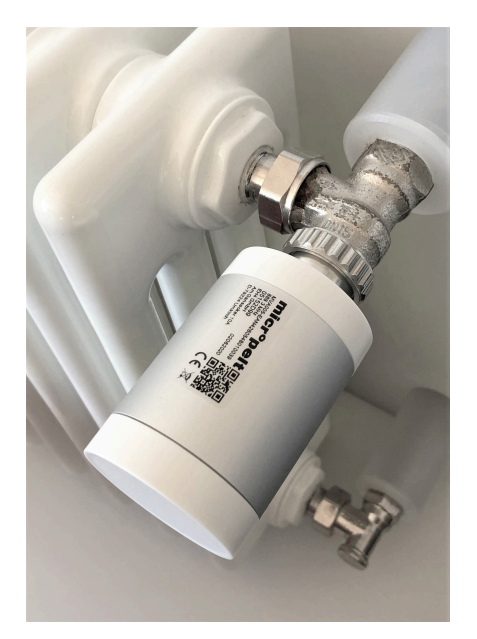

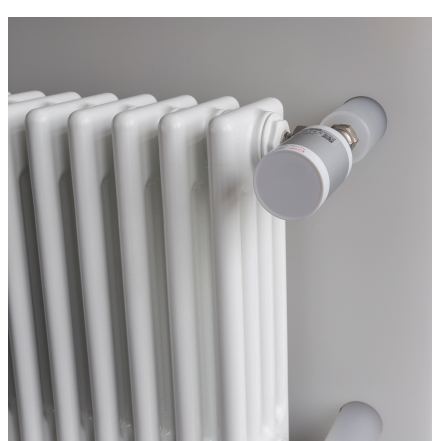

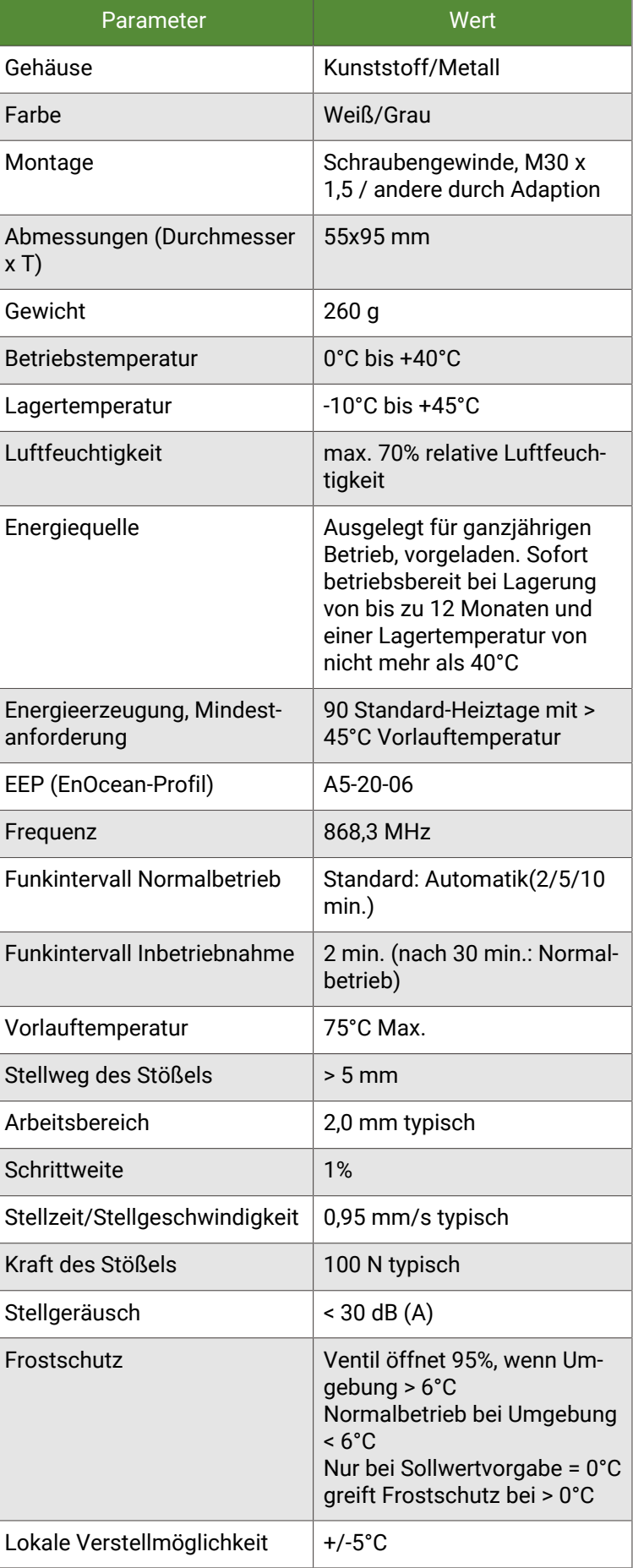

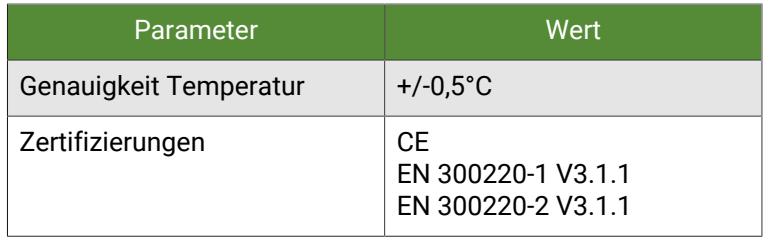

# <span id="page-15-0"></span>3.10 myGEKKO EnOcean Ventilstellantrieb, batterielos

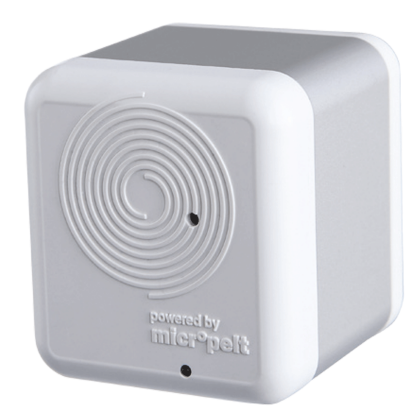

Ventilstellantrieb zur Regulierung von Heizkörpern. Batterielos, versorgt durch Thermogenerator im Inneren. Montage auf Ventilanschluss M30x1,5. GEK.ENO.WAC.0206

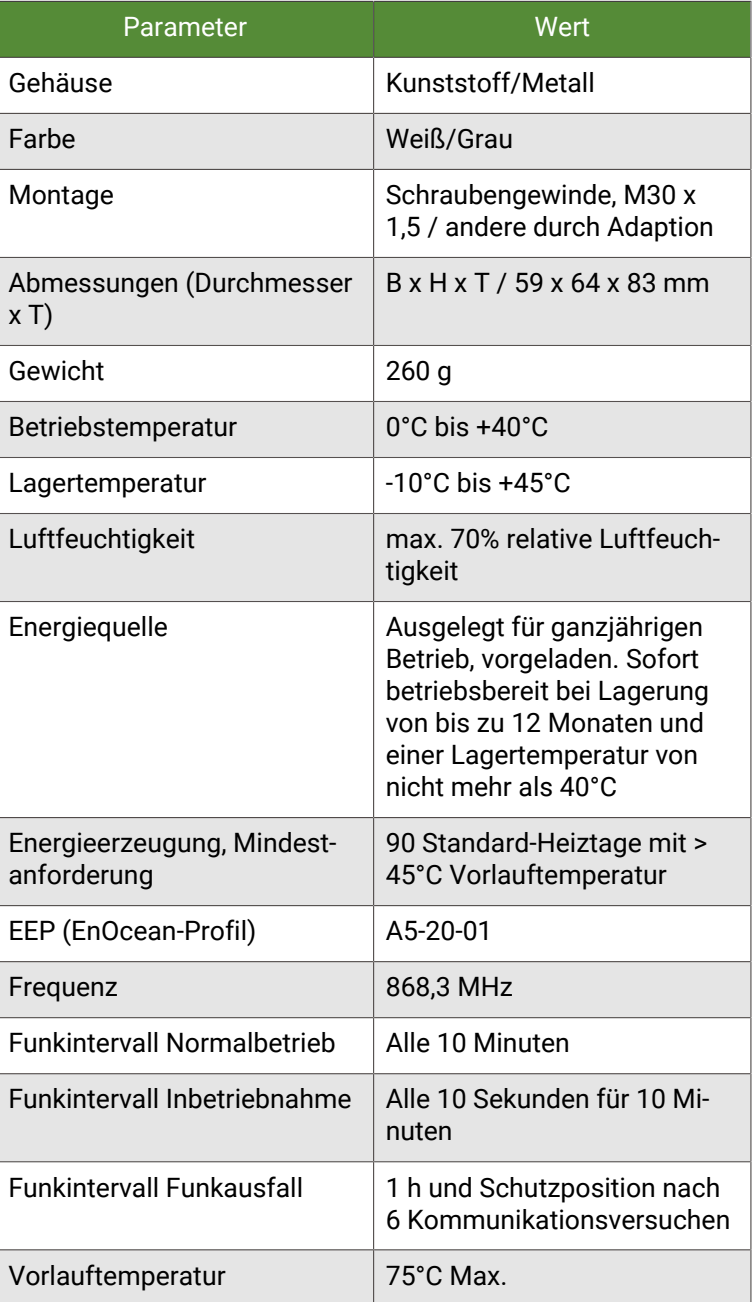

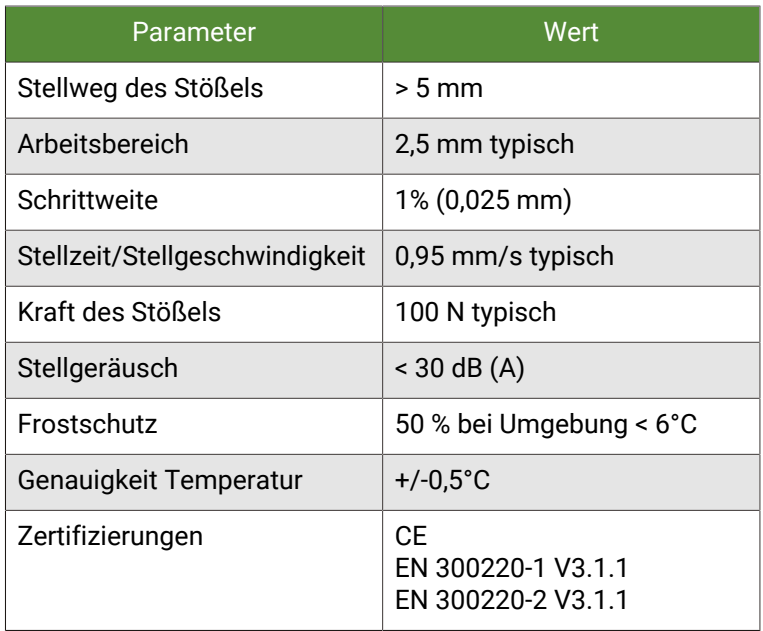

# <span id="page-16-0"></span>3.11 myGEKKO EnOcean Soft Button 4F, Batterielos

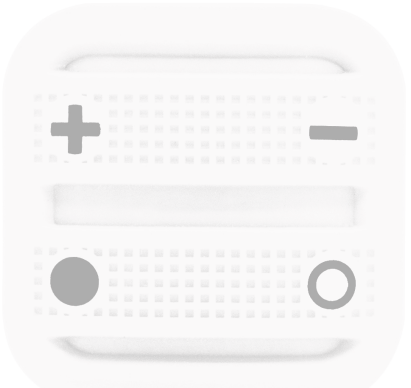

Kompatibel mit dem internationalen EnOcean® Smart Home / Smart Building-Protokoll ist diese EnOcean®-Fernbedienung im myGEKKO OS integriert und bereit, eingebunden zu werden. Für den Betrieb ist keine Batterie erforderlich, und Sie können GEK.ENO.WIB.MB02 damit Ihr Ökosystem für die Hausautomation über das myGEKKO OS steuern. Die Soft-Fernbedienung ist magnetisch, stoßfest, spritzwassergeschützt und wird zum perfekten Begleiter für das Smart Home mit myGEKKO.

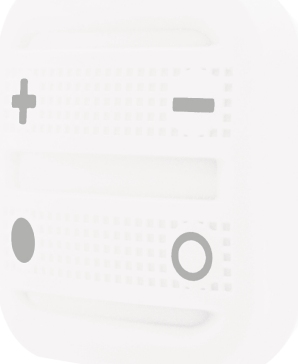

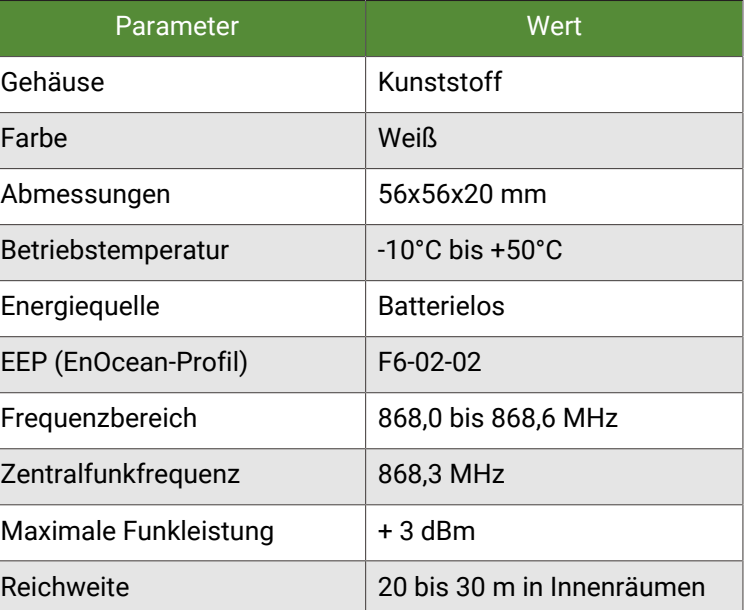

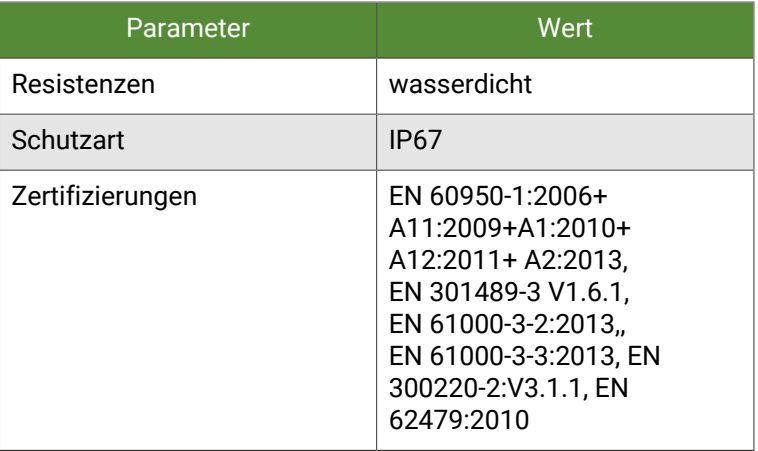

# <span id="page-17-0"></span>3.12 myGEKKO EnOcean Wandschalter weiß

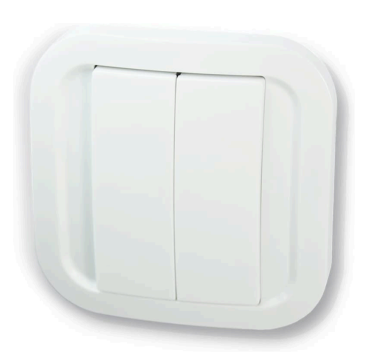

Kompatibel mit dem internationalen EnOcean Smart Home / Smart Building Protokoll, wird dieser EnOcean Wandschalter die Art und Weise revolutionieren, wie Sie Ihr Smart Home steuern. Er benötigt keine Batterie zum Betrieb und kann zur Steuerung Ihrer EnOcean-Aktoren oder Ihres gesamten myGEKKO-Ökosystems ver-GEK.ENO.WIB.MB03 wendet werden. Egal, ob Sie Ihr Zuhause ohne Bauarbeiten nachrüsten, mit einem myGEKKO EnOcean Unterputzmodul kombinieren oder die Kontrolle über Ihre Smart Home-Szenarien übernehmen möchten: Dieser Wandschalter ist einfacher denn je und wartungsfrei.

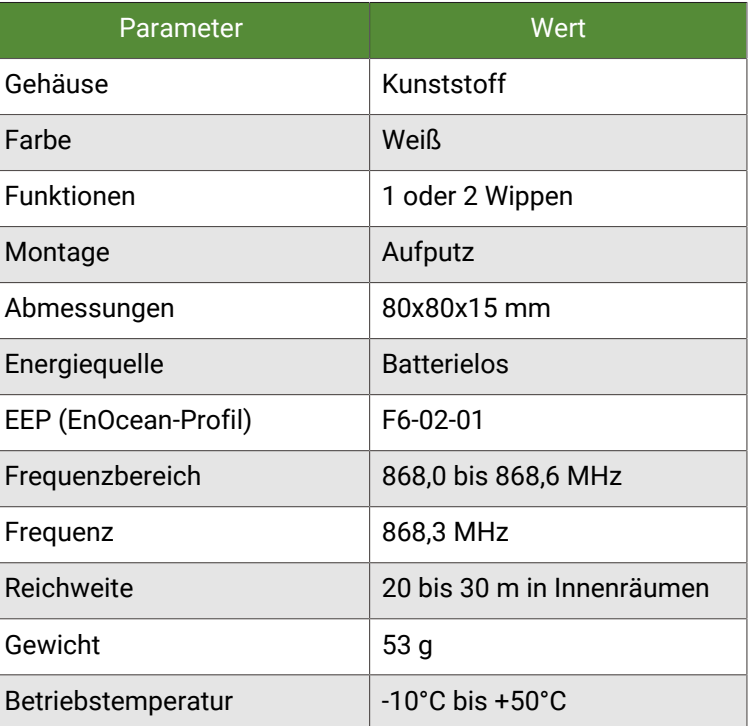

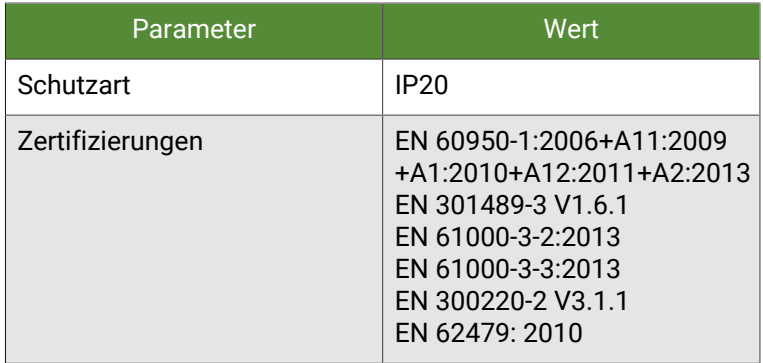

# <span id="page-18-0"></span>3.13 myGEKKO EnOcean Wandbewegungsmelder

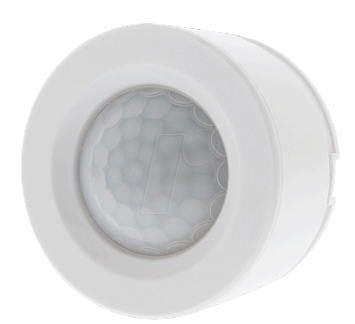

Dieser EnOcean-Bewegungssensor ist mit dem internationalen Smart Home- und Smart Building-Protokoll von EnOcean kompatibel und erkennt automatisch jede Bewegung. Dank seiner vielfältigen Montagemöglichkeiten können Sie diesen überall in Ihrem Haus anbringen (auf einem Tisch, einer Wand oder einer De-GEK.ENO.WIB.MB04 cke) und seine Einstellungen an Ihr Umgebungslicht anpassen, um seine Nutzung voll zu genießen. Es ist das perfekte Gerät, um Energie zu sparen und die Sicherheit Ihres Zuhauses zu gewährleisten, wenn Sie nicht da sind!

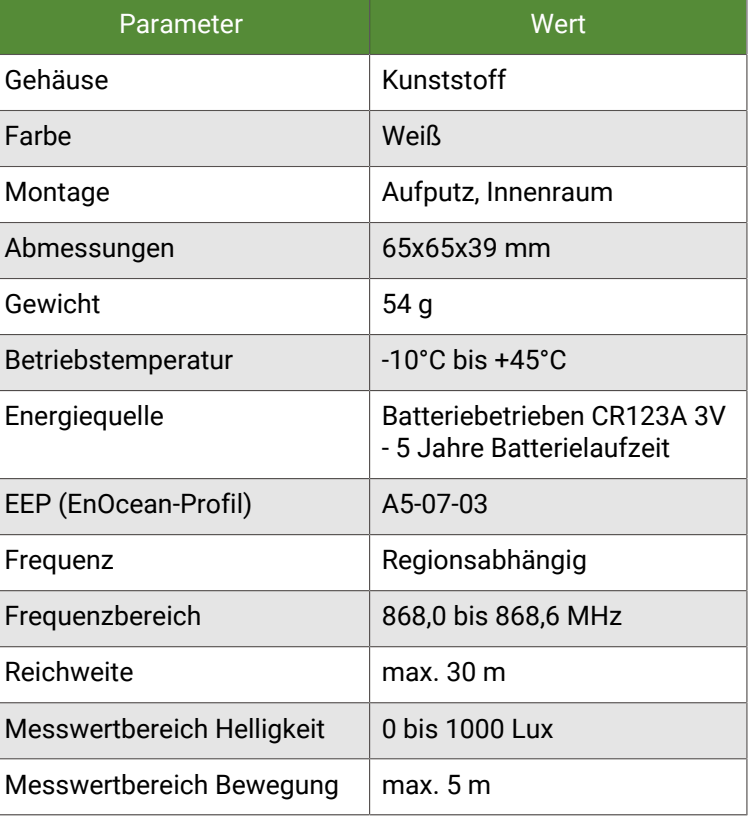

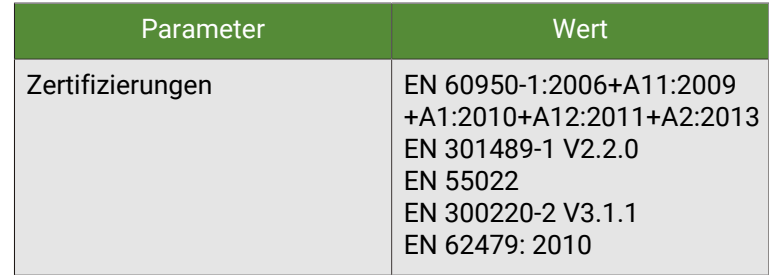

# <span id="page-19-0"></span>3.14 myGEKKO EnOcean Fensterkontakt

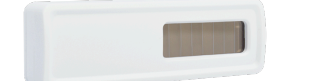

Der Fensterkontakt ist batterielos. Egal, ob zum Sichern, Warnen, Melden oder Überwachen: Sie wissen immer, ob Ihre Tür oder Ihr Fenster geöffnet / geschlossen ist. Dieser EnOcean®-Tür- und Fenstersensor ist mit dem internationalen EnOcean®-Protokoll für Smart Home / Smart Building kompatibel und meldet Ihrem my-GEKKO OS, sobald Sie oder jemand eine GEK.ENO.WOS.T001 Tür / ein Fenster öffnen oder schließen. Dieser kleine Sensor ist einfach und zuverlässig. Er ist der perfekte Begleiter, um Ihren Komfort und Ihre Sicherheit zu verbessern und wichtige Energieeinsparungen zu erzielen im Bereich Heizung und Kühlung. Beschattungen können automatisch aufgefahren werden, wenn Sie das Fenster öffnen.

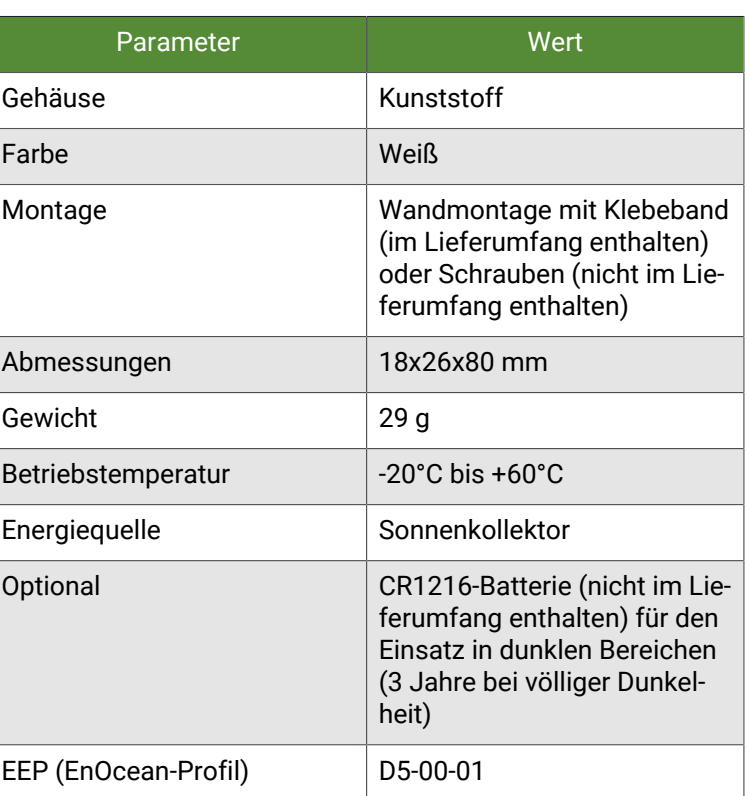

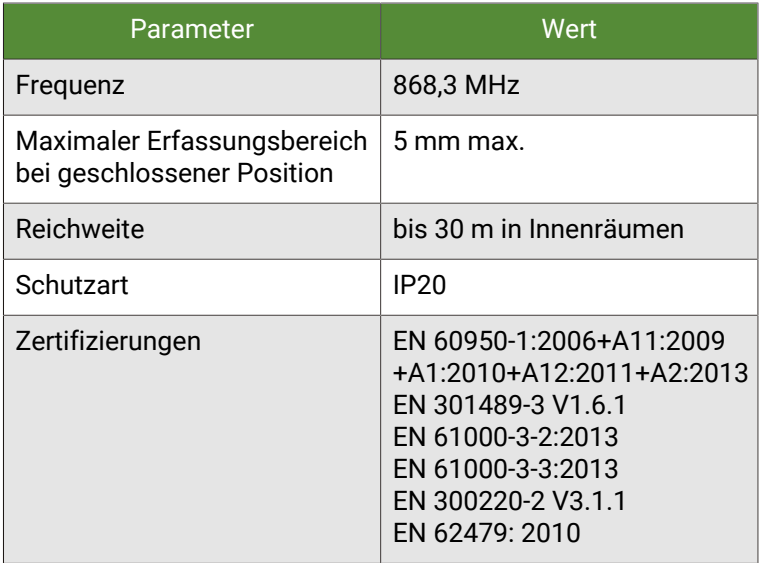

# <span id="page-20-0"></span>3.15 myGEKKO EnOcean Temperatursensor Innen 0 - 40°

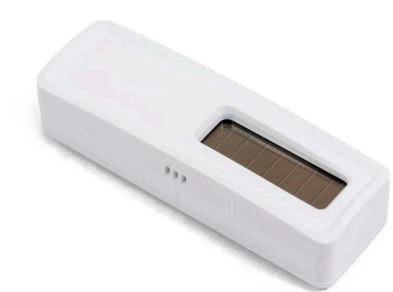

Kompatibel mit dem internationalen EnOcean Smart Home / Smart Building Protokoll, überprüft dieser EnOcean Temperatursensor alle 100 Sekunden die Temperatur Ihres Raumes und gibt diese an Ihr GEK.ENO.WOS.T002 myGEKKO OS oder Überwachungssystem zurück, sobald eine Temperaturänderung von 0,5 °C vorliegt.

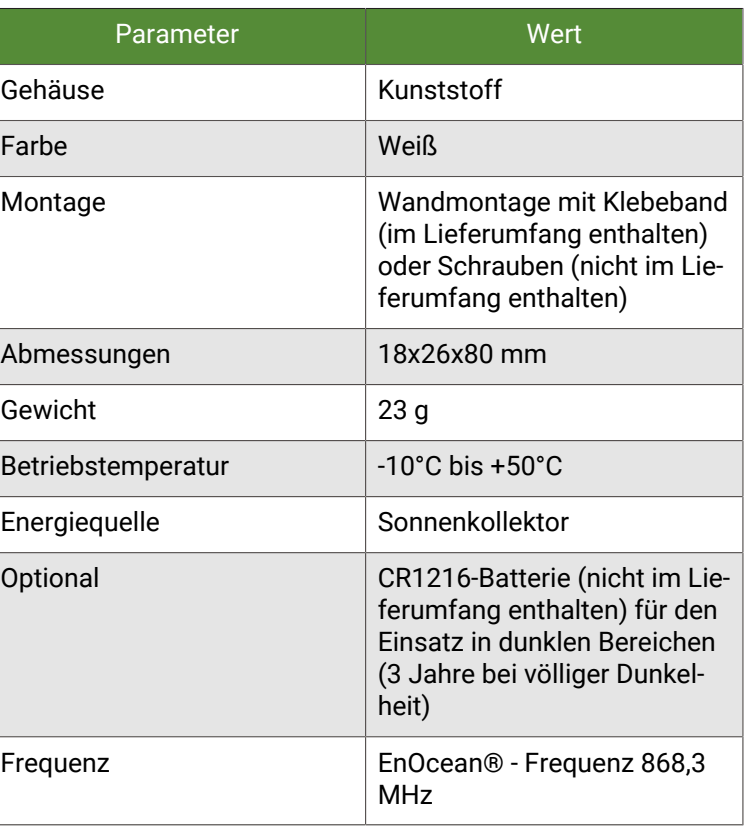

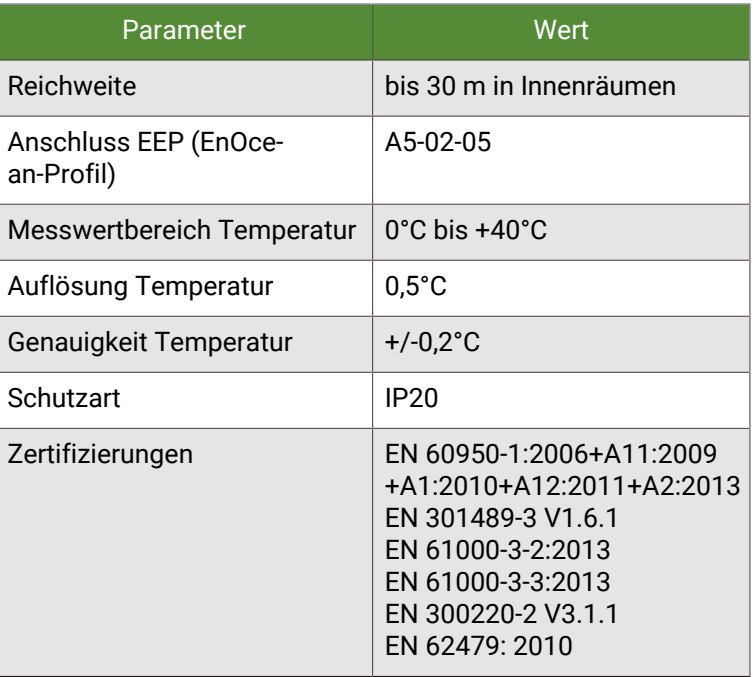

# <span id="page-21-0"></span>3.16 myGEKKO EnOcean Temperatur und Feuchtesensor

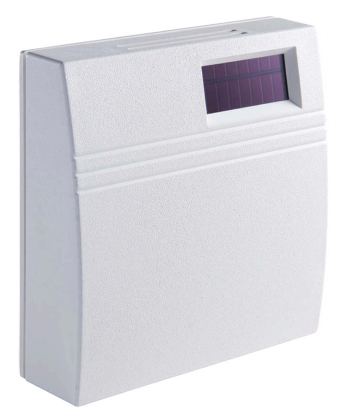

Kompatibel mit dem internationalen EnOcean Smart Home / Smart Building Protokoll überprüft dieser EnOcean Temperatur- und Feuchtigkeitssensor alle 100 Sek. die Temperatur und die Luftfeuchtigkeit GEK.ENO.WOS.T003 Ihres Raums und gibt diese an Ihr myGEK-KO OS oder Überwachungssystem zurück, sobald eine 0,5 °C Temperatur- oder +/-2% Feuchtigkeitsschwankung vorliegt.

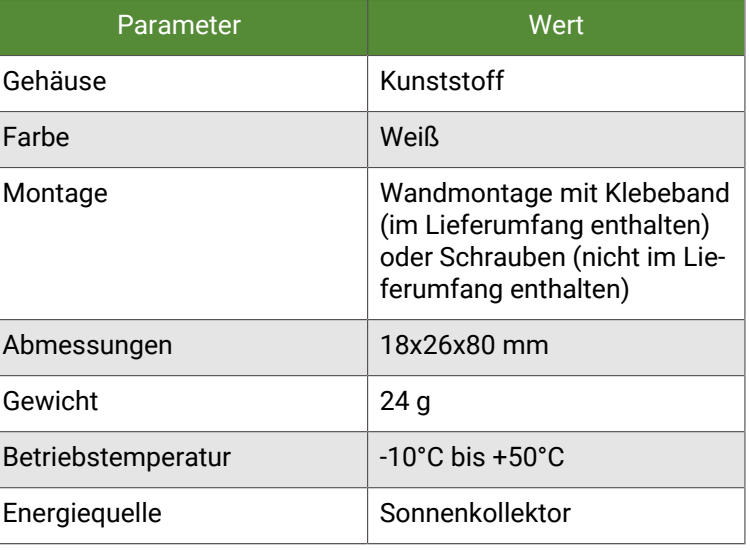

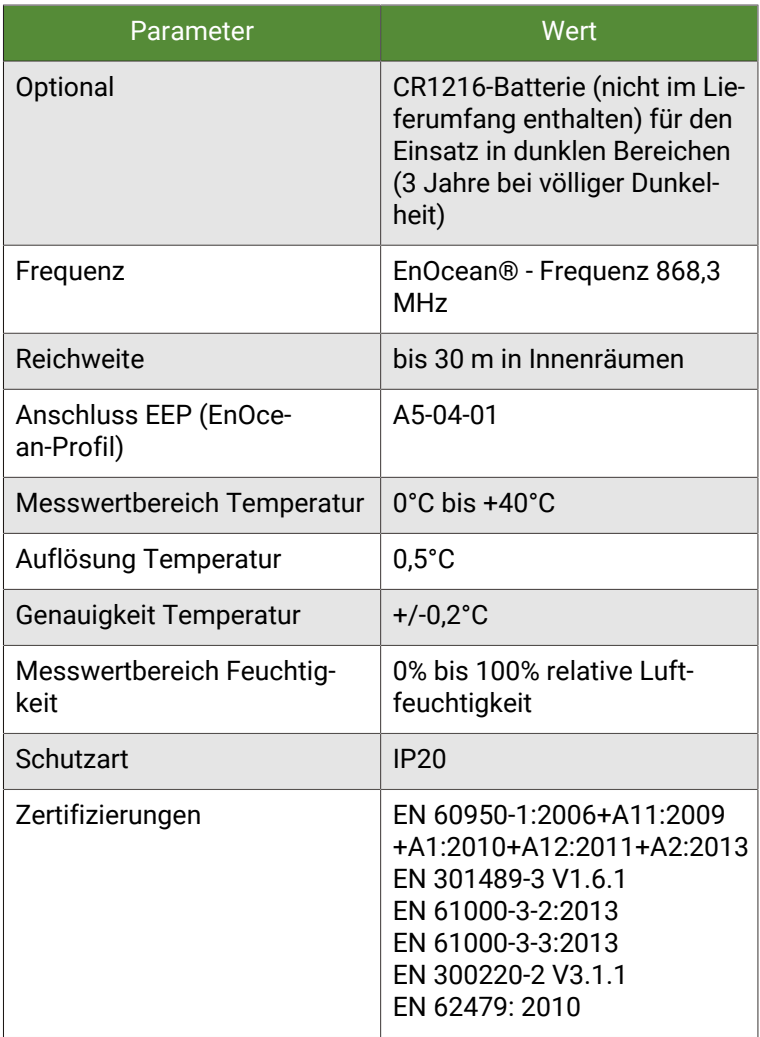

# <span id="page-22-0"></span>3.17 myGEKKO EnOcean Micro Smart Plug Schuko, Metering

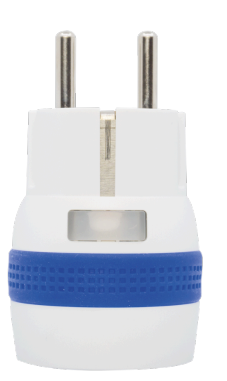

Lernen Sie den weltweit kleinsten EnOcean® Smart Plug des Marktes kennen! Der Micro Smart Plug ist mit dem internationalen EnOcean® Smart Home / Smart Building-Protokoll kompatibel und kann jedes angeschlossene Gerät ein- oder ausschalten. Dank seiner geringen Größe ist dieser Smart Plug so diskret wie möglich GEK.ENO.WSP.S001und macht Ihr Zuhause nahtlos intelligenter. In Kombination mit dem myGEKKO OS misst der Micro Smart Plug Ihren Energieverbrauch und hilft Ihnen, Ihre Stromkosten zu senken. In Verbindung mit dem my-GEKKO OS kann die Steckdose in die verschiedensten Systeme eingebunden werden, wie z. B. Gerät/Steckdose.

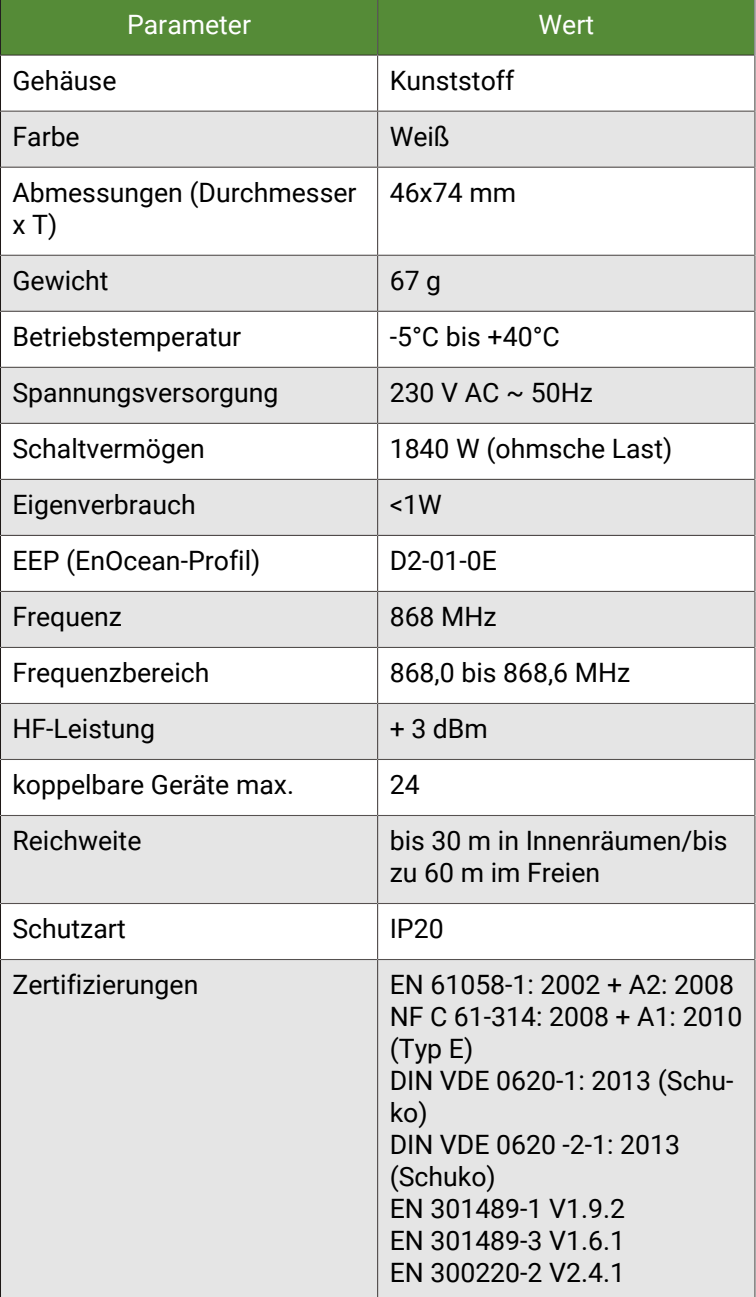

# <span id="page-24-0"></span>4 Konfiguration myGEKKO Produkte

# <span id="page-24-1"></span>4.1 Allgemeine Konfiguration

**Schnittstelle konfigurieren** Damit sämtliche EnOcean-Geräte einwandfrei funktionieren können, muss ein Empfänger am myGEKKO einkonfiguriert werden. Das EnOcean Interface dient hierbei als Empfänger und wird über einen USB-Port an den myGEKKO Gebäuderegler angeschlossen.

![](_page_24_Picture_4.jpeg)

### **HINWEIS**

Um die eingebaute EnOcean Schnittstelle auf dem myGEKKO NOVA zu verwenden, müssen Sie ebenfalls diese Schritte befolgen.

Die Konfiguration des EnOcean Interface kann anhand der folgenden Schritte durchgeführt werden:

- 1. Stellen Sie sicher, dass Ihr EnOcean Interface am myGEKKO Gebäuderegler angeschlossen ist.
- 2. Melden Sie sich am myGEKKO als Konfigurator an und wechseln in die Einstellungen (Zahnrad > Einstellungen).
- 3. Klicken Sie auf das letzte Tab (zwei rotierende Pfeile), um in die Konfiguration der IO-Stationen zu gelangen.
- 4. Wechseln Sie in eine freie IO Station.
- 5. Wählen Sie im ersten Feld "Enocean-USB300" aus.
- 6. Tippen Sie rechts von "Enocean-USB300" auf das Feld in welchem Sie nun "USB300" auswählen.
	- $\checkmark$  Sie haben nun erfolgreich Ihr EnOcean Interface eingelernt und folgende Ansicht erlangt.

![](_page_24_Picture_110.jpeg)

![](_page_25_Picture_0.jpeg)

### **HINWEIS**

Sollte der USB-Stick an einem myGEKKO NODE angeschlossen sein muss myGEKKO NODE als Gerät ausgewählt werden und darunter muss zusätzlich die MAC-Adresse des NODEs angegeben werden. Diese steht auf dem myGEKKO NODE.

### **Allgemeine Schritte**

- 1. Montieren Sie das jeweilige EnOcean Gerät 2. Wechseln Sie in das entsprechende System
- 3. Legen Sie im linken Reiter, falls notwendig, durch Tippen auf "Hinzufügen" einen neuen Abschnitt an
- 4. Legen Sie im rechten Reiter an einer freien Stelle durch "Hinzufügen" ein neues Element an
- 5. Tippen Sie nun auf das neu angelegte Element
- 6. Lernen Sie das Gerät ein

![](_page_25_Picture_81.jpeg)

![](_page_25_Picture_10.jpeg)

### **HINWEIS**

Es kann immer nur ein Gerät gleichzeitig gekoppelt werden.

![](_page_26_Picture_0.jpeg)

### **HINWEIS**

Für die individuellen Einlernschritte siehe jeweiligen Abschnitt.

- [Kapitel 4.2, EnOcean Aktoren](#page-29-0)
- [Kapitel 4.3, EnOcean Micro Smart Plug](#page-37-0)
- [Kapitel 4.4, EnOcean Ventilstellantreib](#page-38-0)
- [Kapitel 4.5, EnOcean Ventilstellantrieb mit Sollwert](#page-39-0)
- [Kapitel 4.7, EnOcean Temperatur- und Luftfeuchtigkeitssensoren](#page-46-0)
- [Kapitel 4.8, EnOcean Fensterkontakt](#page-48-0)
- [Kapitel 4.9, EnOcean Bewegungssensor](#page-55-0)
- [Kapitel 4.10, EnOcean Funktaster](#page-57-0)
- [Kapitel 4.12.1, EnOcean OPUS BRiDGE 1 Kanal Schalter](#page-62-1)
- [Kapitel 4.12.2, EnOcean OPUS BRiDGE 2 Kanal Schalter](#page-63-0)
- [Kapitel 4.12.3, EnOcean OPUS BRiDGE Jalousieaktor](#page-64-0)

### **Gerät einlernen** 1. Tippen Sie im neuen Fenster rechts oben auf das Zahnrad-Symbol und anschließend auf "Neues Gerät hinzufügen"

![](_page_26_Picture_124.jpeg)

### **IO-Station** 1. Wählen Sie im neuen Fenster die EnOcean IO-Station aus

![](_page_27_Picture_106.jpeg)

**Gerät hinzufügen** 1. Im neuen Abschnitt wählen Sie die Art des Geräts, das Sie hinzufügen möchten:

![](_page_27_Picture_107.jpeg)

![](_page_28_Picture_0.jpeg)

### **HINWEIS**

Beachten Sie, dass einige Geräte nur in bestimmten Systemen angezeigt werden. Der Temperatur- und Feuchtigkeitssensor wird bspw. nicht im System Licht angezeigt.

![](_page_28_Picture_19.jpeg)

- 1. Befolgen Sie die im jeweiligen Abschnitt beschriebene Anweisungen, um das Gerät zu koppeln.
- 2. War der Kopplungsprozess erfolgreich, erscheint im rechten unteren Eck des Fensters ein Button "Fertig", womit die Kopplung bestätigt werden kann.
- 3. War der Kopplungsprozess nicht erfolgreich, wird dies durch "Fehler beim Koppeln!" angezeigt. In den entsprechenden Kapiteln der Geräte wird beschrieben, wie man weiter vorgeht.

![](_page_29_Picture_78.jpeg)

### <span id="page-29-0"></span>4.2 EnOcean Aktoren

Für die Anwendungen "Beleuchtung", "Beschattung" und "Gerät/Steckdose" gelten die selben Einlernmethoden.

![](_page_29_Picture_6.jpeg)

Es gibt 2 Möglichkeiten, einen Aktor mit dem myGEKKO Gebäuderegler zu koppeln:

### **Per Taster (falls angebunden)**

1. Den Aktor an einen Taster anschließen

- 2. Aktor mit Strom versorgen, es öffnet sich ein 30-minütiges Zeitfenster
- 3. Den entsprechenden Taster/Schalter dreimal drücken

### **Per "Pairing" Button**

1. Drücken Sie dreimal auf den "Pairing" Button am Aktor, sodass die LED rot und grün blinkt

Ihr Aktor ist nun eingelernt.

Im myGEKKO OS erscheint eine Bestätigung, dass das Gerät gefunden wurde und gekoppelt wird. Kontrollieren Sie gegebenenfalls, ob die angezeigte ID mit der ID am Gerät übereinstimmt.

#### **Weitere Einstellungen**

- 1. Wählen eines Namens für den neu eingelernten Aktor
- 2. Wählen des Kanals (Channels), der über das jeweilige System geschaltet werden soll

![](_page_30_Picture_104.jpeg)

#### **Fehler beim Koppeln** War der Kopplungsprozess nicht erfolgreich, wird dies durch "Fehler beim Koppeln!" angezeigt. Gehen Sie in diesem Fall wie folgt vor:

#### **Per Taster**

1. Den Aktor von der Stromversorgung kurzfristig trennen. Es schaltet sich ein neues 30-minütiges Zeitfenster frei.

### **Per "Pairing" Button**

1. Den Button erneut dreimal drücken

### **Kompatible Lampen**

### **Tabelle 1:** Ohmsche Lasten

![](_page_31_Picture_111.jpeg)

### **Tabelle 2:** Induktive Lampen

![](_page_31_Picture_112.jpeg)

### **Tabelle 3:** Kapazitive Lampen

![](_page_31_Picture_113.jpeg)

# <span id="page-32-0"></span>4.2.1 EnOcean 1-Kanal Aktor Verkabelungsschemata

### **Steckdose**

![](_page_32_Figure_2.jpeg)

# **Lüftung**

![](_page_32_Figure_4.jpeg)

# **Elektroheizung**

![](_page_33_Figure_1.jpeg)

## **Durchlauferhitzer**

![](_page_33_Figure_3.jpeg)

### **Tür-/Toröffner**

![](_page_34_Figure_1.jpeg)

# **Vorschaltgerät**

![](_page_34_Figure_3.jpeg)

# <span id="page-35-0"></span>4.2.2 EnOcean 2-Kanal Aktoren Verkabelungsschemata

![](_page_35_Figure_1.jpeg)

L

 $\overline{\mathsf{N}}$ 

 $\mathbf{I}$ 

 $\overline{\phantom{0}}$
# 4.2.3 EnOcean Rollladenaktor Verkabelungsschemata

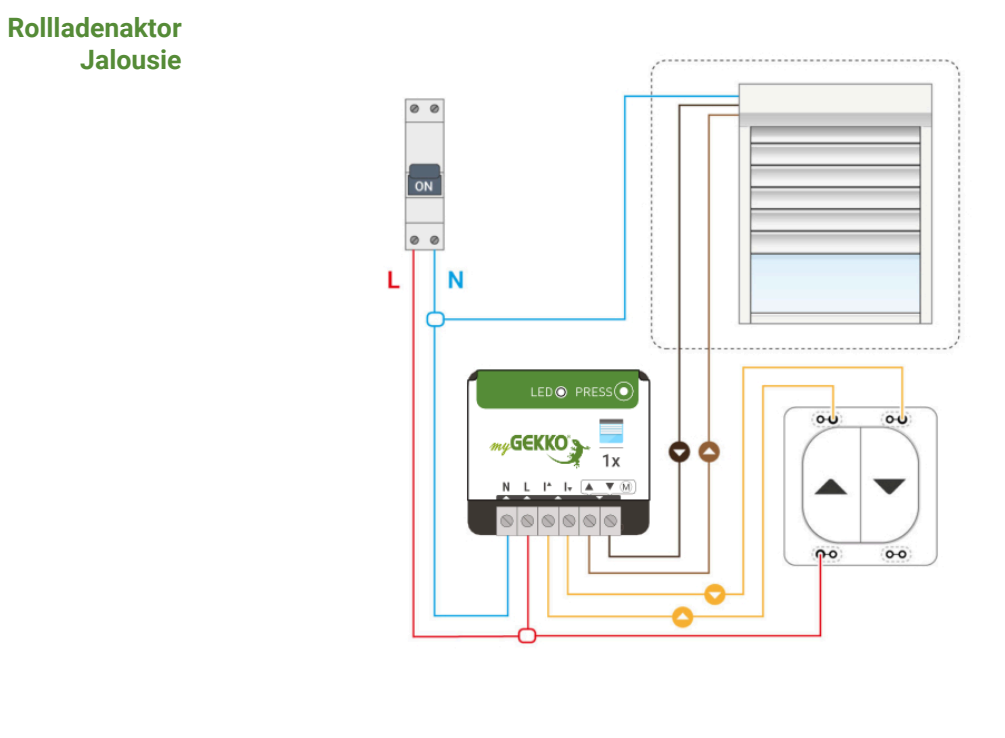

## **Rollladenaktor Markise**

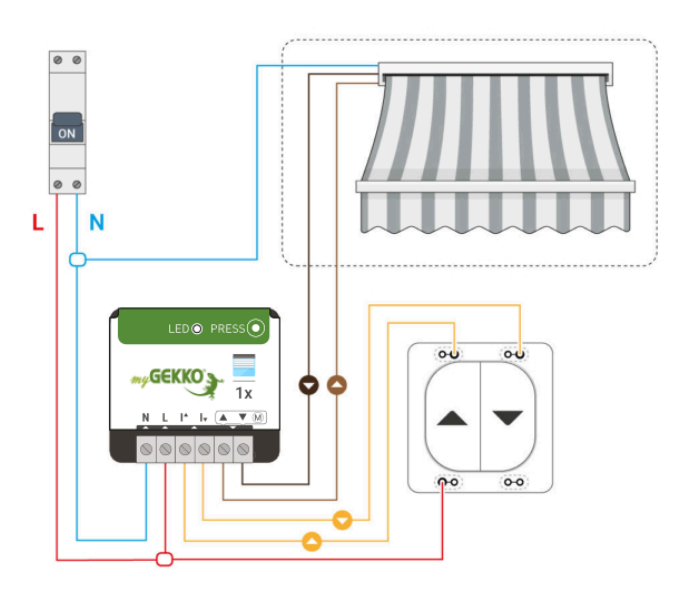

# 4.3 EnOcean Micro Smart Plug

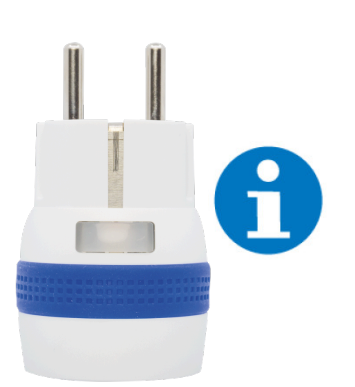

Führen Sie die folgenden Schritte mit einem Micro Smart Plug durch, der sich im Auslieferungszustand befindet, das heißt, ein Micro Smart Plug, der vorher noch nicht gekoppelt wurde.

## **HINWEIS**

Sollte sich der Micro Smart Plug nicht im Auslieferungszustand befinden so muss man die Anweisungen im Kapitel [Ak](#page-73-0)[tor/Smart Plug zurücksetzen](#page-73-0)

1. Koppeln Sie nun den Micro Smart Plug mit Ihrem myGEKKO Gebäuderegler, indem Sie den Knopf am Gerät für etwa 2 Sekunden halten, bis dieser **rot** leuchtet. Lassen Sie den Knopf anschließend los

Im myGEKKO OS erscheint eine Bestätigung, dass das Gerät gefunden wurde und gekoppelt wird. Der Knopf am Micro Smart Plug leuchtet **grün** auf, um die Kopplung zu bestätigen.

War der Kopplungsprozess erfolgreich, erscheint im rechten unteren Eck des Fensters ein Button "Fertig".

2. Bestätigen Sie die Kopplung, indem Sie auf "Fertig" tippen.

Ihr Micro Smart Plug ist nun eingelernt.

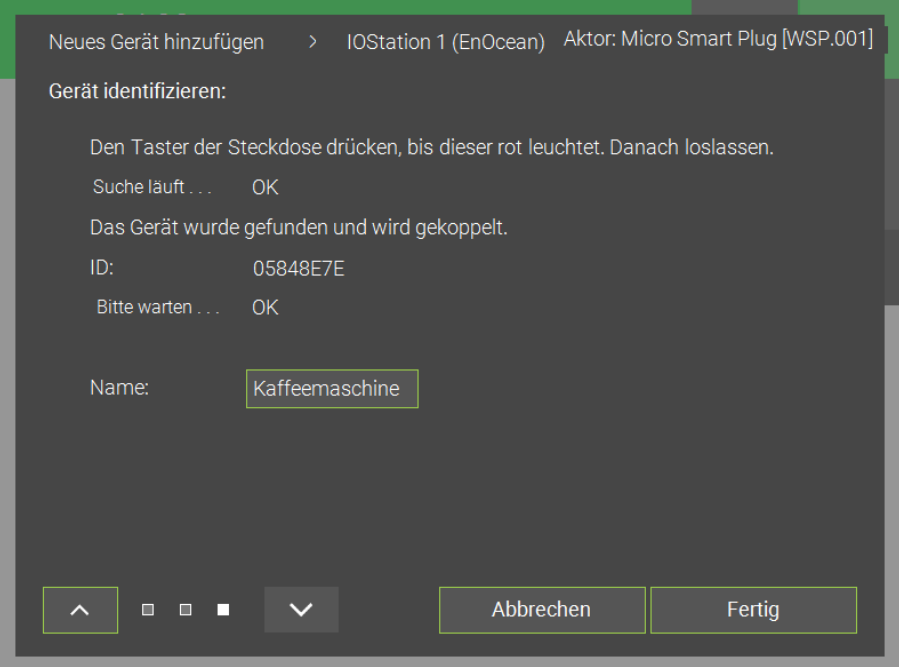

# 4.4 EnOcean Ventilstellantreib

Montieren Sie den Ventilstellantrieb am Heizkörperventil. Befolgen Sie nachfolgende Schritte, um den Ventilstellantrieb am my-GEKKO Gebäuderegler einzulernen.

## **HINWEIS**

Die EnOcean Ventilstellantriebe sind für eine Betriebstemparatur von 0 bis +40°C zugelassen. Der Ventilstellantrieb lässt sich nur in diesem Bereich steuern. Sollte die Temperatur zu hoch sein, so müssen Sie das Gerät abkühlen, um es wieder anzusteuern. Bitte vermeiden Sie es, die Ventilstellantriebe an Orten mit hoher Stauwärme zu installieren.

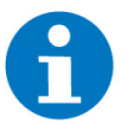

## **HINWEIS**

Beachten Sie, dass nur Standard M30 x 1,5 Ventile für den direkten Anschluss des Ventilstellantriebs infrage kommen. Für andere Ventiltypen benötigt man einen Ventiladapter, siehe Herstellerhandbuch.

## **Gerät einlernen**

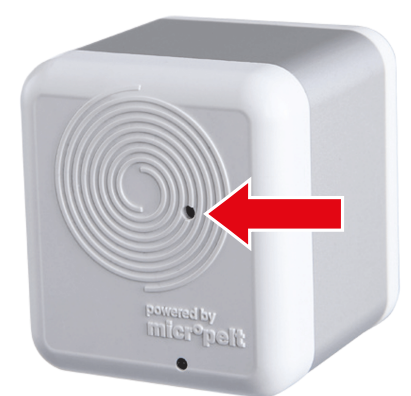

- 1. Drücken Sie für 10 Sekunden den Taster auf der Vorderseite bis die rote LED dreimal blinkt. Drücken Sie anschließend 2 Mal hintereinander den Taster.
	- Blinkt die LED einmal rot, so war der Einlernprozess erfolgreich.
	- Blinkt die LED **dreimal** rot, so war der Einlernprozess NICHT erfolgreich. Wiederholen Sie in diesem Fall den Einlernprozess.
- 2. Drücken Sie nochmal auf den Taster, um eine Referenzfahrt zu machen und die Kommunikation zu testen.

Im myGEKKO OS erscheint eine Bestätigung, dass das Gerät gefunden wurde und gekoppelt wird. Kontrollieren Sie gegebenenfalls, ob die angezeigte ID mit der ID des Gerätes übereinstimmt. Hier können Sie auch den Namen des Gerätes ändern.

War der Kopplungsprozess erfolgreich, erscheint im rechten unteren Eck des Fensters ein Button "Fertig". Drücken Sie diesen, um die Kopplung zu bestätigen.

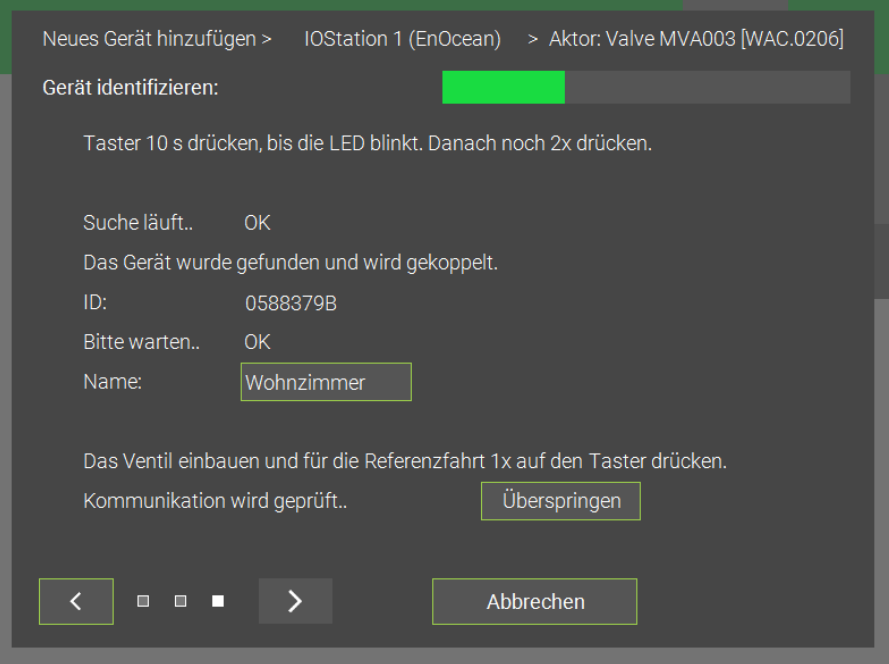

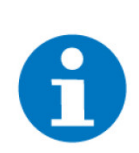

Nach dem Einlernen kommuniziert der Ventilstellantrieb im 10-Minutentakt mit dem myGEKKO Gebäuderegler. Falls dieser nicht reagiert, könnte der Ventilstellantrieb noch im Montagemodus sein. In diesem Fall nochmal die Einlernprozedur durchführen, um den Montagemodus zu beenden. In der IO-Station EnOcean kann anhand des Zeitstempels gesehen werden, wann und ob der Ventilstellantrieb mit dem myGEKKO Gebäuderegler kommuniziert.

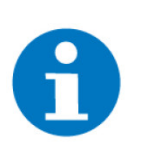

## **HINWEIS**

Der Ventilstellantrieb hat eine eingebaute Tastensperre, welche nach einer Stunde aktiviert wird. Es wird trotzdem empfohlen den Taster des Ventilstellantriebs in öffentlichen Einrichtungen abzudenken bzw. unzugänglich zu machen.

**Demontage** Wenn man nochmal dieselbe Prozedur mit dem Taster des Ventilstellantrieb für das Einlernen durchführt, wechselt dieser in den Montagemodus, fährt den Stößel zurück und ist nicht mehr über EnOcean erreichbar. So können Sie das Gerät wieder abbauen.

# 4.5 EnOcean Ventilstellantrieb mit Sollwert

Montieren Sie den Ventilstellantrieb am Heizkörperventil. Befolgen Sie nachfolgende Schritte, um den Ventilstellantrieb am my-GEKKO Gebäuderegler einzulernen.

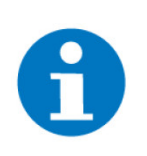

Die EnOcean Ventilstellantriebe sind für eine Betriebstemparatur von 0 bis +40°C zugelassen. Der Ventilstellantrieb lässt sich nur in diesem Bereich steuern. Sollte die Temperatur zu hoch sein, so müssen Sie das Gerät abkühlen, um es wieder anzusteuern. Bitte vermeiden Sie es, die Ventilstellantriebe an Orten mit hoher Stauwärme zu installieren.

## **HINWEIS**

Beachten Sie, dass nur Standard M30 x 1,5 Ventile für den direkten Anschluss des Ventilstellantriebs infrage kommen. Für andere Ventiltypen benötigt man einen Ventiladapter, siehe Herstellerhandbuch.

## **Gerät einlernen**

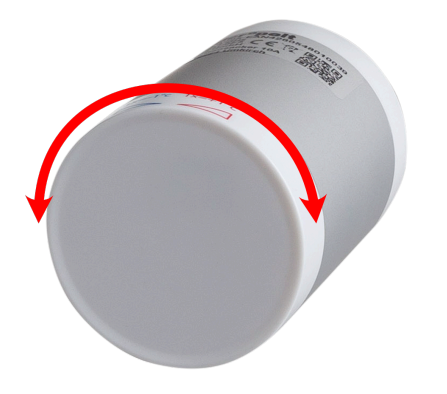

- 1. Drehen Sie das Stellrad am Ventilstellantrieb nach rechts oder links und halten Sie es für etwa 5 Sekunden, bis eine grüne LED einmal blinkt. Sofort im Anschluss an das Blinken der LED drehen Sie das Stellrad ganz in die entgegengesetzte Seite und lassen es anschließend sofort los.
	- Blinkt eine grüne LED einmalig am Stellrad, war der Einlernprozess erfolgreich.
	- Blinkt eine **rote** LED dreimal, war der Einlernprozess NICHT erfolgreich. Wiederholen Sie in diesem Fall den Einlernprozess.

Im myGEKKO OS erscheint eine Bestätigung, dass das Gerät gefunden wurde und gekoppelt wird. Kontrollieren Sie gegebenenfalls, ob die angezeigte ID mit der ID am Gerät übereinstimmt. Hier können Sie auch den Namen des Gerätes ändern.

War der Kopplungsprozess erfolgreich, erscheint im rechten unteren Eck des Fensters ein Button "Fertig". Drücken Sie diesen, um die Kopplung zu bestätigen. Der Ventilstellantrieb ist nun eingelernt.

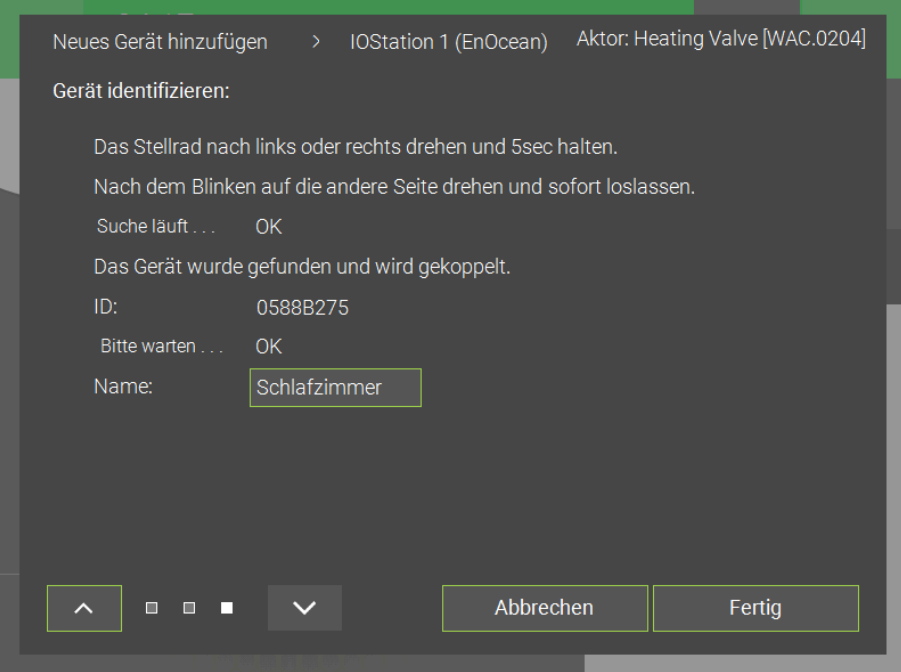

Nach dem Einlernen kommuniziert der Ventilstellantrieb im 10-Minutentakt mit dem myGEKKO Gebäuderegler. Falls der Stellantrieb nicht reagiert, könnte der Stellantrieb noch im Montagemodus sein. In diesem Fall nochmal die Einlernprozedur durchführen, um den Montagemodus zu beenden. In der IO-Station EnOcean kann anhand des Zeitstempels gesehen werden, wann und ob der Micropelt Stellantrieb mit dem myGEKKO Gebäuderegler kommuniziert.

**Demontage** Wenn man nochmal dieselbe Prozedur am Stellrad des Ventilstellantrieb für das Einlernen durchführt, wechselt dieser in den Montagemodus, fährt den Stößel zurück und ist nicht mehr über EnOcean erreichbar. So können Sie das Gerät wieder abbauen.

# 4.6 Logiken für die Ventilstellantriebe

Um mehrere Ventilestellantriebe gleichzeitig anzusteuern, ohne zusätzliche Elemente im System Raumregelung zu erstellen, kann man ein Logikelement erstellen, welches mit einem Element bis zu drei Ventilestellantriebe gleichzeitig ansteuern kann.

**Ausgangsmerker zuweisen**

- 1. Als Konfigurator anmelden.
- 2. Wechseln Sie in die Systemübersicht (Vier Quadrate).

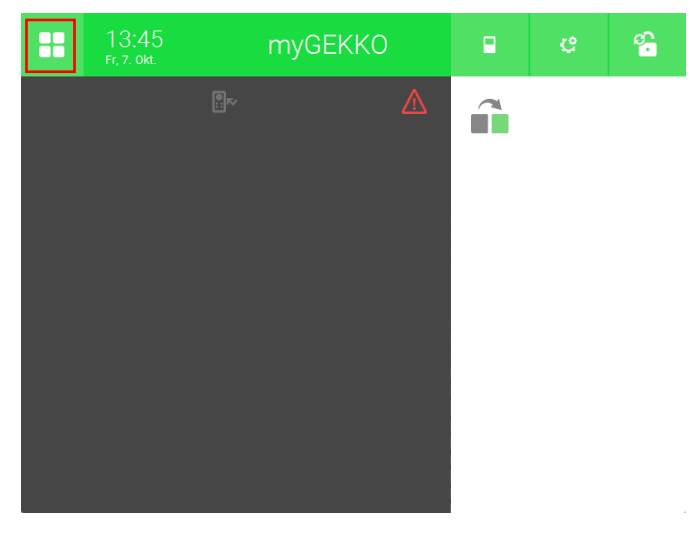

3. Wechseln Sie in das System "Raumregelung".

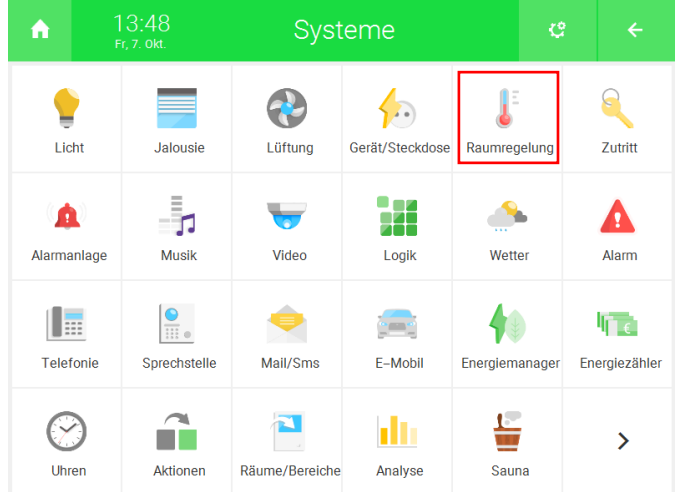

4. Wählen Sie Ihren bereits eingelernten EnOcean Ventilstellantrieb aus.

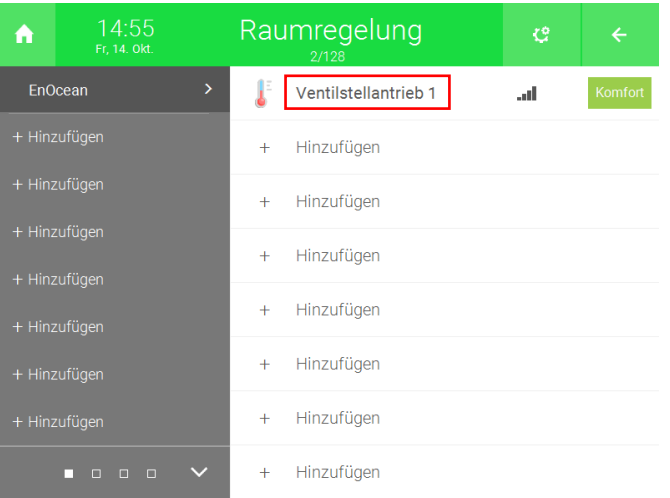

5. Drücken Sie oben rechts auf das Zahnrad und öffnen Sie die "IO-Konfiguration".

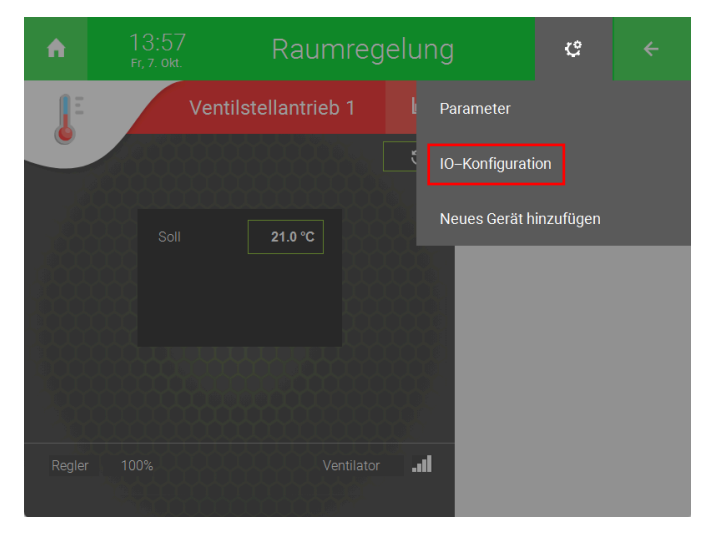

6. Drücken Sie auf "Ansteuerungen >".

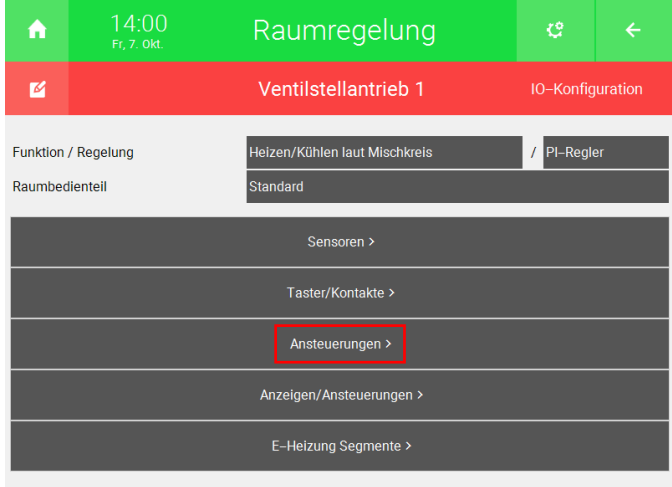

7. Betätigen Sie auf das Feld rechts von "Ventil Stetig".

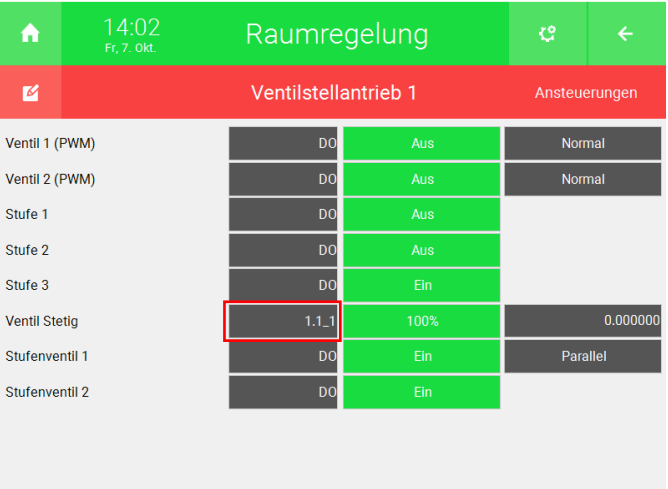

8. Wählen Sie unten links "Memory" und definieren Sie einen freien lokalen Merker mit einer beliebigen Adresse von 1 bis 255.

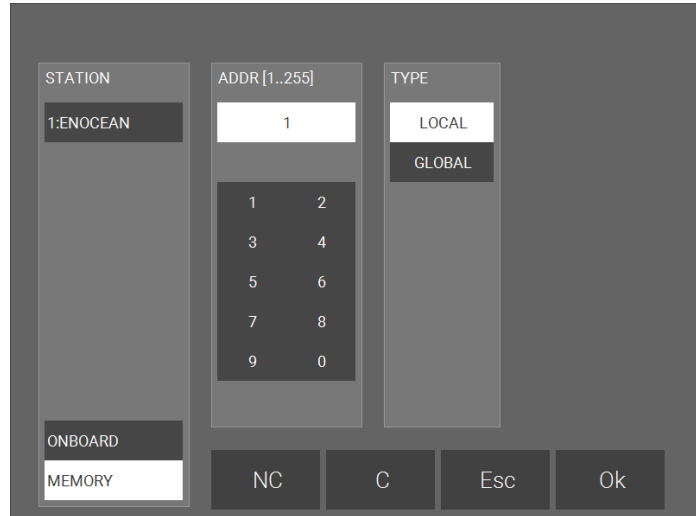

9. Kehren Sie zur Systemübersicht zurück.

### **Logikelement konfigurieren** 1. Öffnen Sie das System "Logik".

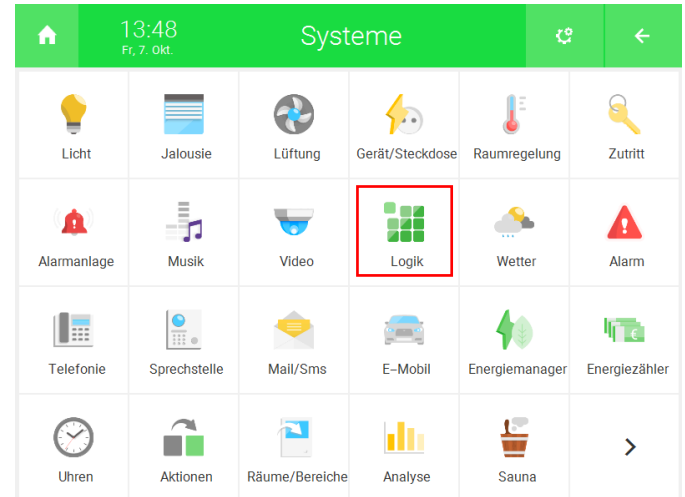

- 2. Erstellen Sie ein neues "Logik"-Element.
- 3. Öffnen Sie das "Logik"-Element.

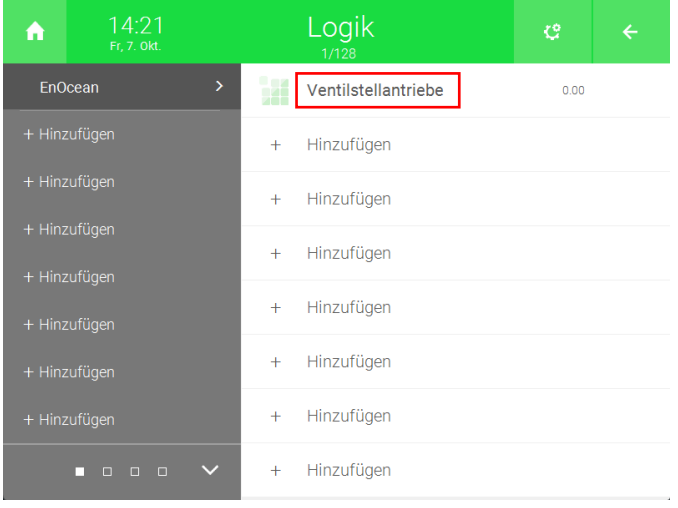

4. Betätigen Sie oben links die Schaltfläche neben "Bearbeitung inaktiv", um auf "Bearbeitung aktiv" umzuschalten.

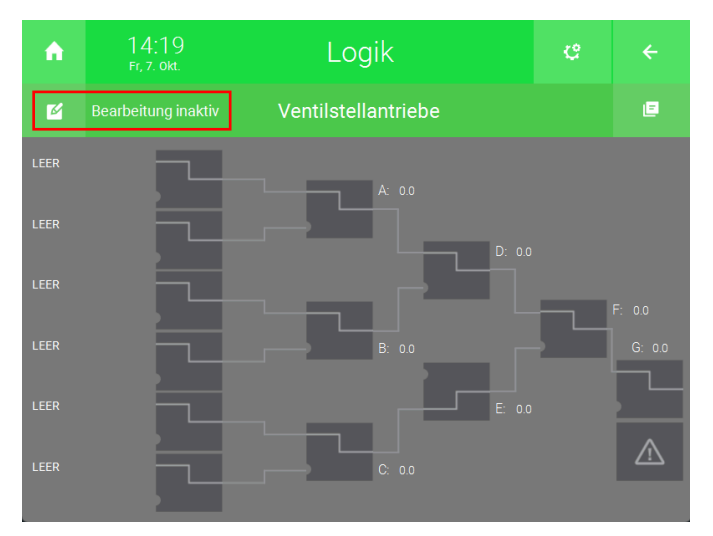

5. Drücken Sie oben rechts auf das Zahnrad und öffnen Sie die "IO-Konfiguration".

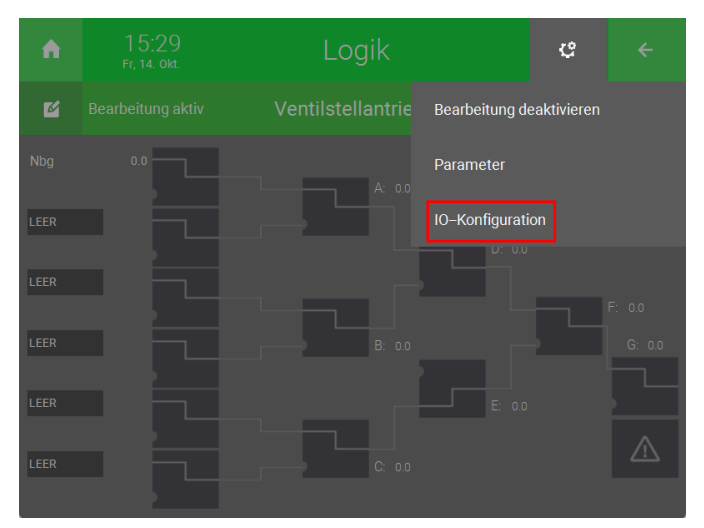

- 6. Drücken Sie auf die Schaltfläche neben "IN 1" und benennen Sie Ihren Eingang (z.B Wert-Ventil)
- 7. Gehen Sie auf "LOGIC" und wählen Sie "AIN" aus.
- 8. Geben Sie im Feld "AI" ihren vorher erstellten lokalen Merker ein (Memory > Adresse 1 - 255 > Local).
- 9. Definieren Sie unten links die Namen der Ventile, wählen Sie statt DO, AO aus und geben Sie den Ausgang des Ventilstellantriebs an.
- 10. Neben dem vorher definierten Namen können Sie das Gatter auswählen. Wählen Sie entweder Gatter A, D, F oder G, um den Wert von einem Ventilstellantrieb für die anderen Ventilstellantriebe zu übernehmen.

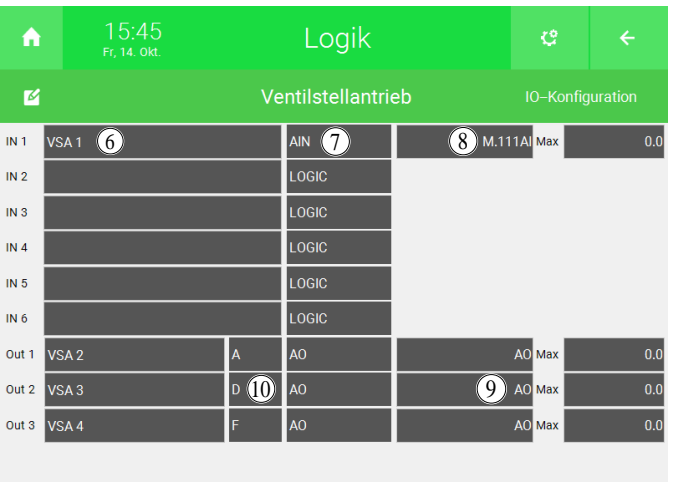

11. Kehren Sie mithilfe des Pfeils oben rechts zurück zu den Logikgattern. Hier können Sie sehen, dass der Wert des Ventilstellantriebs, welches als Eingang definiert wurde, auf die Ausgänge der Gatter A, D, F und G übertragen wurde.

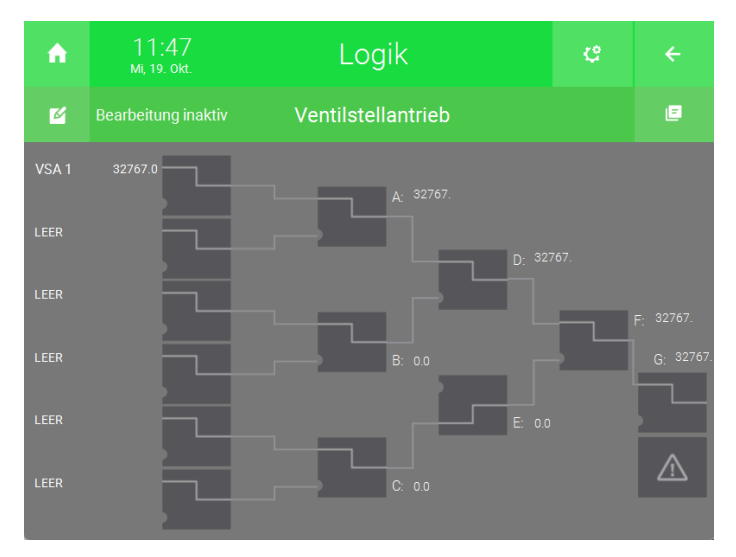

# 4.7 EnOcean Temperatur- und Luftfeuchtigkeitssensoren

 $\label{eq:1} \mathcal{F}_{\mathcal{Y}_{\mathcal{Y}}}$ 

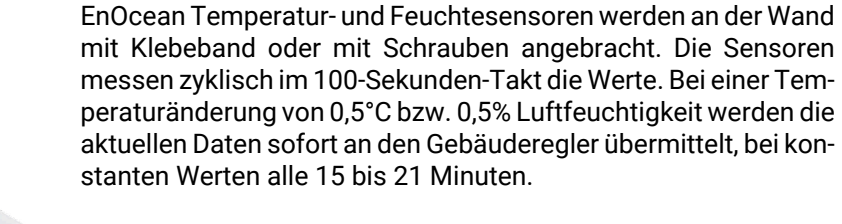

1. Tippen Sie an der Rückseite des Sensors einmal auf den "Pairing" Button

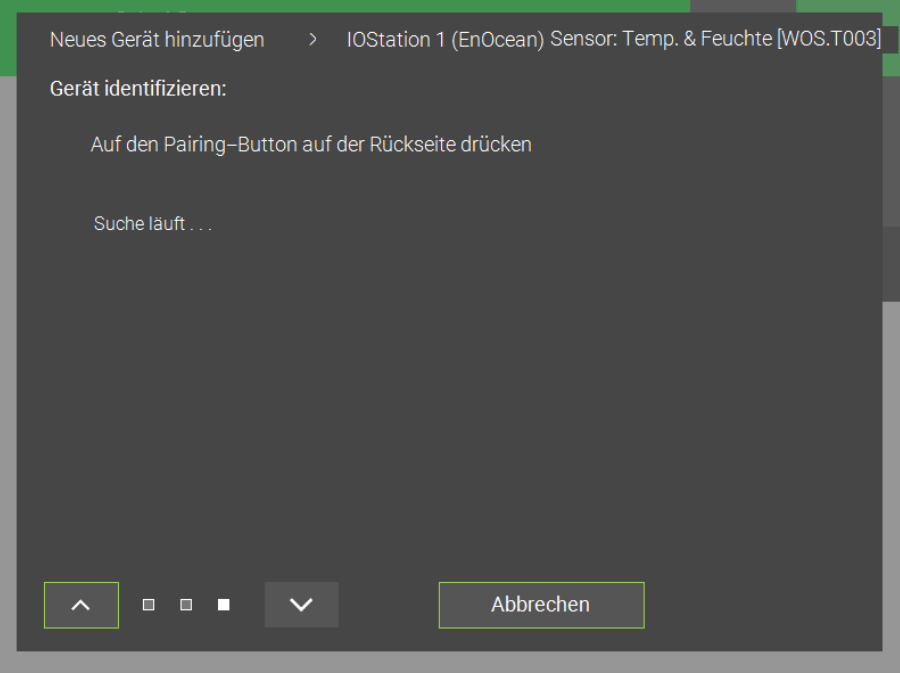

Im myGEKKO OS erscheint eine Bestätigung, dass das Gerät gefunden und gekoppelt wurde. Kontrollieren Sie gegebenenfalls, ob die angezeigte ID mit der ID am Gerät übereinstimmt

War der Kopplungsprozess erfolgreich, erscheint im rechten unteren Eck des Fensters ein Button "Fertig".

1. Bestätigen Sie durch Tippen auf "Fertig" die Koppelung.

Ihr Temperatur- und Feuchtigkeitssensor ist nun fertig eingelernt. Sie können vorher noch den Namen des neu eingelernten Temperatur- und Feuchtigkeitssensors ändern.

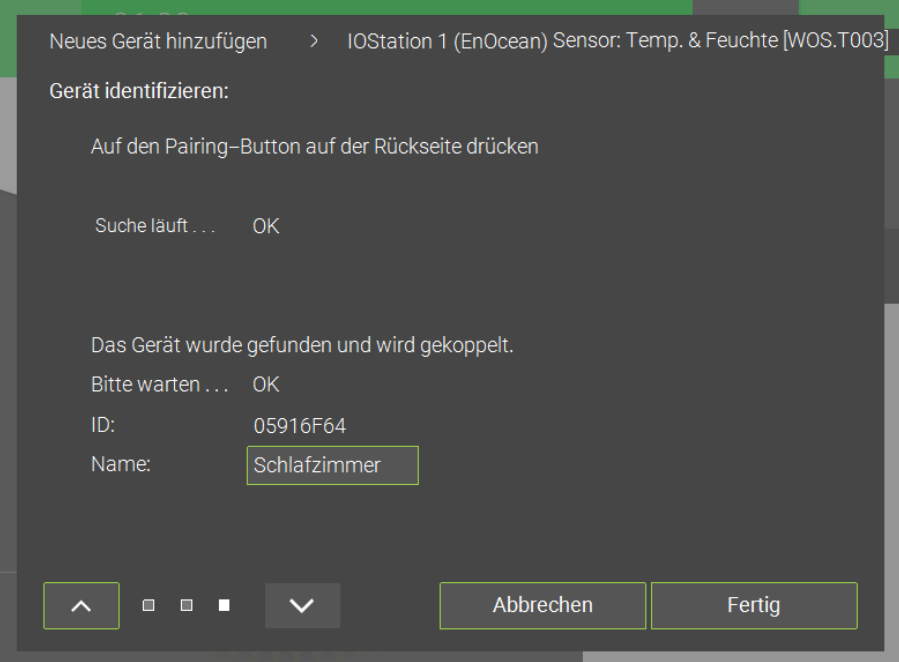

# 4.8 EnOcean Fensterkontakt

Die EnOcean Fensterkontakte bestehen aus zwei Teilen, einer für den Rahmen und der andere für das Fenster. Wird das Fenster geöffnet, wird der Kontakt unterbrochen und die Meldung wird an den Gebäuderegler weitergegeben, dieser reagiert je nach Einstellung.

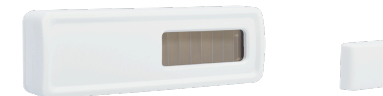

1. Tippen Sie an der Rückseite des Fensterkontakts einmal auf den "Pairing" Button

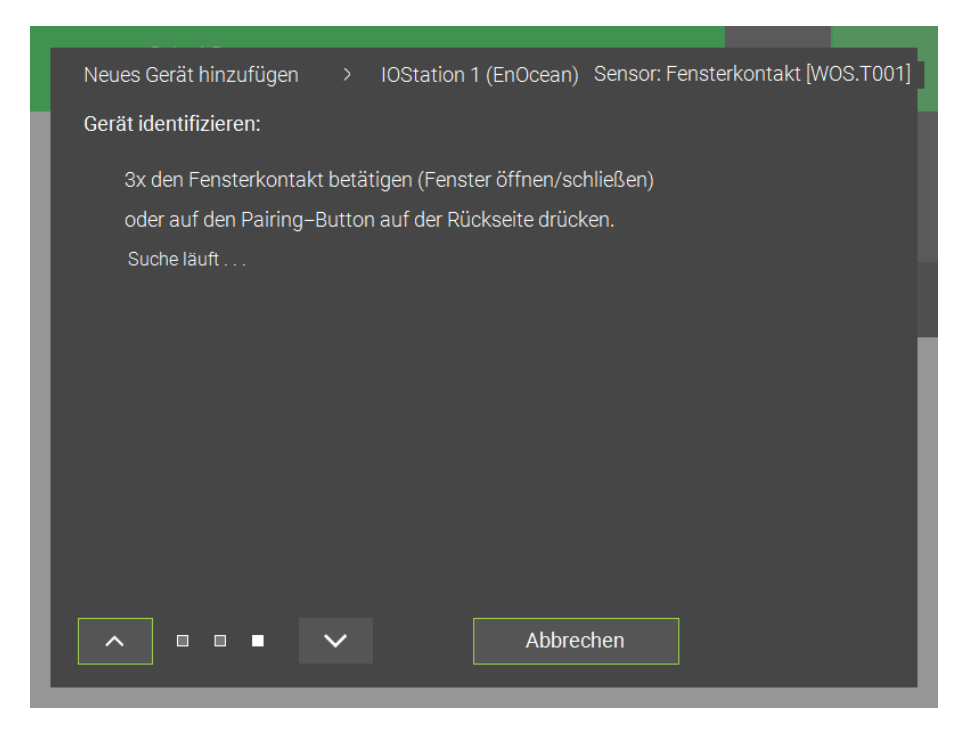

Im myGEKKO OS erscheint eine Bestätigung, dass das Gerät gefunden und gekoppelt wurde. Kontrollieren Sie gegebenenfalls, ob die angezeigte ID mit der ID am Gerät übereinstimmt

War der Kopplungsprozess erfolgreich, erscheint im rechten unteren Eck des Fensters ein Button "Fertig".

1. Bestätigen Sie durch Tippen auf "Fertig" die Koppelung

Ihr Fensterkontakt ist nun fertig eingelernt. Sie können vorher noch den Namen des neu eingelernten Fensterkontakts ändern.

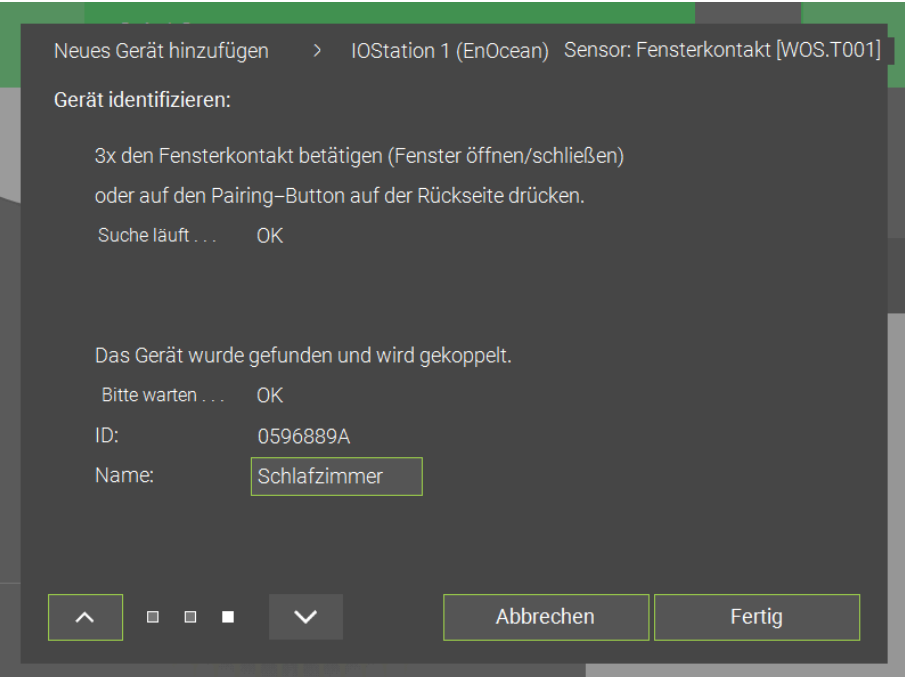

# 4.8.1 Logiken für Fensterkontakte

Im System der Einzelraumregelung ist pro Zone ein Fensterkontakt vorgesehen. Im Falle mehrerer Fensterkontakte kann man diese im System der Logiken zusammenfassen.

- 1. Als Konfigurator anmelden
- 2. Wechseln Sie in das Einstellungsmenü (Zahnrad > Einstellungen).
- 3. Wechseln Sie in die rotierenden Pfeile (5. Tab von links).

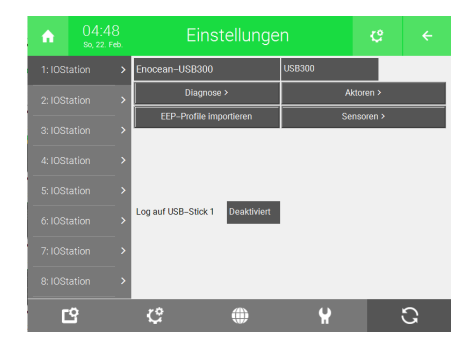

1. Wählen Sie im linken Reiter die EnOcean IO-Station aus 2. Tippen Sie nun auf "Sensoren"

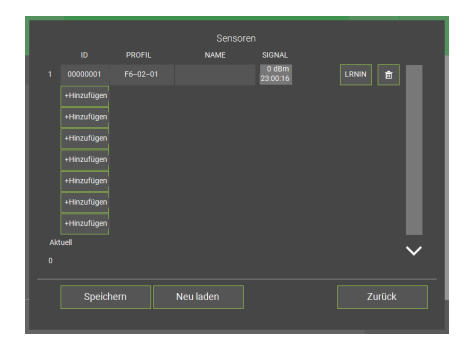

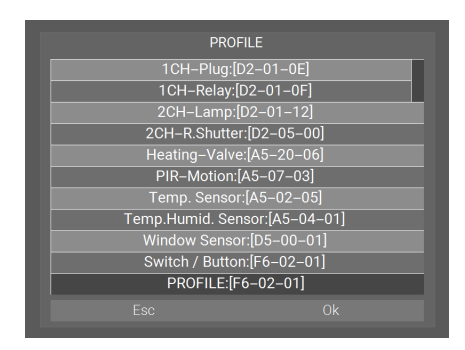

- 3. Tippen Sie in einer freien Zeile auf "Hinzufügen", um einen neuen Sensor hinzuzufügen
- 4. Tippen Sie auf das graue Feld unter "Profil", um das korrekte Profil auszuwählen

5. Wählen Sie im neuen Fenster das Profil des Fensterkontakts, "Window Sensor:[D5-00-01]" und tippen Sie auf "Ok"

- Zurüc
- 6. Tippen Sie auf das graue Feld unter "NAME" und vergeben Sie dem Fensterkontakt einen beschreibenden Namen

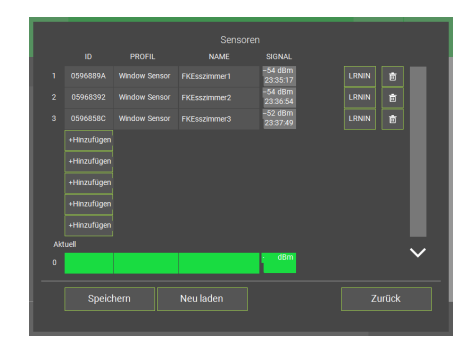

- 7. Tippen Sie nun auf "LRNIN", dieser wechselt dadurch von Schwarz auf Grün
- 8. Drücken Sie den "Pairing" Button an der Rückseite des Fensterkontakts
- 9. Im Feld "ID" erscheint nun die ID des Fensterkontakts. Überprüfen Sie, ob die angezeigte ID mit der ID des Fensterkontakts übereinstimmt
- 10.Tippen Sie nun nochmals auf den "LRNIN" Button, sodass er nicht mehr grün hinterlegt ist
- 11Zum Hinzufügen weiterer Fensterkontakte wiederholen Sie die Schritte 3) bis 10)
- 12.Haben Sie alle Fensterkontakte hinzugefügt, speichern Sie die Liste durch Tippen auf "Speichern" im linken unteren Eck des Fensters

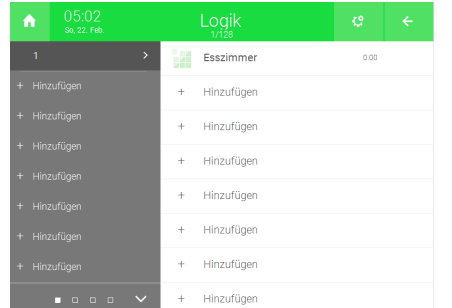

13.Wählen Sie das System Logik

- 14Legen Sie im linken Reiter, falls notwendig, durch Tippen auf "Hinzufügen" einen neuen Abschnitt an
- 15. Tippen Sie im rechten Reiter an einer freien Stelle auf "Hinzufügen", um eine neue Logik anzulegen und tippen Sie anschließend auf die neu angelegte Logik

16.Tippen Sie im neuen Fenster im rechten oberen Bereich auf das Zahnrad-Symbol und anschließend auf "IO-Konfiguration"

17.Tippen Sie nun im ersten Abschnitt neben "IN 1" auf "LO-GIC", um den Eingang auf einen digitalen Eingang (DI) zu schalten

18.Tippen Sie nun auf das Feld "DI" in der Spalte ganz rechts, um den Fensterkontakt auszuwählen

LOGIC A02\_10V

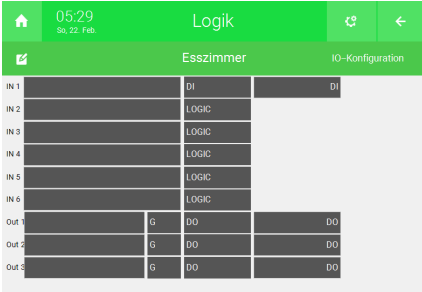

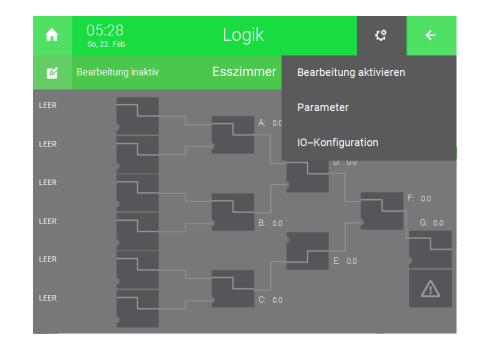

05:28

 $\overline{\phantom{a}}$  $\frac{1}{2}$  $\frac{1}{2}$  $\mathbf{R}$  $\frac{1}{2}$ 

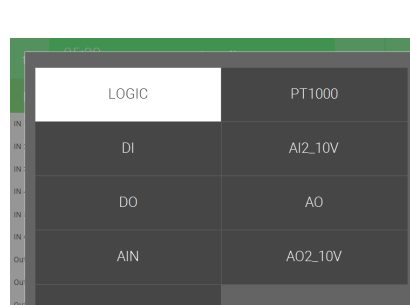

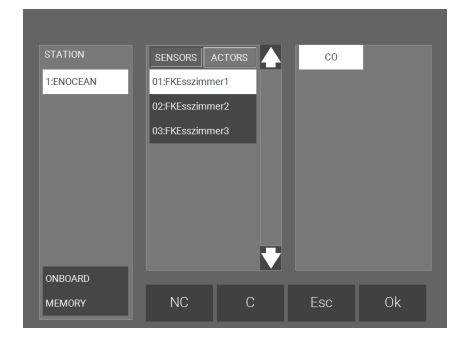

19.Tippen Sie im neuen Fenster im linken Reiter auf die EnOcean IO-Station. Tippen Sie in der neuen Spalte in der Mitte auf "Sensoren". Wählen Sie Ihren Sensor und tippen Sie auf "Ok" im rechten unteren Eck

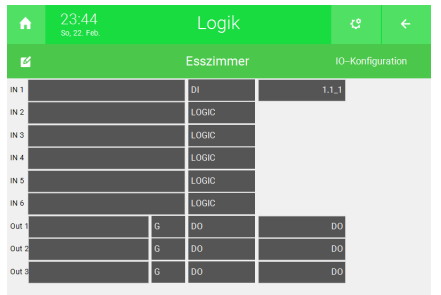

Y

 $\frac{1}{2}$ .<br>IN 20.Wiederholen Sie nun die Schritte 8 bis 10 für Ihre weiteren Sensoren

21.Sobald Sie alle Sensoren hinzugefügt haben, tippen Sie auf "DO" ganz rechts neben "Out 1"

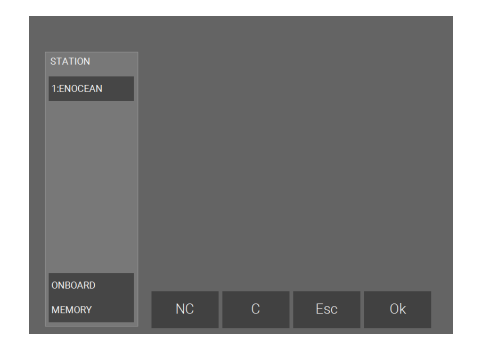

22.Tippen Sie im neuen Fenster im linken Reiter auf "MEMORY"

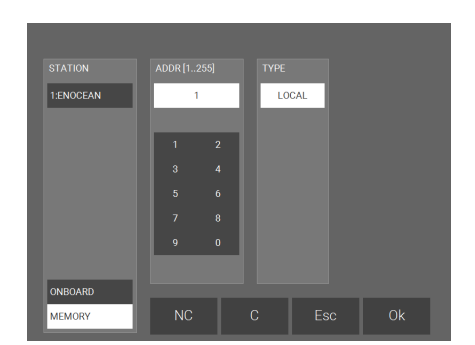

23In der neuen Spalte in der Mitte setzen Sie auf ein noch nicht vergebenes Memory-bit, in unserem Fall "1". Tippen Sie anschließend auf "Ok" im rechten unteren Eck

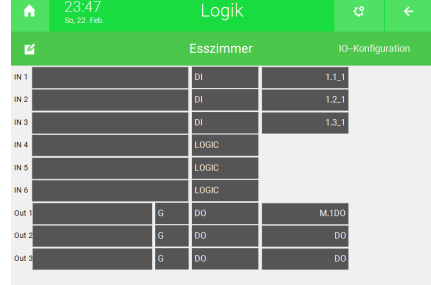

24.Tippen Sie nun auf "Zurück" im rechten oberen Eck

- 25In der Logik-Ansicht sieht man nun die Eingänge der Fensterkontakte ganz links. Tippen Sie nun auf "Bearbeitung aktivieren"
	- 26.Tippen Sie nun auf die ersten Gatter der Fensterkontakte und setzen sie auf "NOT"
- ADD<br>SUB<br>MUL Empty **NOT** DIV<br>TON<br>TOF<br>TONF<br>TMAX TMAX<br>
IMP<br>
MEDIA<br>
RAMP<br>
PWM R\_TRIG<br>F\_TRIG

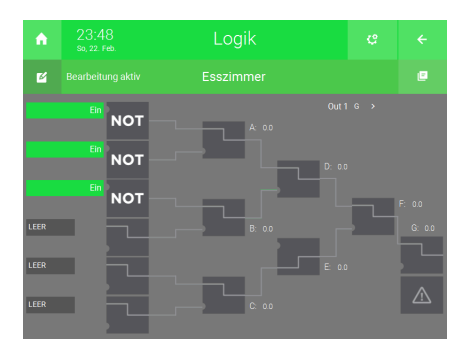

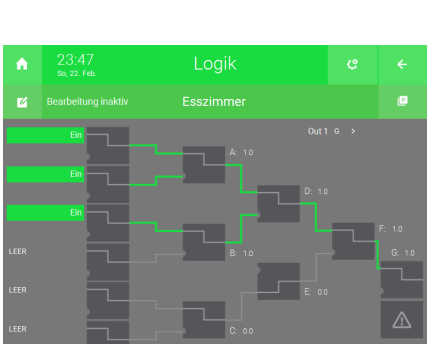

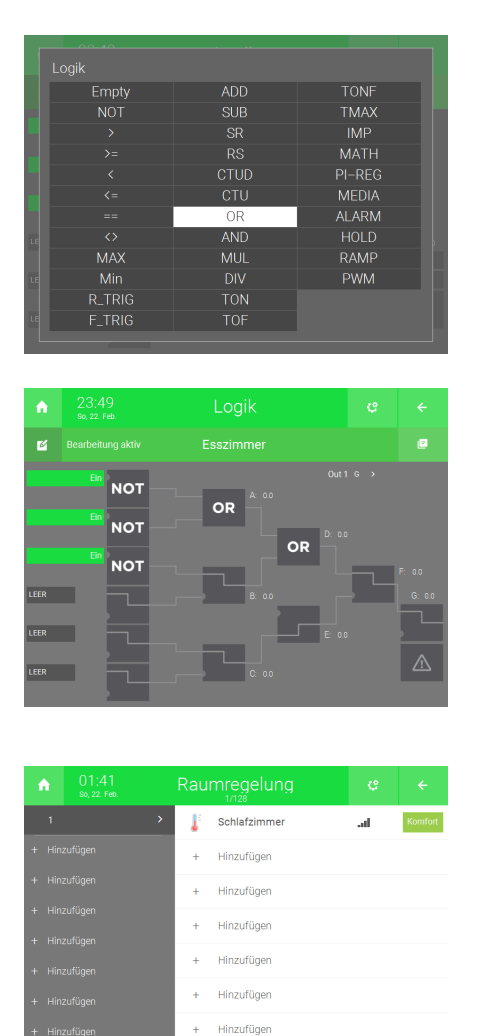

- 27.Verknüpfen Sie nun alle Fensterkontakte untereinander mit "OR"
- 28.Wenn nun einer der verknüpften Fensterkontakte geöffnet ist, wird das erste Memory-bit auf 1 gesetzt. Tippen Sie nun auf den "Home" Button im linken oberen Eck

29Gehen Sie in das Menü der Systeme

30.Wählen Sie das System Raumregelung

31.Legen Sie eine neue Raumregelung an und wählen Sie sie aus, oder wählen Sie eine bereits bestehende Raumregelung

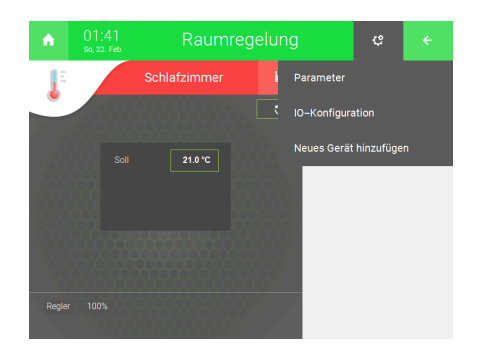

Hinzufüger  $\ddot{\phantom{1}}$ 

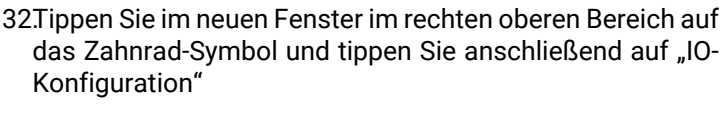

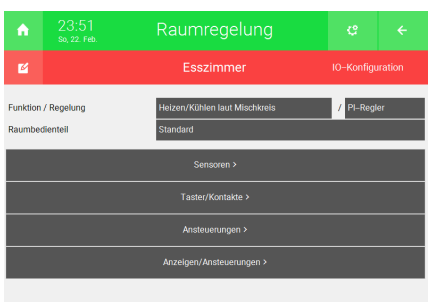

33.Tippen Sie im neuen Fenster auf "Taster/Kontakte"

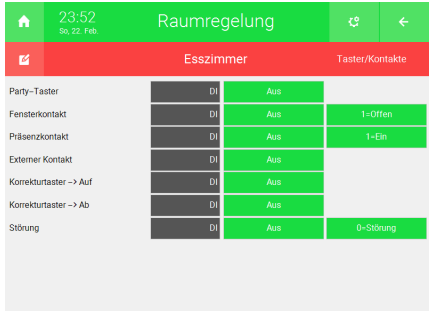

34.Tippen Sie im neuen Fenster auf das graue Feld "DI" neben "Fensterkontakt"

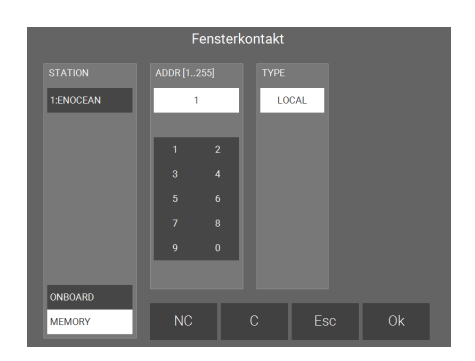

 $M.H$ 

x

Party-Taster

**Drivenziontele Externer Kontek** urtaster -> Au

- 35.Tippen Sie im neuen Fenster im linken unteren Eck auf "ME-MORY"
- 36.Wählen Sie nun das vorher im Logik-Gatter vergebene Memory-bit, in unserem Fall "1"
- 37.Tippen Sie nun im rechten unteren Eck auf "Ok"
- 38.Ihre Fensterkontakte sind nun erfolgreich durch eine Logik mit der Raumregelung verknüpft

# 4.9 EnOcean Bewegungssensor

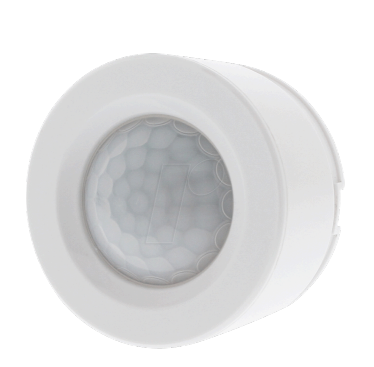

Der Enocean Bewegungssensor erkennt Bewegung im Einsatzbereich und gibt diese Information an den Gebäuderegler weiter. Dieser reagiert je nach Einstellungen.

1. Tippen Sie nun an der Rückseite des Bewegungsmelders einmal auf den "Pairing" Button

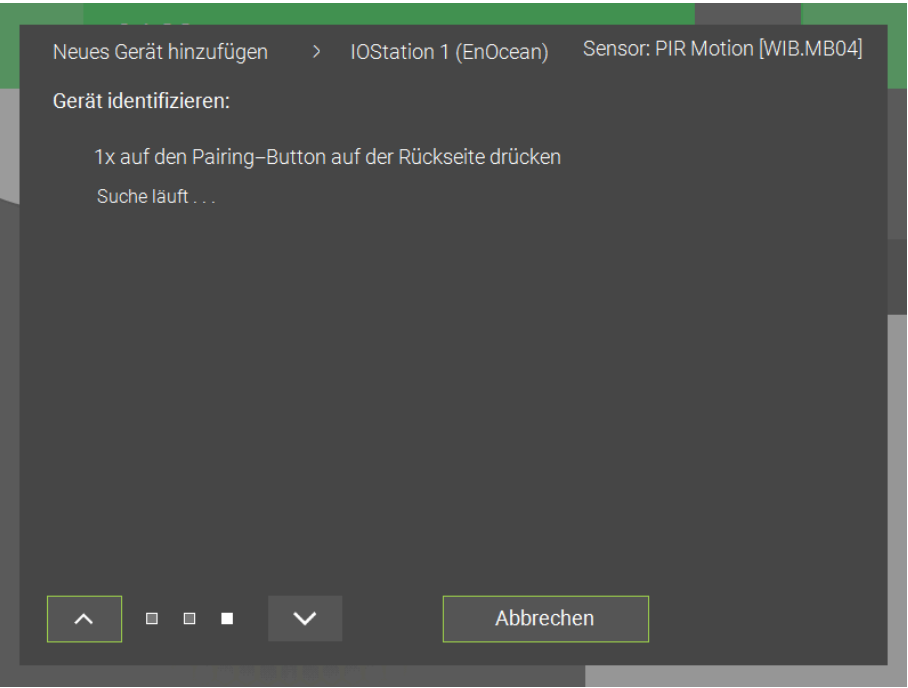

Im myGEKKO OS erscheint eine Bestätigung, dass das Gerät gefunden und gekoppelt wurde. Kontrollieren Sie gegebenenfalls, ob die angezeigte ID mit der ID am Gerät übereinstimmt.

War der Kopplungsprozess erfolgreich erscheint im rechten unteren Eck des Fensters ein Button "Fertig".

1. Bestätigen Sie durch Tippen auf "Fertig" die Koppelung

Ihr Bewegungsmelder ist nun fertig eingelernt. Sie können vorher noch den Namen des neu eingelernten Bewegungsmelders ändern.

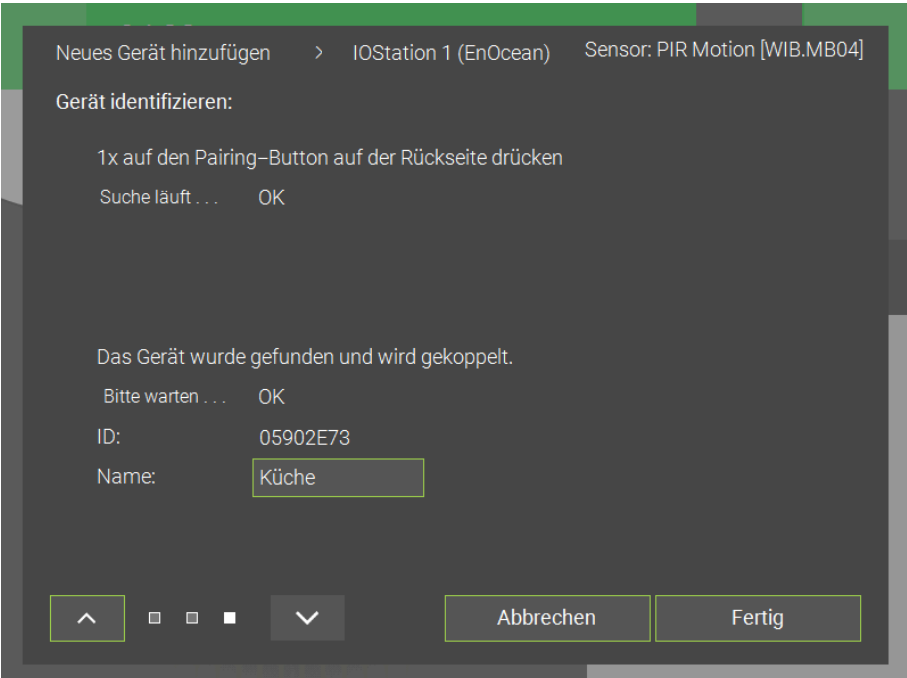

# 4.10 EnOcean Funktaster

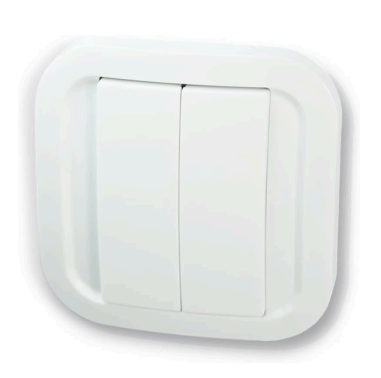

Der EnOcean Funktaster kann wie jeder andere Taster mit Funktionen, Aktionen belegt werden, die der myGEKKO Gebäuderegler ausführt. Der Taster kann angeklebt oder angeschraubt werden. 1. Tippen Sie nun dreimal hintereinander auf die Taste "EIN" des Tasters

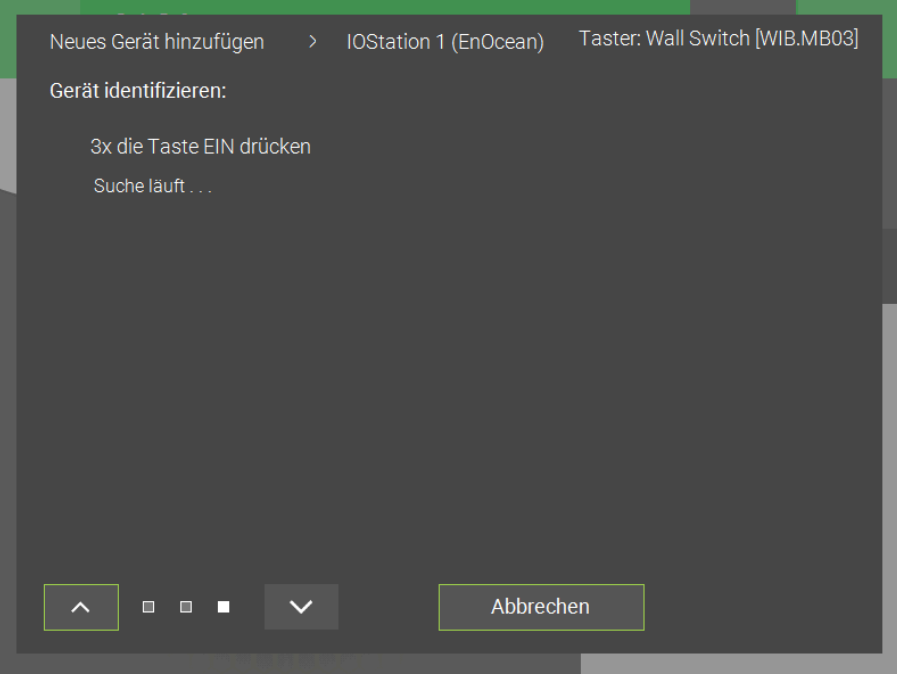

1. Tippen Sie nun dreimal hintereinander auf die Taste "AUS" des Tasters

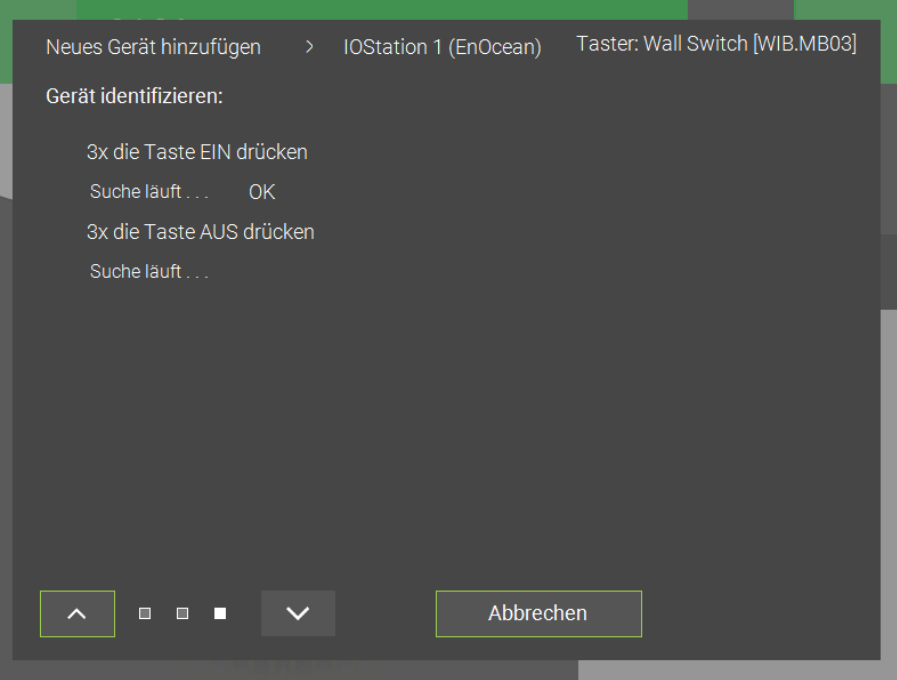

Im myGEKKO OS erscheint eine Bestätigung, dass das Gerät gefunden und gekoppelt wurde. Kontrollieren Sie gegebenenfalls, ob die angezeigte ID mit der ID am Gerät übereinstimmt.

War der Kopplungsprozess erfolgreich, erscheint im rechten unteren Eck des Fensters ein Button "Fertig".

1. Bestätigen Sie durch Tippen auf "Fertig" die Koppelung

Ihr Taster ist nun fertig eingelernt. Sie können vorher noch den Namen des neu eingelernten Tasters ändern.

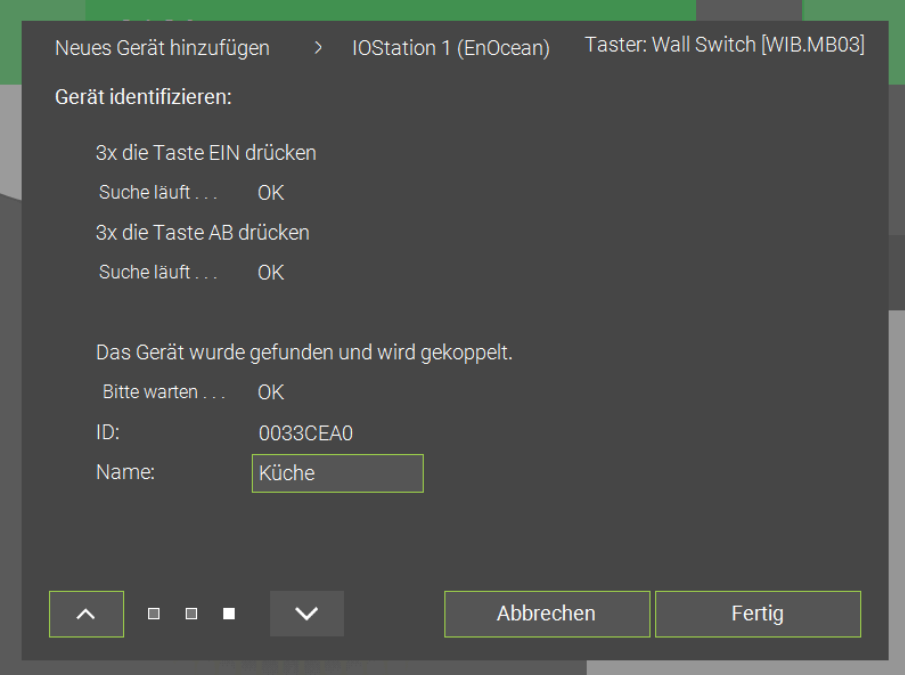

# 4.11 EnOcean Repeater setzen

Wird die Reichweite des Gateways überschritten, dann können der 1-Kanal Aktor (1CH-Relay), 2-Kanal Aktor (2CH-Relay), Micro Smart Plug (1-CH Plug), der Rolloaktor (2CH-R.Shutter) und die OPUS BRIDGE Aktoren als Repeater benutzt werden. Es kann auch ein separater EnOcean Repeater verwendet werden.

- 1. Als Konfigurator anmelden.
- 2. Wechseln Sie in das Einstellungsmenü (Zahnrad > Einstellungen).
- 3. Wechseln Sie in die rotierenden Pfeile (5. Tab von links).
- 4. Wählen Sie nun im linken Reiter die EnOcean IO-Station aus.
- 5. Tippen Sie im rechten Bereich auf "Aktoren".

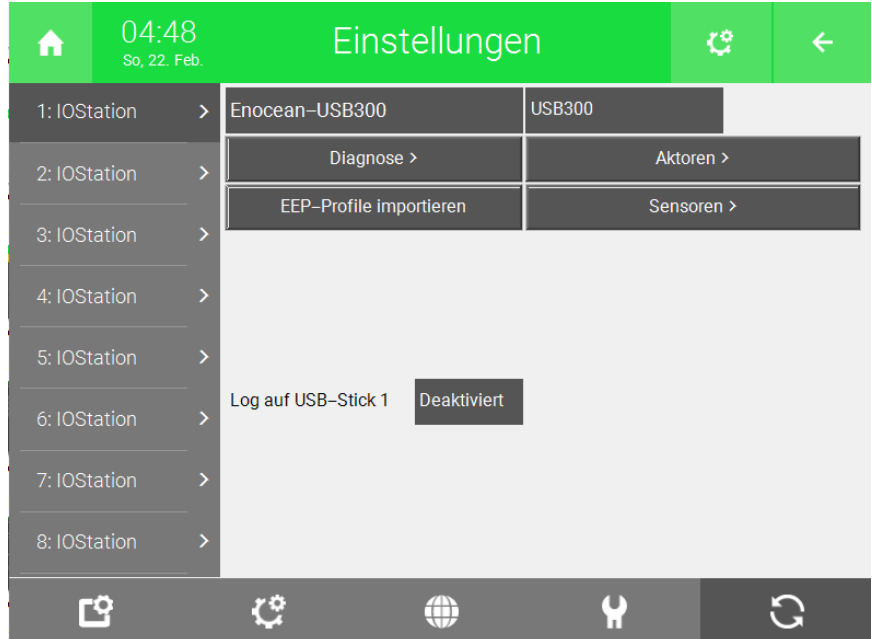

6. Tippen Sie nun neben dem Aktor, den Sie als Repeater setzen wollen, auf das Zahnradsymbol. Beachten Sie, dass nur der 1-Kanal Aktor(1CH-Relay), 2-Kanal Aktor (2CH-Relay), Micro Smart Plug (1-CH Plug) und der Rolloaktor (2CH-R.Shutter) die Repeater Funktion unterstützen.

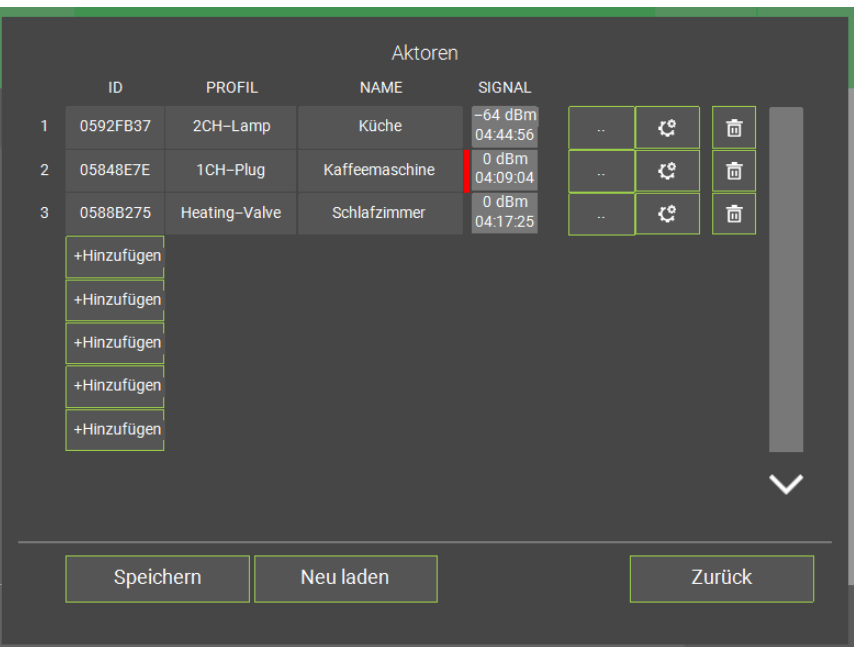

- 7. Tippen Sie im neuen Fenster auf "SET >".
- 8. Wählen Sie im neuen Fenster eine der Repeater-Optionen:
- SET Repeater Off: Die Repeater-Funktion wird deaktiviert.
- SET Repeater Level 1: Der Repeater leitet Signale weiter, welche vorher noch nicht verstärkt wurden.
- SET Repeater Level 2: Der Repeater leitet Signale weiter, welche vorher verstärkt wurden (von Level 1).

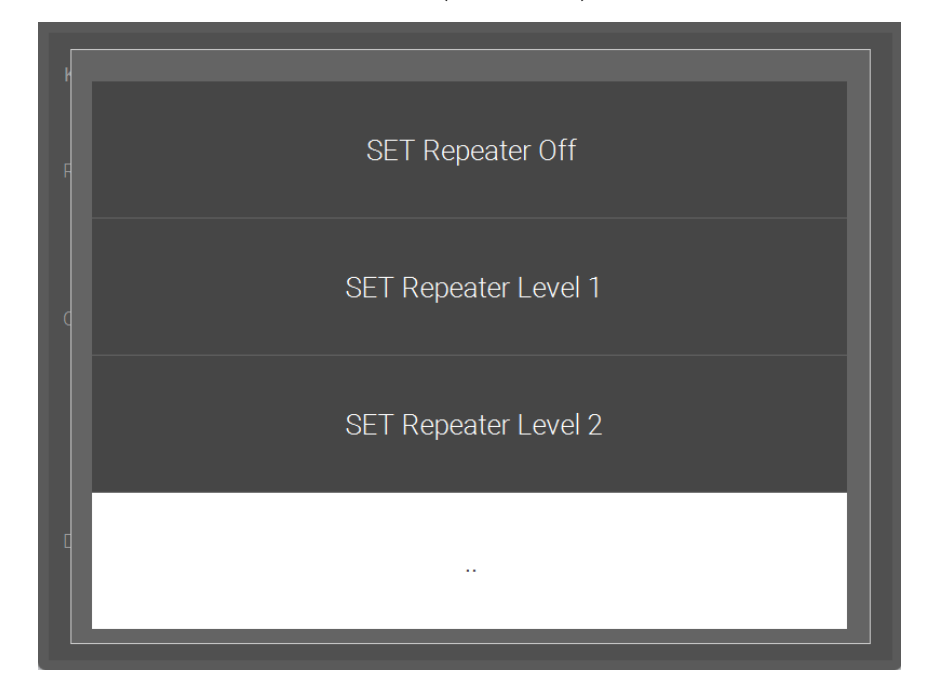

Ihr Aktor dient nun als Repeater. Im Feld neben "Repeater level:" können Sie den eingestellten Level sehen. Sie können das Fenster nun über den "Zurück" Button verlassen.

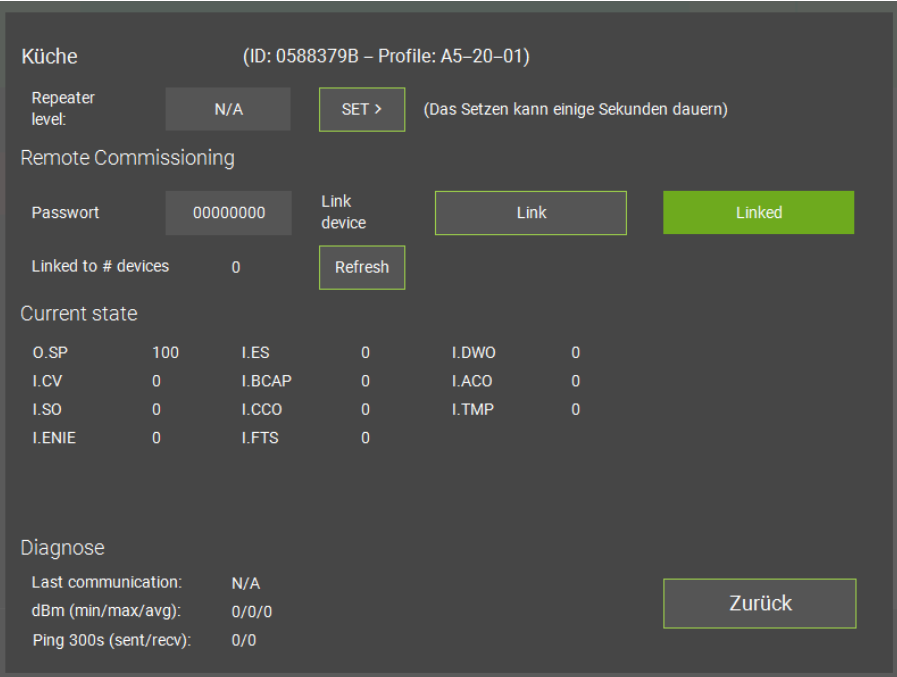

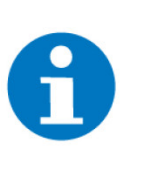

Man sollte nicht zu viele EnOcean Aktoren als Repeater einstellen, da ansonsten zu viele Telegramme verstärkt werden und die Geschwindigkeit nachlassen kann.

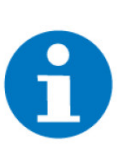

# **HINWEIS**

Die restlichen Einstellungen und Funktionen sind für Wartung und Diagnose vorbehalten.

# 4.12 EnOcean OPUS BRiDGE

# 4.12.1 EnOcean OPUS BRiDGE 1 Kanal Schalter

**EnOcean OPUS BRiDGE 1 Kanal**

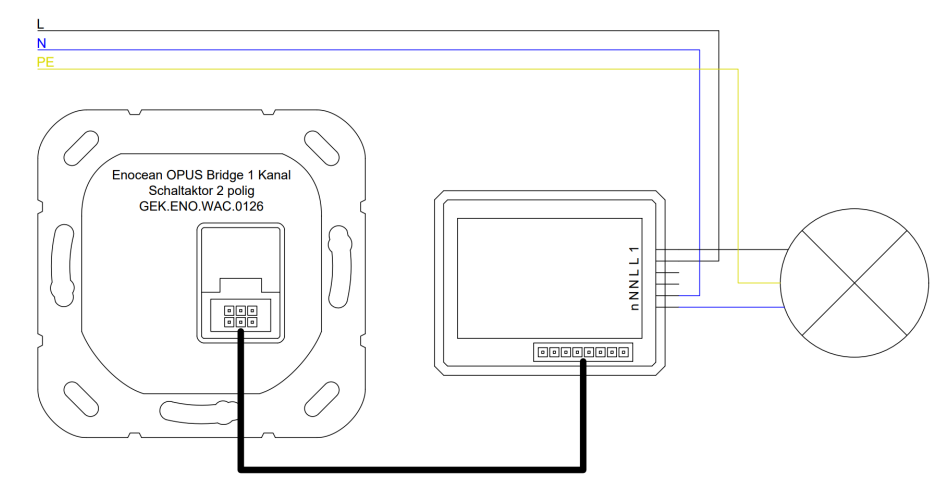

Der EnOcean OPUS BRiDGE 1 Kanal Unterputz-Schalter eignet sich für die Realisierung einer Beleuchtungssteuerung und kann mithilfe des myGEKKO OS mit verschiedenen Funktionen konfiguriert werden.

## **Gerät einlernen**

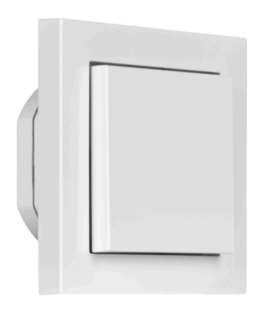

1. Drücken Sie die Taste oben links für 6s, bis beide LEDs leuchten und drücken Sie dann nochmal auf die Taste.

Im myGEKKO OS erscheint eine Bestätigung, dass das Gerät gefunden wurde und gekoppelt wird. Kontrollieren Sie gegebenenfalls, ob die angezeigte ID mit der ID des Gerätes übereinstimmt. Hier können Sie auch den Namen des Gerätes ändern. Der Schaltaktor ist nun im "Licht"-Element bereits konfiguriert.

War der Kopplungsprozess erfolgreich, erscheint im rechten unteren Eck des Fensters ein Button "Fertig". Drücken Sie diesen, um die Kopplung zu bestätigen.

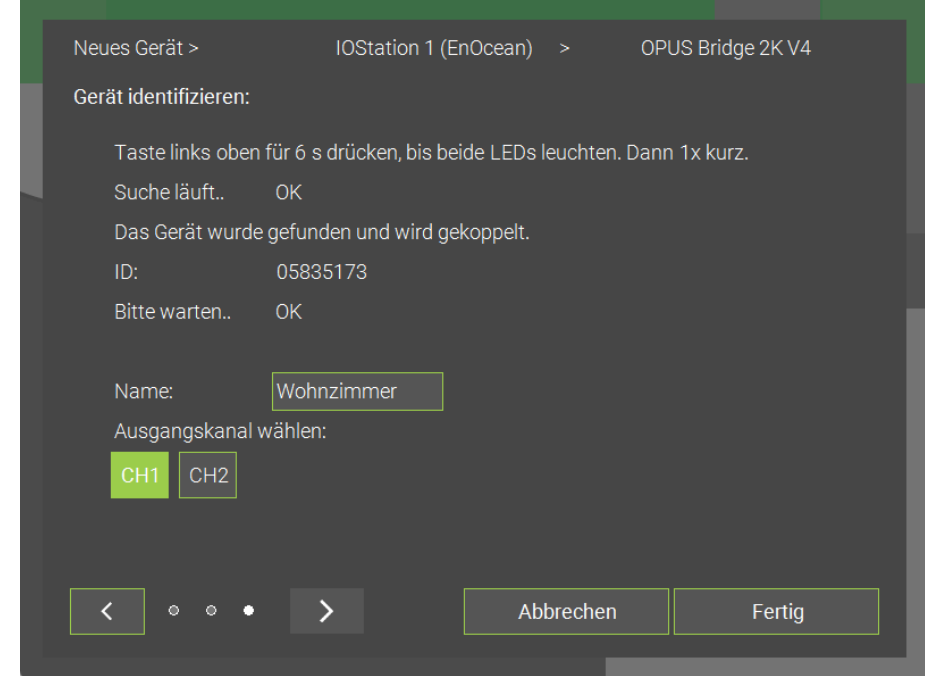

# 4.12.2 EnOcean OPUS BRiDGE 2 Kanal Schalter

Der EnOcean OPUS BRiDGE 2 Kanal Unterputz-Schalter eignet sich für die Realisierung einer Beleuchtungssteuerung und kann mithilfe des myGEKKO OS mit verschiedenen Funktionen konfiguriert werden.

## **Gerät einlernen**

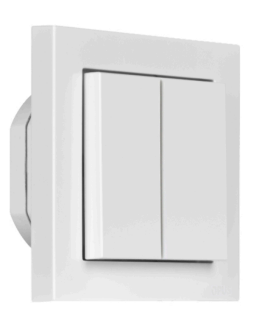

- 1. Drücken Sie die Taste oben links für 6s, bis beide LEDs leuchten und drücken Sie dann nochmal auf die Taste.
- 2. Wählen Sie einen Ausgangskanal aus. CH1 bezieht sich auf die Taster links und CH2 bezieht sich auf die Taster rechts.

Im myGEKKO OS erscheint eine Bestätigung, dass das Gerät gefunden wurde und gekoppelt wird. Kontrollieren Sie gegebenenfalls, ob die angezeigte ID mit der ID des Gerätes übereinstimmt. Hier können Sie auch den Namen des Gerätes ändern. Der Schaltaktor ist nun im "Licht"-Element bereits konfiguriert.

War der Kopplungsprozess erfolgreich, erscheint im rechten unteren Eck des Fensters ein Button "Fertig". Drücken Sie diesen, um die Kopplung zu bestätigen.

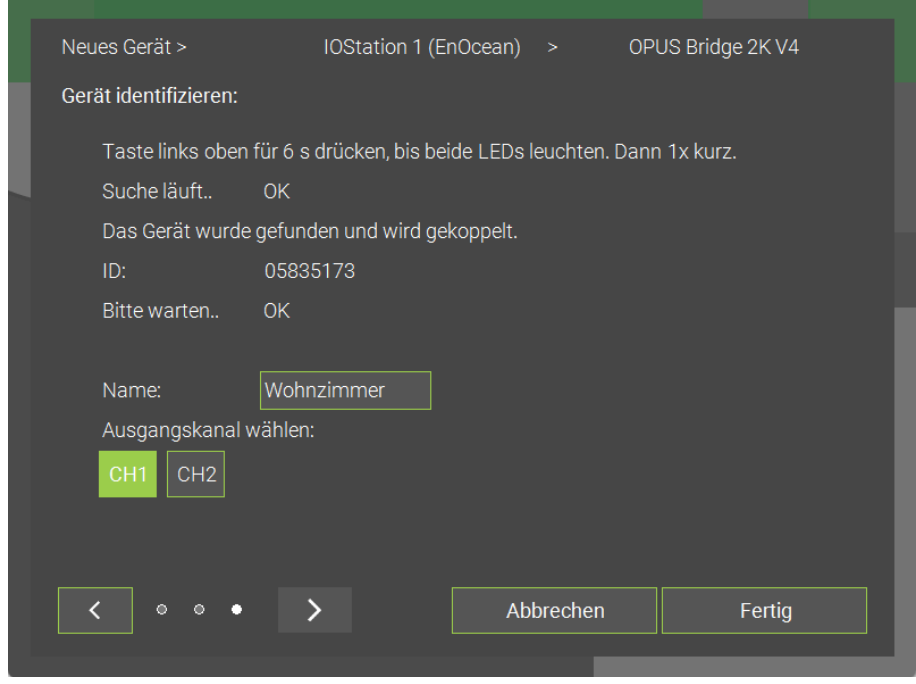

Wiederholen Sie die Schritte und wählen Sie CH2 statt CH1, um ein anderes "Licht"-Element mit dem EnOcean OPUS BRiDGE 2 x 1,15 kW Schalter zu verknüpfen

# 4.12.3 EnOcean OPUS BRiDGE Jalousieaktor

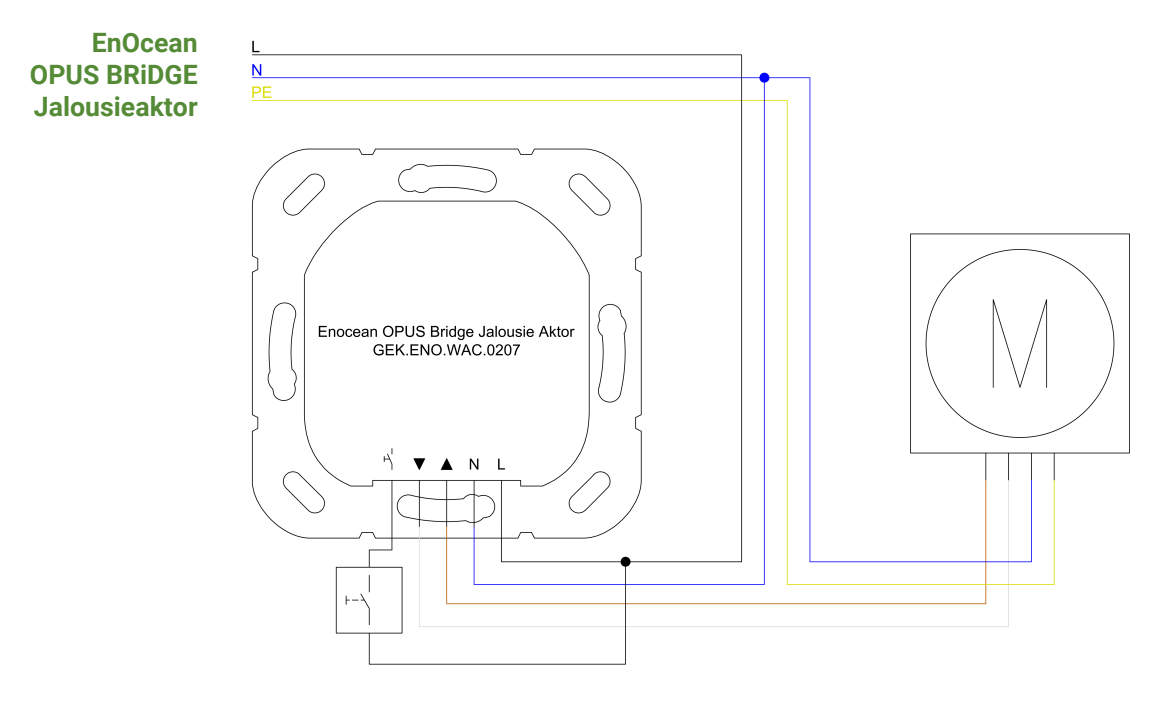

Der EnOcean OPUS BRiDGE Jalousieaktor eignet sich für die Realisierung einer Jalousiesteuerung und kann mithilfe des myGEKKO OS mit verschiedenen Funktionen konfiguriert werden.

## **Gerät einlernen**

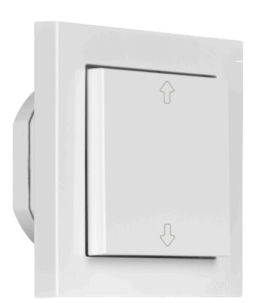

- 1. Drücken Sie die Taste oben links für 6s, bis beide LEDs leuchten und drücken Sie dann nochmal auf die Taste.
- 2. Wenn das Gerät gefunden wurde, dann erscheint unten automatisch die Laufzeit und die Schwenkzeit. Diese kann hier auch geändert werden.

Im myGEKKO OS erscheint eine Bestätigung, dass das Gerät gefunden wurde und gekoppelt wird. Kontrollieren Sie gegebenenfalls, ob die angezeigte ID mit der ID des Gerätes übereinstimmt. Hier können Sie auch den Namen des Gerätes ändern. Der Jalousieaktor ist nun im "Jalousie"-Element bereits konfiguriert.

War der Kopplungsprozess erfolgreich, erscheint im rechten unteren Eck des Fensters ein Button "Fertig". Drücken Sie diesen, um die Kopplung zu bestätigen.

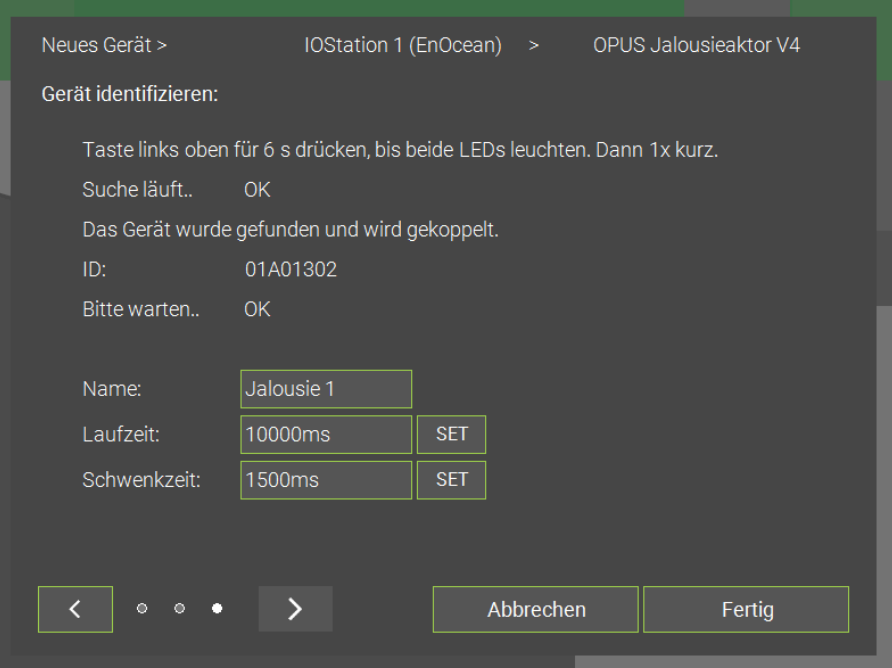

# 5 Konfiguration Drittprodukte

# 5.1 Konfiguration EnOcean

- 1. Melden Sie sich am myGEKKO OS als Konfigurator an und wechseln Sie in die IO Konfiguration. Wählen Sie dort "EnOcean USB300" aus. Sollte der EnOcean USB Stick direkt am myGEKKO Gebäuderegler angeschlossen sein, so können Sie das Feld "MAC" leer lassen. Geben Sie in das Feld "MAC" die MAC Adresse oder IP Adresse des myGEKKO NODE ein, sofern EnOcean über den NODE läuft. Als Typ können Sie den USB300 Stick oder den myGEKKO NODE auswählen mit EnOcean.
- 2. Im Punkt Diagnose sehen Sie die letzten Telegramme, die an das EnOcean Interface gesendet wurden.
- 3. In der Tabelle der Sensoren werden die EnOcean Sensoren eingelernt.
- 4. In der Tabelle der Sensoren werden die EnOcean Aktoren definiert.
- 5. Mit dem Befehl "EEP-Profile importieren" können User-spezifische EEP Datentypen integriert werden.

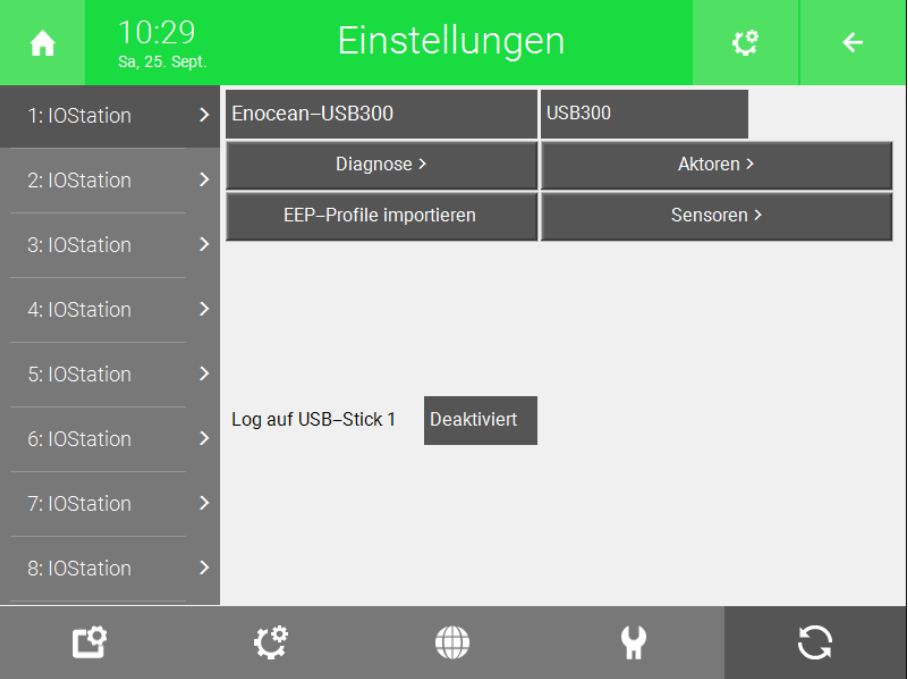

# 5.2 Einlernen von EnOcean Sensoren

Wechseln Sie in das Menü der Sensoren. Hier finden Sie die eingelernten Sensoren in einer Tabelle.

Durch Tippen auf HINZUFÜGEN kann ein neuer Sensor zur Liste hinzugefügt werden.

- **ID:** Die ID ist die Identifikationsnummer des Sensors. Die ID ist eindeutig.
- **Profil:** Diese Spalte enthält den EnOcean Datentyp des Sensors (EEP). Der Datentyp kann händisch definiert werden, manche Sensoren senden den Datentyp beim Einlernen mit. Wenn der Datentyp mitgesendet wird, wird dieses Feld automatisch gesetzt.
- **Name:** Hier kann den Sensoren ein Name vergeben werden. Dieser dient dann dazu bei der Zuweisung der IOs die Identifikation der Sensoren zu erleichtern.
- **Signal:** Hier wird die Signalstärke zum Sensor angezeigt. Je tiefer der Wert ist, umso schlechter ist die Signalstärke. Bis ca. -85dBm ist Funktion ohne Einschränkungen gegeben.

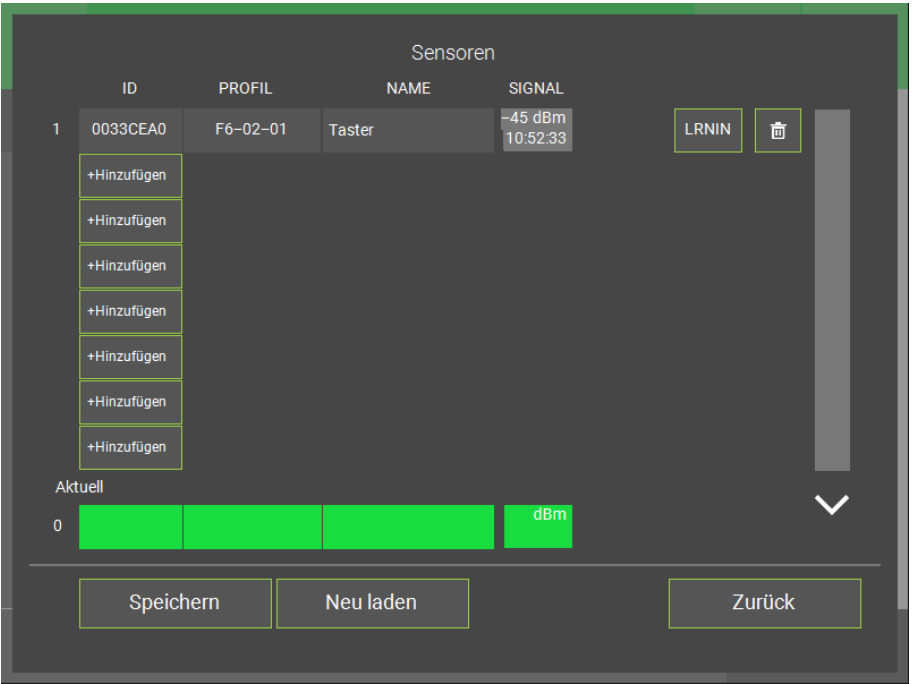

**Aktuell:** Hier finden Sie das letzte erhaltene Telegramm.

- **Einlernprozess** 1. Um einen neuen Sensor in myGEKKO einzulernen, aktivieren Sie in einer freien Zeile der Tabelle den Einlernmodus (LRNIN).
	- 2. Sobald der Einlernmodus aktiv ist, betätigen Sie die Learn Taste am Sensor. Manche Sensoren haben eine eigene Learn Taste, bei normalen Tastern z.B. reicht es einfach eine Taste zu drücken.
- 3. Wurde der Sensor erkannt, wird die ID und das Signal in der Liste eingetragen. Überprüfen Sie, ob der Datentyp jenem des Sensors entspricht. Diese muss unter umständen angepasst werden.
- 4. Deaktivieren Sie den Einlernmodus und vergeben dem Sensor einen Namen. Sobald Sie alle Sensoren eingelernt haben, tippen Sie abschließend auf "Speichern". Mit Speichern wird die aktuelle Liste gesichert und Sie können in der IO Konfiguration der verschiedenen Systeme auf die Items der Sensoren zugreifen.

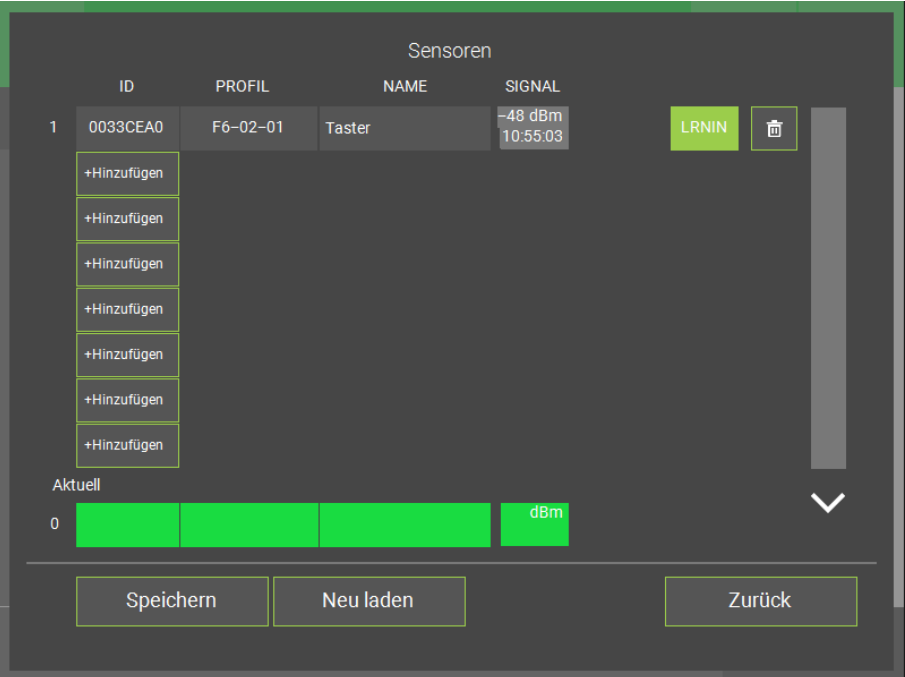

# 5.3 Konfigurieren von EnOcean Sensoren

Um die EnOcean Sensoren im System verwenden zu können, werden diese in der IO Konfiguration der verschiedenen Systeme zugewiesen.

Aufgrund des definierten Datentyps (EEP) des Sensors, haben Sie die Möglichkeit verschiedene Items auszuwählen.

Sensoren können als digitaler oder analoger Eingang im System konfiguriert werden.

Wechseln Sie in die IO Konfiguration eines Systems und wählen für die Zuweisung eines Sensors einen DI oder einen AI aus.

- 1. Wählen Sie die EnOcean IO Station aus.
- 2. Wählen Sie den Typ "Sensors" aus und selektieren Ihren gewünschten Sensor.
- 3. In dieser Spalte erscheinen aufgrund des EEP Datentyps verschiedene Items zur Auswahl. Hier selektieren Sie das gewünschte Item. Welches Item Sie verwenden müssen, ist im EEP Protokoll von EnOcean definiert.

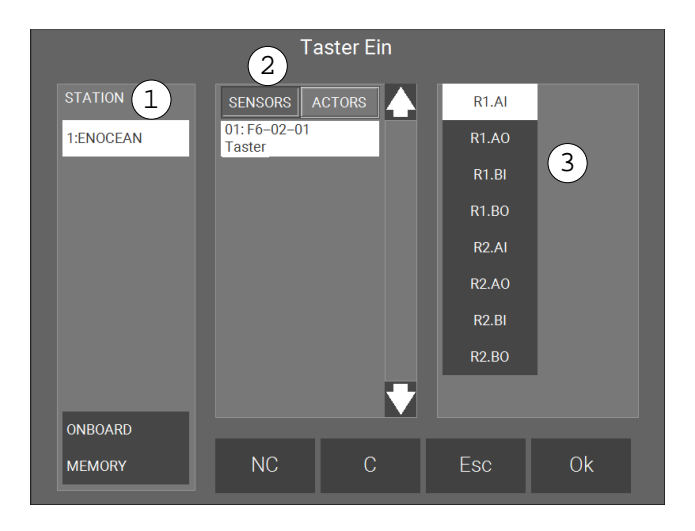

# 5.4 Einlernen von EnOcean Aktoren

Wechseln Sie in das Menü der Aktoren. Hier finden Sie die eingelernten Aktoren in einer Tabelle.

Durch Tippen auf HINZUFÜGEN kann ein neuer Aktor zur Liste hinzugefügt werden.

- **ID:** Die ID ist die Identifikationsnummer des Aktors. Die ID ist eindeutig. Wird mit dem Aktor bidirektional kommuniziert, so muss die korrekte ID des Aktors eingetragen sein. Ist die Kommunikation nicht bidirektional, kann die ID frei gewählt werden.
- **Profil:** Diese Spalte enthält den EnOcean Datentyp des Aktors (EEP). Der Datentyp wird händisch definiert, bevor der Aktor eingelernt wird. Den Datentyp des Aktors finden Sie im Handbuch oder im EnOcean EEP Protokoll.
- **Name:** Hier kann den Aktoren ein Name vergeben werden. Dieser dient dann dazu bei der Zuweisung der IOs die Identifikation der Aktoren zu erleichtern.

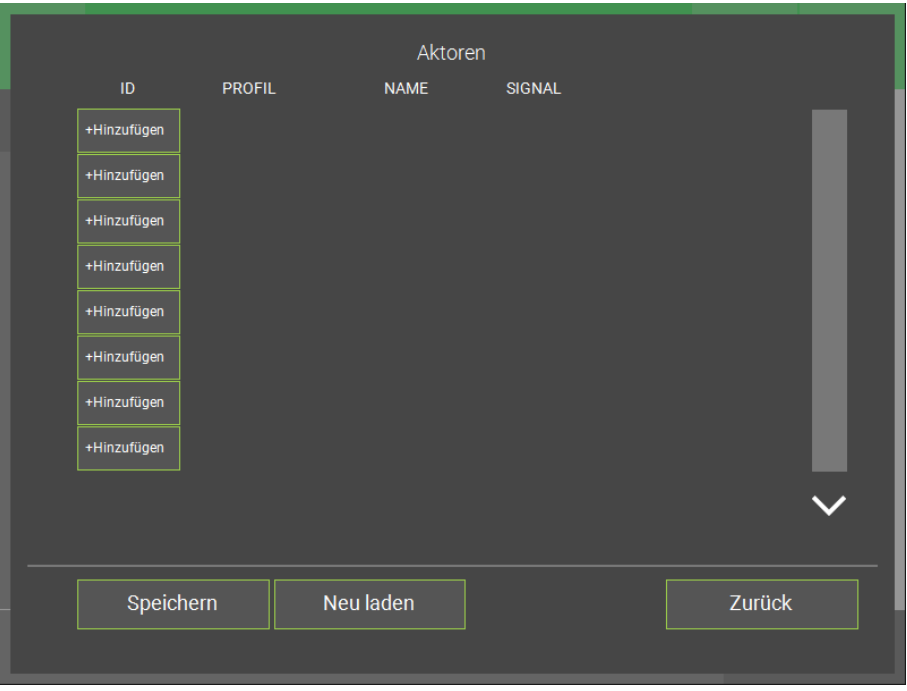

- **Einlernprozess** 1. Um einen neuen Aktor am myGEKKO Gebäuderegler einzulernen, tragen Sie als erstes eine ID in die Tabelle ein. Wenn mit dem Aktor bidirektional kommuniziert wird, tragen Sie die ID des Aktors ein.
	- 2. Nun wählen Sie den Datentyp des Aktors aus und vergeben einen Namen.
	- 3. Abschließend tippen Sie auf "Speichern"
	- 4. Setzen Sie den Aktor in den Einlern-Modus.
	- 5. Schicken Sie über den myGEKKO Gebäuderegler ein Lern-Telegramm raus, indem Sie über das Feld '..' auf LRN-Telegramm tippen.

Sobald Sie alle Aktoren eingelernt haben, tippen Sie abschließend auf "Speichern". Mit Speichern wird die aktuelle Liste gesichert und Sie können in der IO Konfiguration der verschiedenen Systeme auf die Items der Aktoren zugreifen.

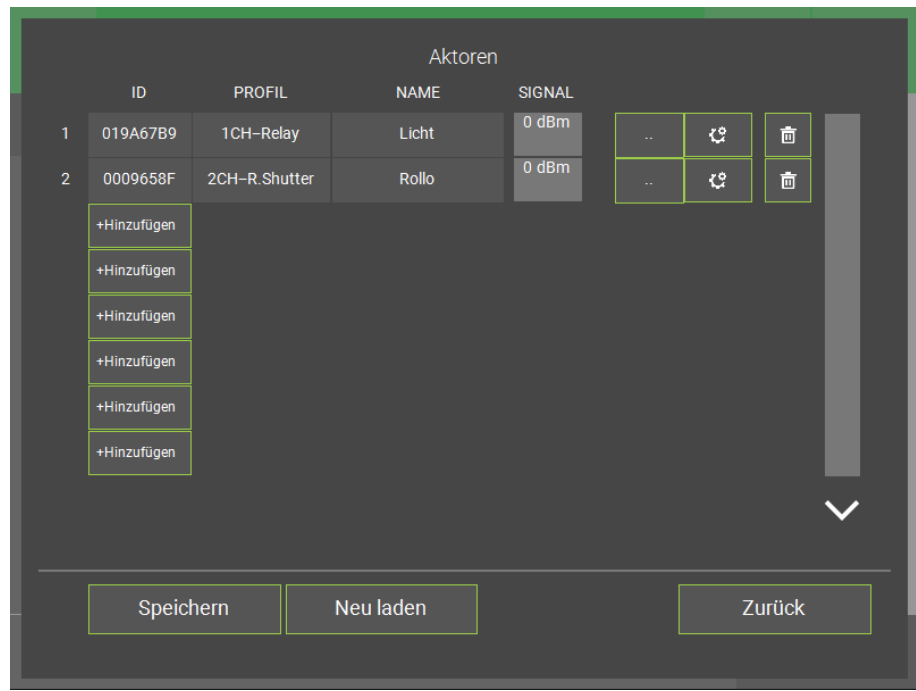

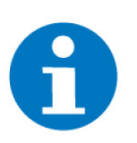

## **HINWEIS**

Wenn der Aktor den Lern-Modus nicht verlässt, ist unter Umständen ein falscher Datentyp ausgewählt.
## 5.5 Konfigurieren von EnOcean Aktoren

Um die EnOcean Aktoren im System verwenden zu können, werden diese in der IO Konfiguration der verschiedenen Systeme zugewiesen.

Aufgrund des definierten Datentyps (EEP) des Aktors, haben Sie die Möglichkeit verschiedene Items auszuwählen.

Aktoren können als digitaler oder analoger Ausgang im System konfiguriert werden.

Wechseln Sie in die IO Konfiguration eines Systems und wählen für die Zuweisung eines Aktors einen DO oder einen AO aus.

- 1. Wählen Sie die EnOcean IO Station aus.
- 2. Wählen Sie den Typ "Aktor" aus und selektieren Ihren gewünschten Aktor.
- 3. In dieser Spalte erscheinen aufgrund des EEP Datentyps verschiedene Items zur Auswahl. Hier selektieren Sie das gewünschte Item. Welches Item Sie verwenden müssen, ist im EEP Protokoll von EnOcean definiert.

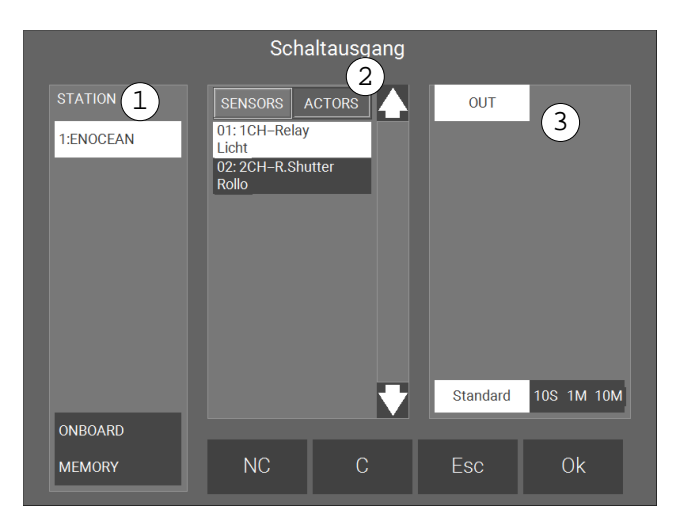

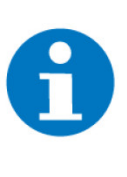

#### **HINWEIS**

Verschiedene Aktoren unterstützen eine bidirektionale Kommunikation. Ist diese aktiviert, so kann auch der Status der Aktoren als Eingang gelesen werden. Oft verwendet man die Schaltrückmeldung eines Aktors zum Abfragen des aktuellen Status.

# 6 Hinweise

### 6.1 Fehlermeldungen

**Einstellungen: IO Station 2** Bedeutet, dass die Verbindung zum EnOcean USB300 unterbrochen ist. Dafür kann es mehrere Gründe geben:

- 1. Überprüfen Sie die physische Verbindung des EnOcean USB300 Sticks
- 2. Überprüfen Sie bei Verwendung von myGEKKO NODE die Netzwerkeinstellungen am myGEKKO Gebäuderegler, die Netzwerkeinstellungen des my-GEKKO NODE, sowie die Kabelverbindungen zu den Routern/Switches.

### 6.2 Aktor/Smart Plug zurücksetzen

Ein Aktor/Smart Plug im Auslieferungszustand ist sofort einsatzbereit. Sollte er sich nicht mehr in diesem Zustand befinden, muss er zurückgesetzt werden. Zum Zurücksetzen befolgen Sie folgende Schritte:

- 1. Versorgen Sie das Gerät mit Strom
- 2. Drücken und halten Sie den "Pairing" Button am Gerät für etwa 5 Sekunden, bis die LED am Gerät ORANGE leuchtet
- 3. Drücken Sie nun noch einmal den "Pairing" Button am Gerät (ist nicht notwendig beim Smart Plug). Nun ist Ihr Gerät zurückgesetzt

### 6.3 Tipps

Die EEP Profile finden Sie in der letzten Version des EEP Profil Dokuments unter [EnOcean Webseite.](https://www.enocean.com/de/)

## 6.4 Proprietäre EEP Datentypen (im USER EPP Profil)

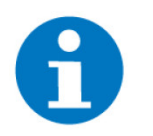

#### **HINWEIS**

Diese Datentypen halten sich NICHT an den EnOcean Standard und sind im User spezifischen EEP-Profil gespeichert.

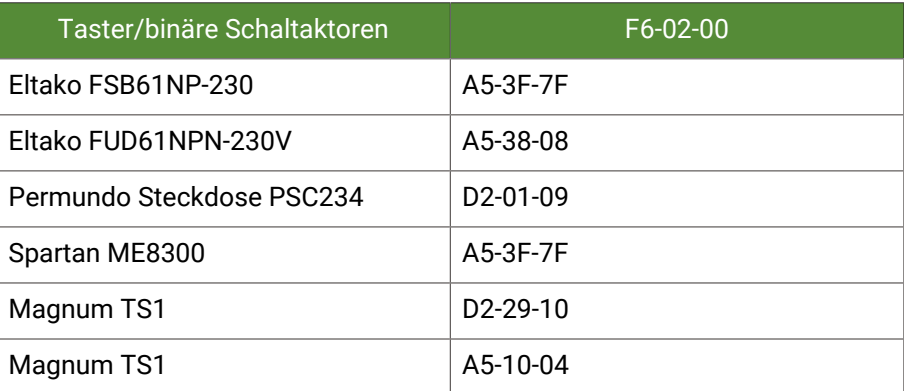

# 6.5 Unterstützte Standard EEP Datentypen

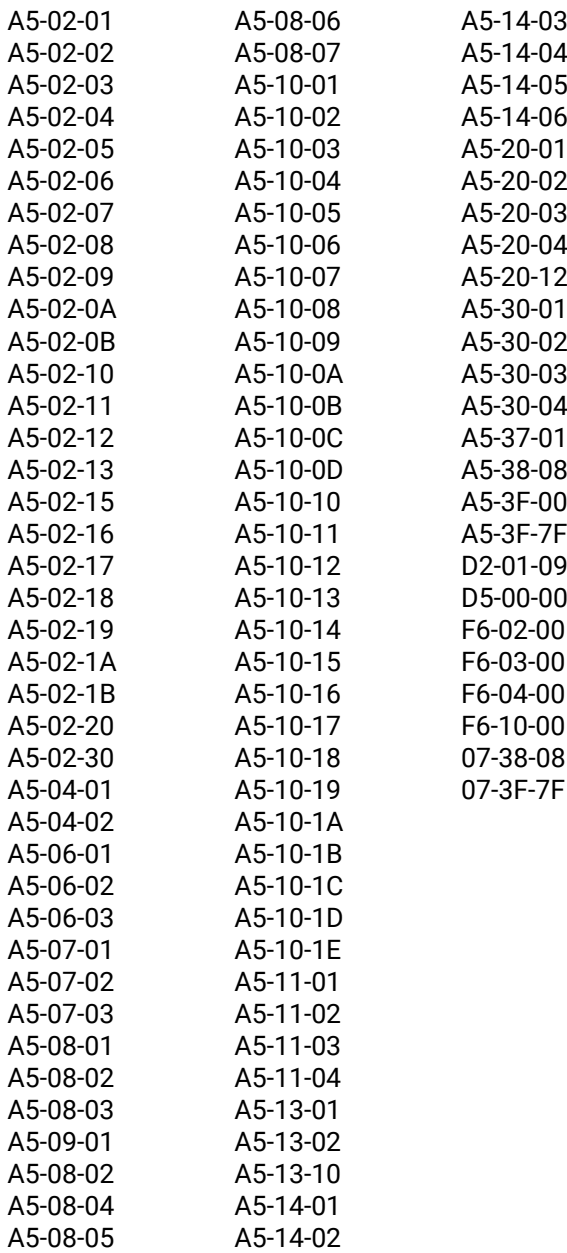

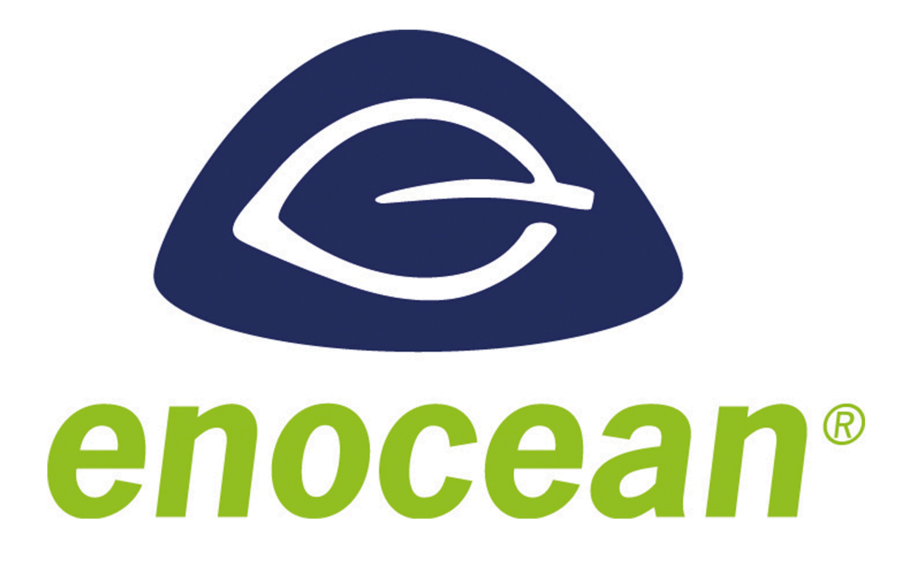

*EnOcean*

## **Technisches Handbuch**

# myGEKKO | Ekon GmbH

St. Lorenznerstr. 2 I-39031 Bruneck (BZ) Tel. +039 0474 551820 info@my.gekko.com

**www.my-gekko.com**

**Ekon Vertriebs GmbH** Fürstenrieder Str. 279a, D-81377 München

#### **Vertriebsbüro Eislingen** Schillerstr. 21, D-73054 Eislingen